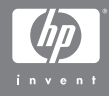

#### HP Photosmart M407 Digitalkamera mit HP Instant Share

#### **Benutzerhandbuch**

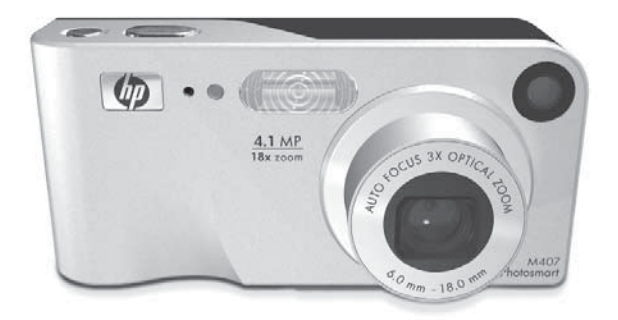

#### **Rechtliche Hinweise**

© Copyright 2004 Hewlett-Packard Development Company, L.P.

Die Informationen in diesem Dokument können ohne vorherige Ankündigung geändert werden. Für HP Produkte und Dienste gelten nur die Gewährleistungen, die in den ausdrücklichen Gewährleistungserklärungen des jeweiligen Produkts bzw. Dienstes aufgeführt sind. Dieses Dokument gibt keine weiteren Gewährleistungen. HP haftet nicht für technische oder redaktionelle Fehler oder Auslassungen in diesem Dokument.

Windows® ist eine in den USA eingetragene Marke der Microsoft Corporation.

Das SD-Logo ist eine Marke des jeweiligen Eigentümers.

Printed in China

# **Inhaltsverzeichnis**

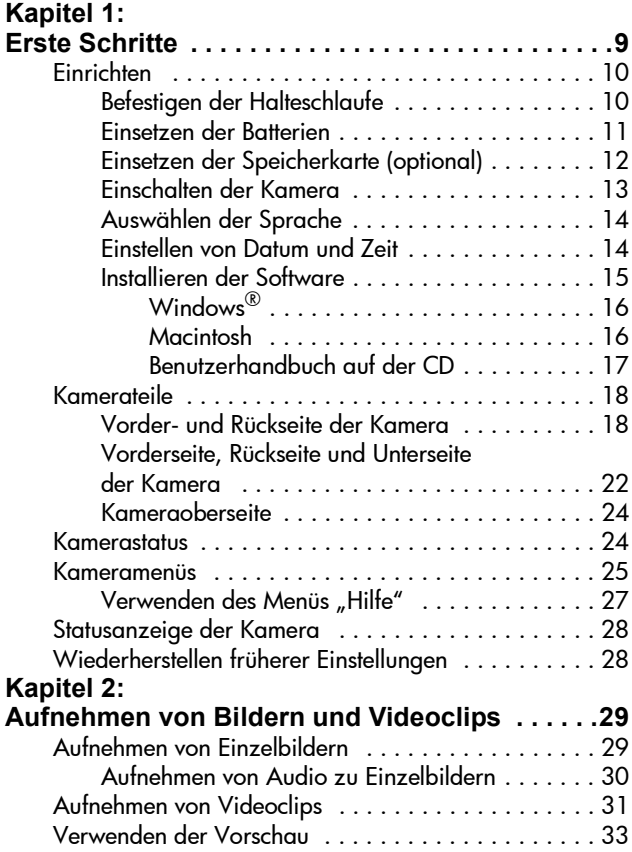

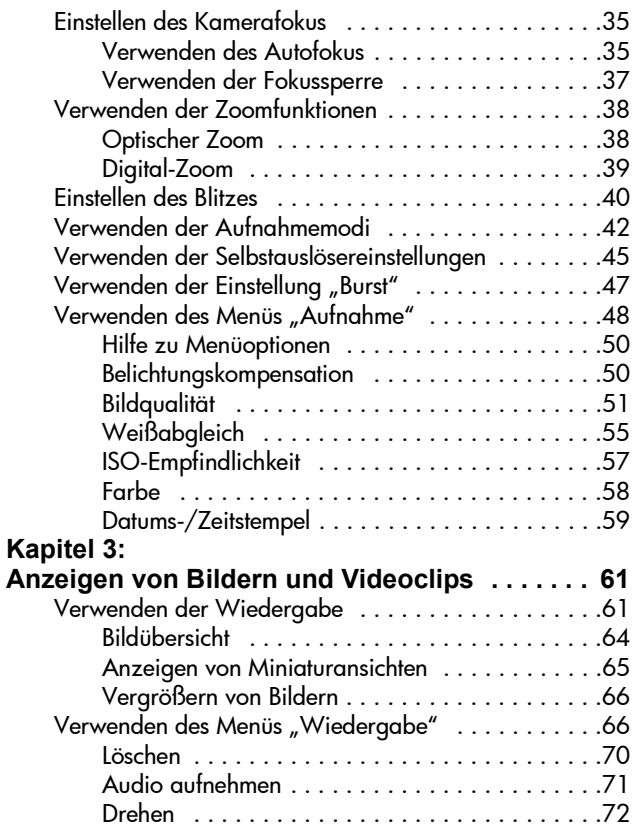

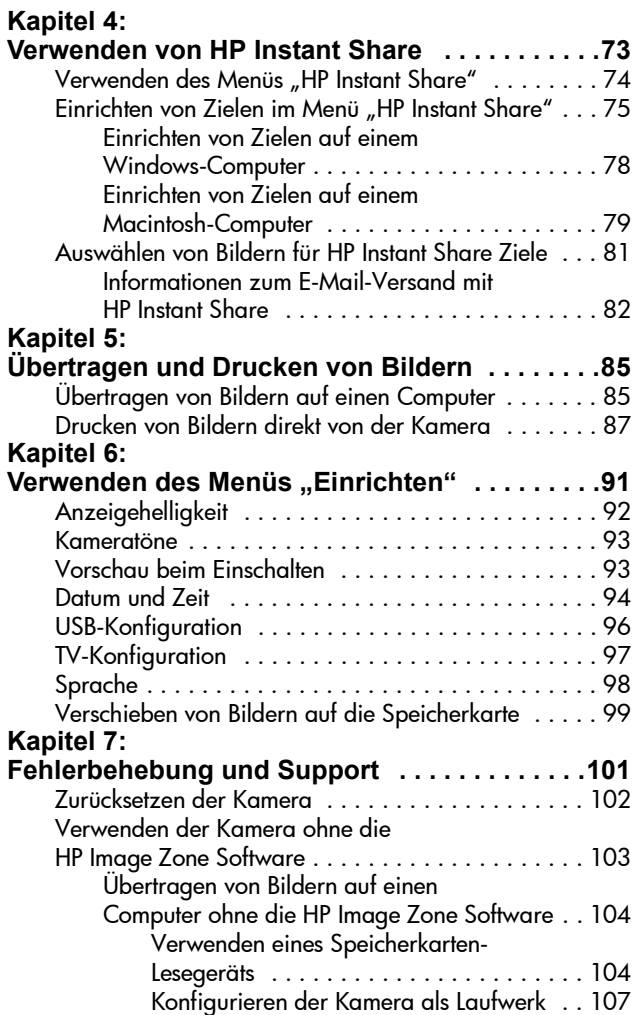

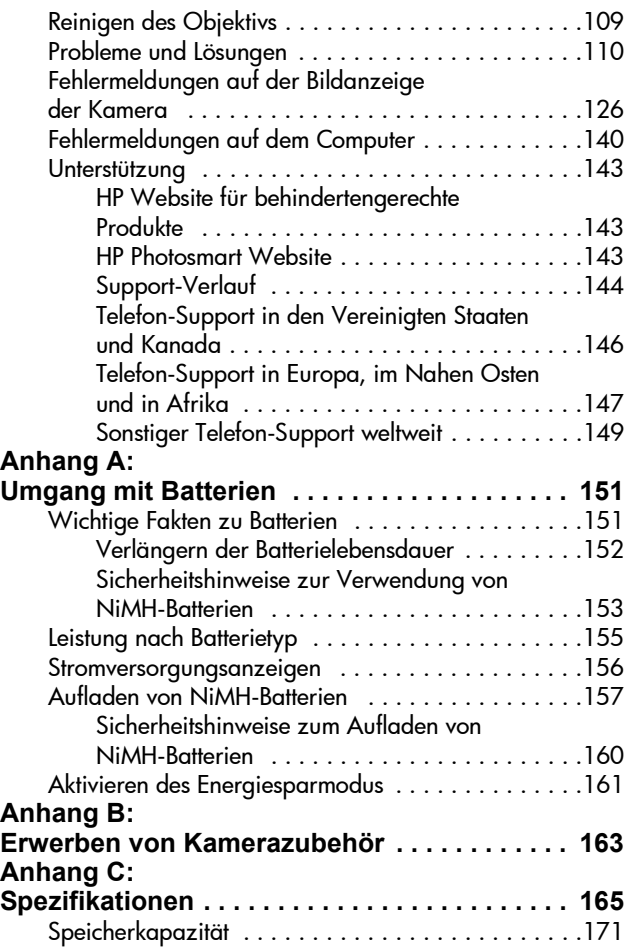

# <span id="page-8-0"></span>**Kapitel 1: Erste Schritte**

Herzlichen Glückwunsch zum Kauf dieser HP Photosmart Digitalkamera! Diese Digitalkamera bietet zahlreiche Funktionen, die Ihnen eine völlig neue Art des Fotografierens ermöglichen. Zu diesen Funktionen zählen beispielsweise 7 Aufnahmemodi, HP Instant Share, direkter Druck, manuelle und automatische Steuerung, das Anzeigen von Hilfeinformationen auf der LCD-Anzeige der Kamera sowie eine optionale HP Kamera-Dockingstation.

Mit HP Instant Share können Sie direkt mit Ihrer Kamera die Bilder auswählen, die beim nächsten Verbinden der Kamera automatisch mit dem Computer an die von Ihnen gewünschten Ziele (beispielsweise E-Mail-Adressen oder Online-Alben) gesendet werden sollen. Ihre Freunde und Familienangehörigen können problemlos Bilder per E-Mail empfangen und ansehen, ohne dass Sie ihnen große Dateianhänge senden müssen. Dank der Funktion für direktes Drucken können Sie einfach Bilder in der Kamera markieren, die dann automatisch gedruckt werden, wenn Sie die Kamera das nächste Mal mit Ihrem Computer oder direkt mit einem HP Photosmart Drucker bzw. mit PictBridge-kompatiblen Druckern verbinden. Für den Direktdruck benötigen Sie keinen Computer.

Für noch mehr Komfort wird der Kauf einer HP Photosmart M-Series Kamera-Dockingstation empfohlen. Diese ermöglicht das einfache Übertragen von Bildern auf einen

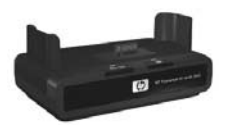

Computer, das Senden von Bildern an einen Drucker oder ein Fernsehgerät sowie das Aufladen der Nickel-Metallhydrid-Batterien (NiMH) in der Kamera. Außerdem können Sie Ihre Kamera in der HP Kamera-Dockingstation bequem aufbewahren.

## <span id="page-9-0"></span>**Einrichten**

Wenn Sie beim Lesen der Anweisungen in diesem Abschnitt nähere Informationen zu einem Teil Ihrer Kamera (beispielsweise einer Taste oder Leuchte) benötigen, lesen Sie den Abschnitt Kamerateile [auf Seite 18.](#page-17-0)

#### <span id="page-9-1"></span>**Befestigen der Halteschlaufe**

Befestigen Sie die Halteschlaufe, wie in der Abbildung dargestellt, seitlich an der Kamera.

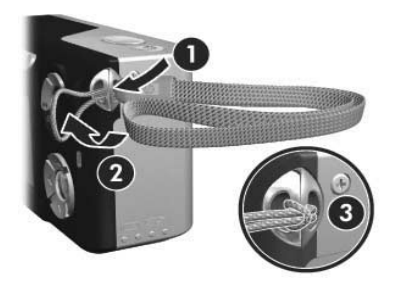

### <span id="page-10-0"></span>**Einsetzen der Batterien**

- **1** Öffnen Sie die Klappe des Batterie-/ Speicherkartenfachs an der Seite der Kamera, indem Sie die Klappe nach unten in Richtung Kameraunterseite schieben.
- **2** Setzen Sie die Batterien gemäß den Anweisungen auf der Innenseite der Batterieklappe ein.
- **3** Wenn Sie eine optionale Speicherkarte einsetzen möchten, lassen Sie das Batterie-/Speicherkartenfach geöffnet, und fahren Sie mit dem Abschnitt

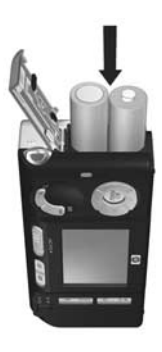

[Einsetzen der Speicherkarte \(optional\)](#page-11-0) auf Seite 12 fort.

Wenn Sie keine optionale Speicherkarte einsetzen möchten, schließen Sie das Batterie-/Speicherkartenfach, indem Sie die Klappe nach unten drücken und in Richtung Kameraoberseite schieben, bis sie einrastet. Fahren Sie anschließend mit dem Abschnitt [Einschalten der Kamera](#page-12-0) [auf Seite 13](#page-12-0) fort.

**HINWEIS** Digitalkameras weisen einen erheblich höheren Batterieverbrauch auf als normale Kameras. Die Batterielebensdauer wird bei Digitalkameras nicht wie bei normalen Kameras in Jahren, sondern eher in Minuten und Stunden angegeben. Die Batterielebensdauer kann je nach Benutzer, Batterietyp und Häufigkeit der verwendeten Modi erheblich variieren. Informationen zum Verbessern der Batterieleistung finden Sie in [Anhang A:](#page-150-2)  [Umgang mit Batterien](#page-150-2) auf Seite 151.

**HINWEIS** Sie können außerdem ein optionales HP Netzteil verwenden, um die Kamera mit Strom zu versorgen. Wenn Sie aufladbare NiMH-Batterien verwenden, können Sie diese mit Hilfe des optionalen HP Netzteils oder der optionalen HP Photosmart M-Series Kamera-Dockingstation in der Kamera oder extern im optionalen HP Photosmart Schnellladegerät aufladen. Weitere Informationen finden Sie im Abschnitt [Anhang B:](#page-162-1)  [Erwerben von Kamerazubehör](#page-162-1) auf Seite 163.

#### <span id="page-11-0"></span>**Einsetzen der Speicherkarte (optional)**

Wenn Sie nicht über eine optionale Speicherkarte verfügen, überspringen Sie diesen Abschnitt, und fahren Sie mit dem nächsten Abschnitt [Einschalten der Kamera](#page-12-0) auf Seite 13 fort.

Ihre Digitalkamera wird mit internem Speicher ausgeliefert, mit dem Sie Bilder und Videoclips direkt in der Kamera speichern können. Sie können jedoch auch eine (separat erhältliche) Speicherkarte verwenden, um Bilder und Videoclips zu speichern. Weitere Informationen zu unterstützten Speicherkarten finden Sie im Abschnitt Speicher [auf Seite 167](#page-166-0).

Wenn Sie eine Speicherkarte in die Kamera einsetzen, werden alle neuen Bilder und Videoclips auf dieser gespeichert. Der interne Kameraspeicher wird nur dann verwendet, wenn die Kamera keine Speicherkarte enthält.

**1** Setzen Sie die Speicherkarte, wie in der Abbildung dargestellt, bei geöffnetem Batterie-/ Speicherkartenfach mit der eingekerbten Seite zuerst in den kleinen Steckplatz unterhalb der Batterie ein. Die Karte lässt sich nur in einer Richtung einsetzen. Drücken Sie die Karte nicht mit Gewalt in die Kamera. Stellen Sie sicher, dass die Speicherkarte einrastet.

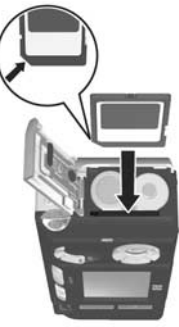

**2** Schließen Sie die Klappe des Batterie-/Speicherkartenfachs, indem Sie diese nach unten drücken und in Richtung Kameraoberseite schieben, bis sie einrastet.

Wenn Sie die Speicherkarte aus der Kamera nehmen möchten, schalten Sie die Kamera zunächst aus. Öffnen Sie die Klappe des Batterie-/Speicherkartenfachs, und drücken Sie die Oberkante der Speicherkarte nach unten. Daraufhin springt die Karte aus dem Steckplatz heraus.

### <span id="page-12-0"></span>**Einschalten der Kamera**

Schalten Sie die Kamera ein, indem Sie den Schalter ON/OFF nach rechts schieben und wieder loslassen.

Das Objektiv wird ausgefahren, und die Netzkontrollleuchte links neben dem Schalter > ON/OFF leuchtet grün. Beim Einschalten der Kamera wird auf der Bildanzeige das HP Logo angezeigt.

### <span id="page-13-0"></span>**Auswählen der Sprache**

Beim ersten Einschalten der Kamera erscheint die folgende Anzeige, die Sie zum Auswählen einer Sprache auffordert.

- **1** Blättern Sie mit Hilfe der Tasten **ander Steuertaste** zur gewünschten Sprache.
- **2** Drücken Sie die Taste Menu/OK (Menü/OK) um die hervorgehobene Sprache auszuwählen.

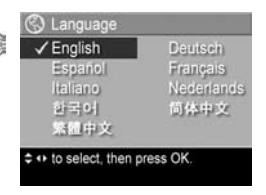

**HINWEIS** Wenn Sie die Sprache später ändern möchten, können Sie dieses mit Hilfe der Option Sprache im Menü Einrichten tun. Siehe hierzu auch [Kapitel 6: Verwenden](#page-90-1)  [des Menüs "Einrichten"](#page-90-1) auf Seite 91.

### <span id="page-13-1"></span>**Einstellen von Datum und Zeit**

Die Kamera verfügt über eine Uhr, die Datum und Uhrzeit aufgenommener Bilder aufzeichnet. Diese Daten werden in den Bildeigenschaften gespeichert, die Sie anzeigen können, wenn Sie sich die Bilder am Computer ansehen. Sie können bei Bedarf Datum und Zeit auch in die Bilder integrieren (siehe [Datums-/Zeitstempel](#page-58-1) auf Seite 59).

Beim ersten Einschalten der Kamera erscheint nach der Sprachauswahl die Anzeige Datum und Zeit. Sie werden aufgefordert, das aktuelle Datum und die Zeit einzustellen.

- **1** Ändern Sie die Einstellung des hervorgehobenen Bereichs mit Hilfe der Tasten  $\triangle$  und  $\blacktriangledown$
- 2 Drücken Sie die Tasten 1 und  $\blacktriangleright$ . um zu anderen Optionen zu blättern.

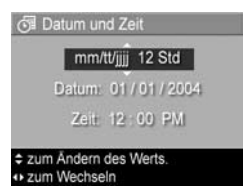

- **3** Wiederholen Sie die Schritte 1 und 2, bis das Datums-/Zeitformat und die Werte für Datum und Zeit korrekt eingestellt sind.
- **4** Drücken Sie die Taste Menu/OK (Menü/OK), wenn Sie die korrekten Werte für Datum und Zeit eingestellt haben. Über eine Bestätigungsanzeige werden Sie gefragt, ob Datum und Zeit korrekt eingestellt wurden.
- **5** Sind Datum und Zeit korrekt, drücken Sie die Taste Menu/ OK (Menü/OK), um die Option Ja auszuwählen.

Sind Datum und Zeit nicht korrekt, drücken Sie die Taste , um die Option Nein auszuwählen. Drücken Sie dann die Taste Menu/OK (Menü/OK). Die Anzeige Datum und Zeit erscheint erneut. Wiederholen Sie die Schritte 1 bis 5, um Datum und Zeit korrekt einzustellen.

**HINWEIS** Wenn Sie die Einstellungen für Datum und Zeit später ändern möchten, können Sie dieses mit Hilfe der Option Datum und Zeit im Menü Einrichten tun. Siehe hierzu auch [Kapitel 6: Verwenden des Menüs](#page-90-1)  "Einrichten" [auf Seite 91](#page-90-1).

#### <span id="page-14-0"></span>**Installieren der Software**

Die HP Image Zone Software ermöglicht das Übertragen von Bildern aus der Kamera sowie das Anzeigen, Bearbeiten, Drucken und Senden von Bildern per E-Mail. Außerdem können Sie mit Hilfe der Software das Menü HP Instant Share Ihrer Kamera konfigurieren.

**HINWEIS** Wenn Sie die HP Image Zone Software nicht installieren, steht Ihnen die Kamera dennoch zur Verfügung, wenn auch mit eingeschränktem Funktionsumfang. Weitere Informationen finden Sie im Abschnitt [Verwenden der Kamera ohne die HP Image](#page-102-1)  [Zone Software](#page-102-1) auf Seite 103.

#### <span id="page-15-0"></span>**Windows®**

Zur erfolgreichen Installation der HP Image Zone Software muss mindestens Internet Explorer 5.5 Service Pack 2 (Internet Explorer 6 empfohlen) unter Windows 2000, XP, 98, 98 SE oder ME installiert sein.

- **1** Beenden Sie alle laufenden Programme, und deaktivieren Sie vorübergehend die eventuell aktive Virenschutzsoftware.
- **2** Legen Sie die CD-ROM mit der HP Image Zone Software in das CD-ROM-Laufwerk Ihres Computers ein. Befolgen Sie die automatisch angezeigten Installationsanweisungen.
- **HINWEIS** Wenn das Installationsfenster nicht angezeigt wird, klicken Sie auf Start und Ausführen, geben Sie den Befehl D:\Setup.exe ein (wobei D für den Buchstaben Ihres CD-ROM-Laufwerks steht), und klicken Sie auf OK.
- **HINWEIS** Sollten beim Installieren oder Verwenden der HP Image Zone Software Probleme auftreten, finden Sie weitere Informationen auf der HP Customer Support Website unter [www.hp.com/support](http://www.hp.com/support).

#### <span id="page-15-1"></span>**Macintosh**

- **1** Beenden Sie alle laufenden Programme, und deaktivieren Sie vorübergehend die eventuell aktive Virenschutzsoftware.
- **2** Legen Sie die CD-ROM mit der HP Image Zone Software in das CD-ROM-Laufwerk Ihres Computers ein.
- **3** Doppelklicken Sie auf dem Desktop auf das CD-Symbol.
- **4** Doppelklicken Sie auf das Symbol des Installationsprogramms und befolgen Sie die angezeigten Anweisungen.
- **HINWEIS** Bevor Sie mit Hilfe der HP Image Zone Software Bilder von Ihrer Kamera auf Ihren Macintosh-Computer übertragen oder die HP Instant Share Funktionen nutzen möchten, ändern Sie die Einstellung USB-Konfiguration der Kamera in Laufwerk. Siehe hierzu auch [Kapitel 6:](#page-90-1)  [Verwenden des Menüs "Einrichten"](#page-90-1) auf Seite 91.
- **HINWEIS** Sollten beim Installieren oder Verwenden der HP Image Zone Software Probleme auftreten, finden Sie weitere Informationen auf der HP Customer Support Website unter [www.hp.com/support](http://www.hp.com/support).

#### <span id="page-16-0"></span>**Benutzerhandbuch auf der CD**

Eine Kopie dieses Benutzerhandbuchs (in mehreren Sprachen) befindet sich auf der CD der HP Image Zone Software. So zeigen Sie das Benutzerhandbuch für Ihre Kamera an:

- **1** Legen Sie die CD-ROM mit der HP Image Zone Software in das CD-ROM-Laufwerk Ihres Computers ein.
- **2** Unter Windows: Klicken Sie auf der Hauptseite des CD-Installationsbildschirms auf Benutzerhandbuch anzeigen, um das Benutzerhandbuch anzuzeigen.

Unter Macintosh: Informationen zum Speicherort des Handbuchs in Ihrer Sprache finden Sie auf der HP Image Zone Software-CD im Ordner docs in der Datei readme.

# <span id="page-17-0"></span>**Kamerateile**

Weitere Informationen zu diesen Teilen finden Sie in den folgenden Tabellen auf den nach den Teilenamen in Klammern genannten Seiten.

#### <span id="page-17-1"></span>**Vorder- und Rückseite der Kamera**

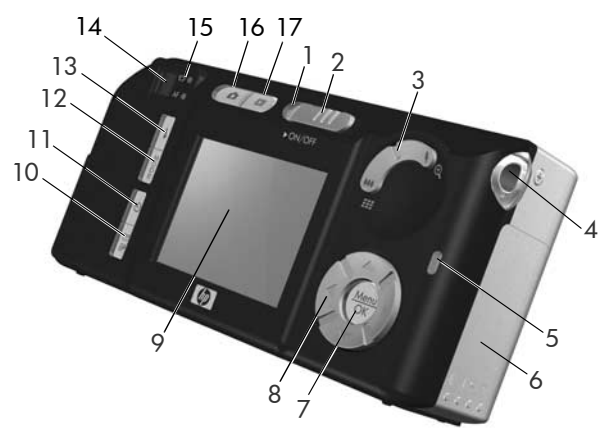

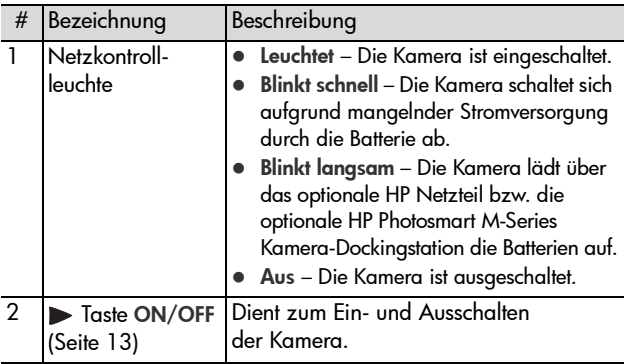

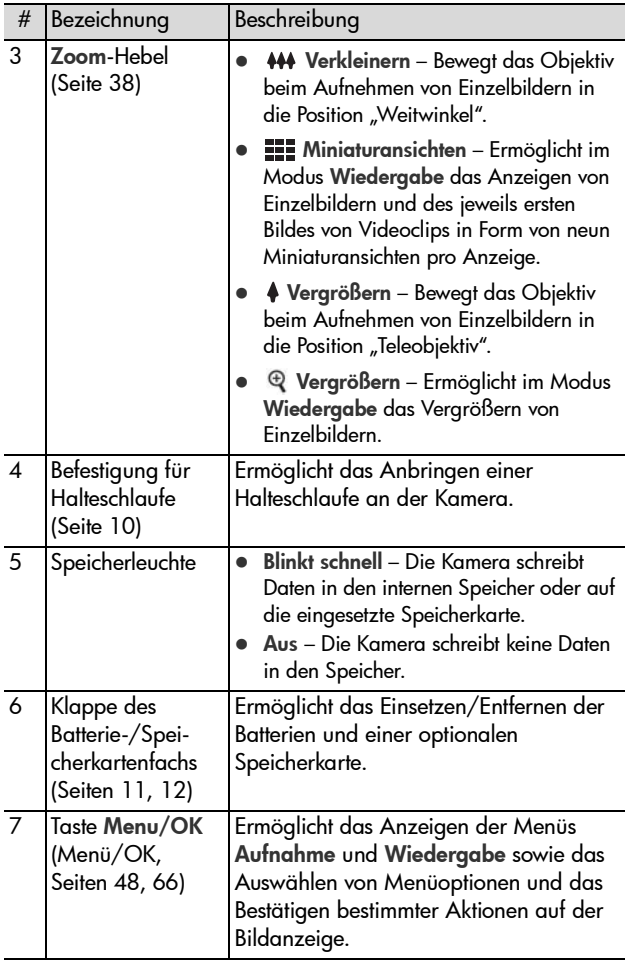

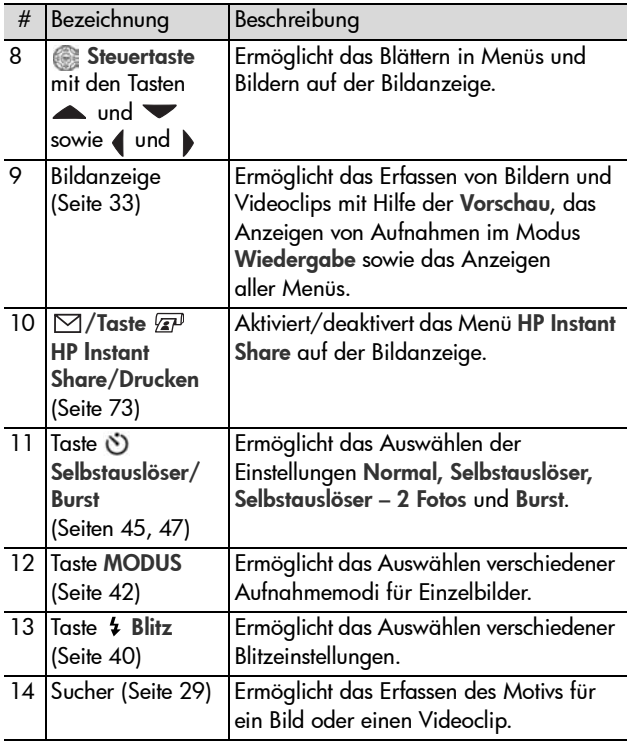

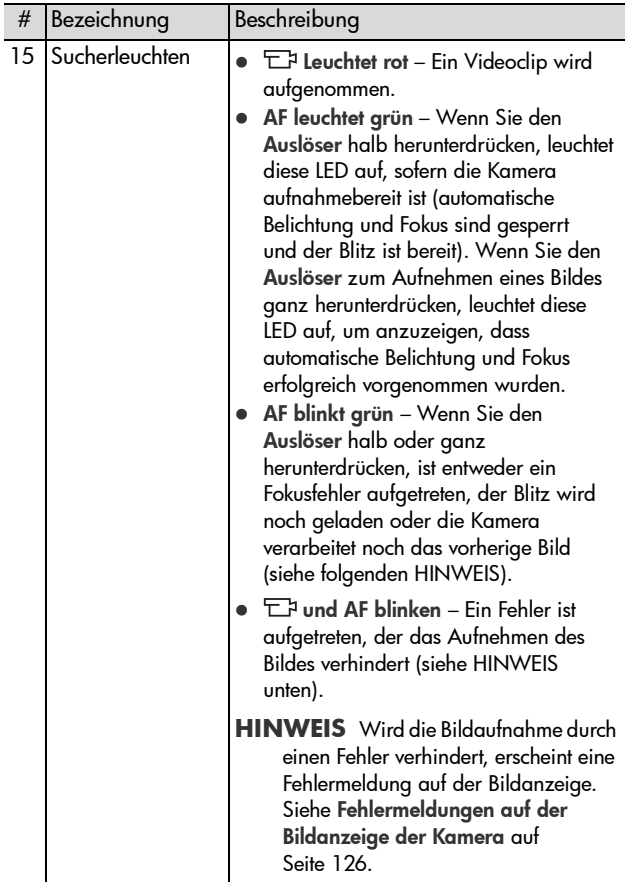

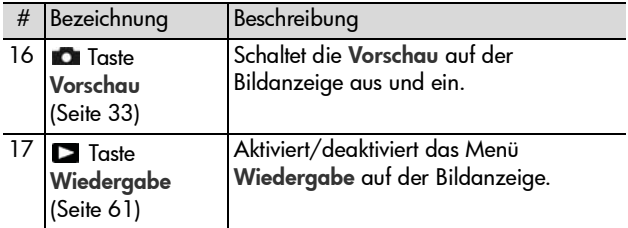

### <span id="page-21-0"></span>**Vorderseite, Rückseite und Unterseite der Kamera**

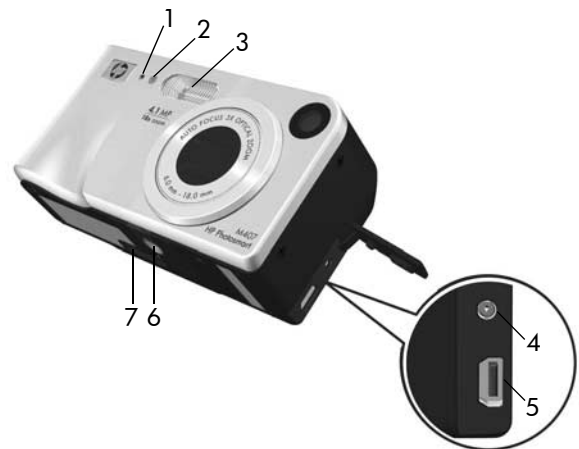

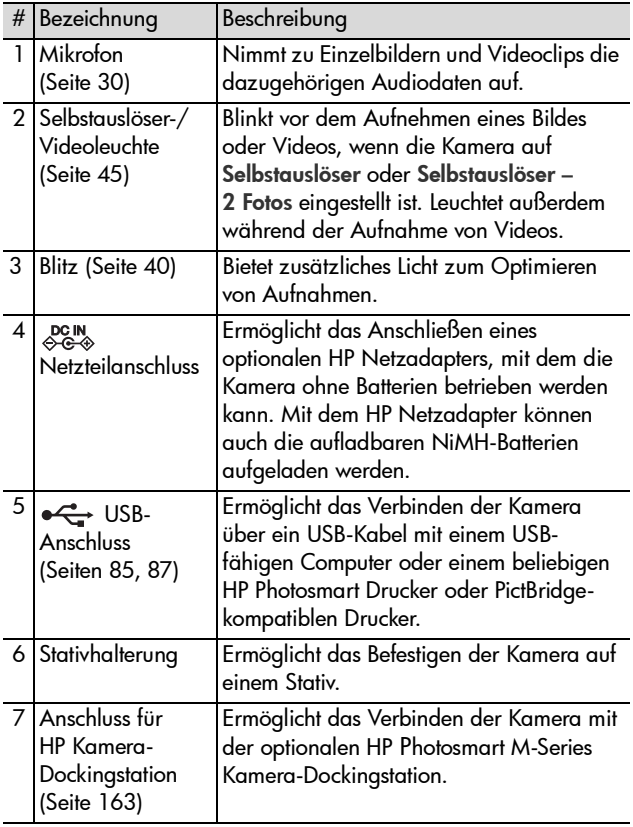

#### <span id="page-23-0"></span>**Kameraoberseite**

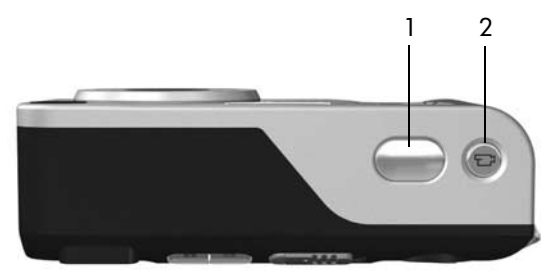

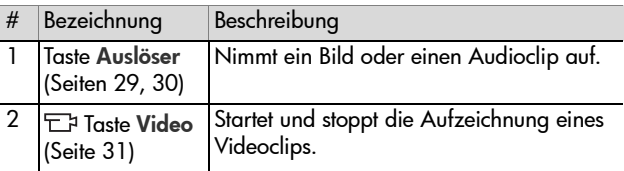

### <span id="page-23-1"></span>**Kamerastatus**

Ihre Kamera verfügt über zwei Hauptmodi, in denen Sie verschiedene Aufgaben ausführen können. Jeder dieser Modi verfügt über ein eigenes Menü, über das Sie die Kameraeinstellungen ändern oder modusbezogene Aufgaben ausführen können. Siehe hierzu auch den folgenden Abschnitt Kameramenüs.

Aufnahme – Ermöglicht das Aufnehmen von Einzelbildern und Videoclips. Informationen zum Verwenden des Modus Aufnahme finden Sie in [Kapitel 2: Aufnehmen von Bildern](#page-28-3)  [und Videoclips](#page-28-3) auf Seite 29.

Wiedergabe – Ermöglicht das Anzeigen aufgenommener Einzelbilder und Videoclips. Informationen zum Verwenden des Modus Wiedergabe finden Sie in [Kapitel 3: Anzeigen](#page-60-3)  [von Bildern und Videoclips](#page-60-3) auf Seite 61.

## <span id="page-24-0"></span>**Kameramenüs**

Ihre Kamera verfügt über fünf Menüs, die beim Öffnen auf der Bildanzeige (Kamerarückseite) erscheinen. Wird ein Menü angezeigt, können Sie über die Register am oberen Rand der Anzeige auf die anderen Menüs zugreifen. Wenn Sie ein anderes Menü anzeigen möchten, drücken Sie die Tasten und , um zu diesem zu blättern.

Wenn Sie das Menü Aufnahme anzeigen möchten, drücken Sie die Taste Vorschau **D**, um die Vorschau zu aktivieren. Drücken Sie anschließend die Taste Menu/OK (Menü/OK). Wenn die Vorschau bereits aktiviert ist, drücken Sie

einfach die Taste Menu/OK (Menü/OK). Informationen zur Verwendung dieses Menüs finden Sie im Abschnitt [Verwenden](#page-47-1)  [des Menüs "Aufnahme"](#page-47-1) auf Seite 48.

Wenn Sie das Menü Wiedergabe anzeigen möchten, drücken Sie im Modus Wiedergabe die Taste Menu/OK (Menü/OK). Wenn sich die Kamera nicht im Modus Wiedergabe befindet, drücken Sie erst die Taste Wiedergabe  $\square$  und

anschließend die Taste Menu/OK (Menü/OK). Informationen zur Verwendung dieses Menüs finden Sie im Abschnitt [Verwenden des Menüs "Wiedergabe"](#page-65-2) auf Seite 66.

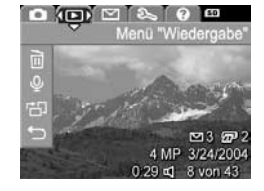

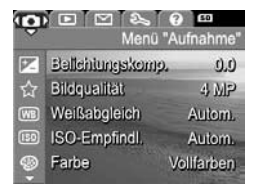

Wenn Sie das Menü HP Instant Share  $\boxdot$  anzeigen möchten, drücken Sie die Taste HP Instant Share/Drucken  $\boxtimes/\textcircled{x}$ . Informationen zur Verwendung dieses Menüs finden Sie im Abschnitt Verwenden des Menüs "HP Instant Share" [auf Seite 74.](#page-73-1)

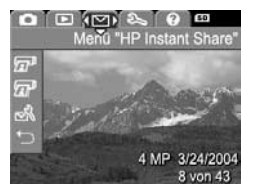

**HINWEIS** Bevor Sie das Menü HP Instant Share ⊠ zum Senden von Bildern an andere Ziele als Drucker (wie z.B. E-Mail-Adressen oder andere Online-Dienste) verwenden können, müssen Sie dieses erst konfigurieren. Siehe hierzu auch [Einrichten von Zielen im Menü "HP Instant Share"](#page-74-1) [auf Seite 75.](#page-74-1)

Wenn Sie das Menü Einrichten anzeigen möchten, greifen Sie auf eines der Menüs Aufnahme, Wiedergabe oder HP Instant Share zu, und blättern Sie mit Hilfe der Tasten (und ) zum Register für das Menü Einrichten &. Informationen

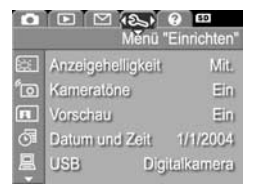

zur Verwendung des Menüs Einrichten & finden Sie in [Kapitel 6: Verwenden des Menüs "Einrichten"](#page-90-1) auf Seite 91.

**Wenn Sie das Menü Hilfe ?)** anzeigen möchten, öffnen Sie eines der Menüs Aufnahme, Wiedergabe oder HP Instant Share. Blättern Sie dann mit Hilfe der Tasten (und zum Register für das Menü Hilfe ?. Informationen zum Menü Hilfe ? finden Sie im nächsten Abschnitt.

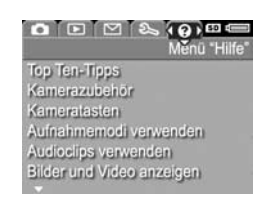

#### <span id="page-26-0"></span>**Verwenden des Menüs "Hilfe"**

Das Menü Hilfe (?) bietet nützliche Informationen und Tipps zur Verwendung Ihrer Kamera.

- 1 Blättern Sie mit Hilfe der Tasten (und ) zum Register für das Menü Hilfe ?. Das Menü Hilfe ? erscheint auf der Bildanzeige.
- 2 Drücken Sie die Tasten **A**und **V**, um das gewünschte Hilfethema hervorzuheben.
- **3** Drücken Sie die Taste Menu/OK (Menü/OK), um das Hilfethema anzuzeigen.
- 4 Blättern Sie mit Hilfe der Tasten **A** und **v** durch das Hilfethema.
- **5** Drücken Sie die Taste Menu/OK (Menü/OK), um das Hilfethema zu schließen und zum Menü Hilfe ? zurückzukehren.

# <span id="page-27-0"></span>**Statusanzeige der Kamera**

Wenn Sie eine der Tasten Blitz 4. MODUS oder Selbstauslöser/Burst drücken, solange die Vorschau deaktiviert ist, erscheint auf der Bildanzeige für einige Sekunden eine Statusanzeige.

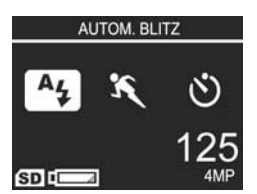

Wie in der Abbildung gezeigt,

erscheint am oberen Rand der Anzeige eine Beschreibung für die Einstellung der gerade gedrückten Taste. Darunter sehen Sie Symbole der aktuellen Einstellungen für Blitz, Aufnahmemodus und Selbstauslöser/Burst. Hierbei wird das Symbol der gerade gedrückten Taste hervorgehoben. Im unteren Bereich der Anzeige wird angegeben, ob eine Speicherkarte eingesetzt ist (Symbol für SD). Außerdem befinden sich dort die Stromversorgungsanzeigen (wie z.B die Batteriestatusanzeige; siehe [Stromversorgungsanzeigen](#page-155-1) auf [Seite 156\)](#page-155-1), die Anzeige der Anzahl verbleibender Bilder sowie der Einstellungen für die Bildqualität (im vorliegenden Beispiel: 4 MP).

### <span id="page-27-1"></span>**Wiederherstellen früherer Einstellungen**

Die benutzerdefinierten Einstellungen für Blitz, Aufnahmemodus und Selbstauslöser/Burst sowie einige der im Menü Aufnahme vorgenommenen Einstellungen werden nach dem Ausschalten der Kamera auf die Standardwerte zurückgesetzt. Sie können jedoch Ihre letzten benutzerdefinierten Einstellungen wiederherstellen, indem Sie die Taste Menu/OK (Menü/OK) gedrückt halten, während Sie gleichzeitig die Taste ON/OFF zum Einschalten der Kamera betätigen. Die Symbole für die wiederhergestellten Einstellungen werden anschließend in der Vorschau angezeigt.

# <span id="page-28-3"></span><span id="page-28-0"></span>**Kapitel 2: Aufnehmen von Bildern und Videoclips**

## <span id="page-28-2"></span><span id="page-28-1"></span>**Aufnehmen von Einzelbildern**

Bei eingeschalteter Kamera können Sie unabhängig von der Bildanzeige nahezu immer ein Bild aufnehmen. Wird beispielsweise ein Menü angezeigt, wenn Sie den Auslöser drücken, wird dieses Menü geschlossen, und die Kamera nimmt ein Bild auf. So nehmen Sie ein Einzelbild auf:

- **1** Erfassen Sie mit dem Sucher das Motiv für Ihr Bild.
- **2** Halten Sie die Kamera ruhig (insbesondere beim Zoomen), und drücken Sie den Auslöser auf der Kameraoberseite halb

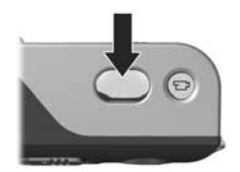

herunter. Die Kamera ermittelt und sperrt den Fokus und die Belichtung. (Die AF-Sucherleuchte leuchtet grün, wenn der Fokus gesperrt ist. Siehe hierzu den Abschnitt [Verwenden des Autofokus](#page-34-1) auf Seite 35.)

**3** Drücken Sie den Auslöser ganz herunter, um das Bild aufzunehmen. Wenn die Kamera das Bild aufnimmt, ist ein Klicken zu hören.

Das aufgenommene Bild erscheint für einige Sekunden auf der Bildanzeige. Diese Funktion wird als Sofortkontrolle bezeichnet. Sie können das Bild während der Sofortkontrolle löschen, indem Sie die Taste Menu/OK (Menü/OK) drücken.

Sie können aufgenommene Bilder im Modus Wiedergabe anzeigen. Siehe hierzu auch [Verwenden der Wiedergabe](#page-60-2) auf [Seite 61.](#page-60-2)

### <span id="page-29-1"></span><span id="page-29-0"></span>**Aufnehmen von Audio zu Einzelbildern**

Es gibt zwei Möglichkeiten, Audioclips an Einzelbilder anzuhängen:

- **•** Späteres Hinzufügen eines Audioclips zu einem Bild oder Ersetzen der Audiodaten, die beim Aufnehmen des Bildes erfasst wurden. Detaillierte Anweisungen hierzu finden Sie im Abschnitt [Audio aufnehmen](#page-70-1) auf Seite 71.
- **•** Aufnehmen von Ton, während Sie das Bild erfassen (siehe Erläuterungen in diesem Abschnitt). Diese Methode können Sie nicht einsetzen, wenn Sie die Einstellung Selbstauslöser oder Burst verwenden.

Ein Audioclip kann beliebig lang sein oder so lang, bis der Speicher der Kamera voll ist, falls dies vorher eintritt.

- **1** Drücken Sie den Auslöser ganz herunter, um das Bild aufzunehmen.
- **2** Halten Sie den Auslöser weiterhin gedrückt, um den Audioclip aufzunehmen. Während der Aufnahme erscheinen auf der Bildanzeige ein Mikrofonsymbol ( $\circledA$ ) und ein Audiozähler.
- **3** Wenn Sie die Audioaufnahme stoppen möchten, lassen Sie den Auslöser los.

Die Audioaufnahme wird beim Loslassen des Auslösers gestoppt. Andernfalls wird die Audioaufnahme fortgesetzt, bis der Speicher der Kamera voll ist. Nach dem Ende der Audioaufnahme erscheint das Bild für einige Sekunden in der Sofortkontrolle auf der Bildanzeige. Sie können das Bild und den zugehörigen Audioclip während der Sofortkontrolle löschen, indem Sie die Taste Menu/OK (Menü/OK) drücken.

Wenn Sie einen Audioclip löschen oder einen neuen Audioclip aufnehmen möchten, verwenden Sie die Option Audio aufnehmen im Menü Wiedergabe. Siehe hierzu auch [Audio](#page-70-1)  aufnehmen [auf Seite 71](#page-70-1).

**HINWEIS** Um Audioclips zu hören, die an Einzelbilder angehängt sind, müssen Sie einen Computer oder ein Fernsehgerät verwenden. Wenn Sie eine HP Photosmart M-Series Kamera-Dockingstation besitzen, können Sie die Audioclips abspielen, indem Sie Ihre Kamera über die Dockingstation an ein Fernsehgerät anschließen. Anweisungen hierzu finden Sie im Benutzerhandbuch der HP Kamera-Dockingstation.

### <span id="page-30-1"></span><span id="page-30-0"></span>**Aufnehmen von Videoclips**

**HINWEIS** Der Zoom ist beim Aufnehmen von Videoclips deaktiviert.

Ein Videoclip umfasst Audioaufnahmen.

**1** Erfassen Sie das Motiv Ihres Videoclips mit dem Sucher.

**2** Wenn Sie die Videoaufnahme starten möchten, drücken Sie  $\frac{d}{dt}$ die Taste Video  $\pm$ z auf der Kameraoberseite, und lassen Sie diese wieder los. Sowohl die Sucherleuchte  $\pm$ z als auch die Selbstauslöser-/Videoleuchte

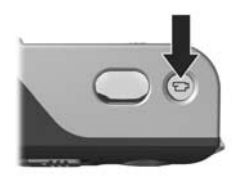

leuchtet rot. Wenn die Vorschau eingeschaltet ist, werden auf der Bildanzeige ein Videosymbol (EB), AUFN., ein Videozähler sowie eine Meldung mit Anweisungen zum Beenden des Videos angezeigt. (Siehe hierzu den Abschnitt [Verwenden der Vorschau](#page-32-0) auf Seite 33.)

- **3** Wenn Sie die Videoaufnahme stoppen möchten, drücken Sie die Taste Video  $\pm$  erneut, und lassen Sie diese wieder los. Andernfalls wird die Videoaufnahme fortgesetzt, bis der Speicher voll ist.
- **HINWEIS** Wenn Sie die Kamera auf Selbstauslöser oder Selbstauslöser – 2 Fotos eingestellt haben (siehe hierzu den Abschnitt [Verwenden der Selbstauslösereinstellungen](#page-44-0) [auf Seite 45](#page-44-0)), beginnt die Aufnahme zehn Sekunden nach Drücken der Taste Video. Ist die Einstellung Selbstauslöser – 2 Fotos ausgewählt, nimmt die Kamera jedoch trotzdem nur einen Videoclip auf.

Nach dem Stoppen der Aufnahme erscheint das letzte Bild des Videoclips für einige Sekunden auf der Bildanzeige. Diese Funktion wird als Sofortkontrolle bezeichnet. Sie können den Videoclip während der Sofortkontrolle löschen, indem Sie die Taste Menu/OK (Menü/OK) drücken.

Sie können mit Hilfe des Kameramodus Wiedergabe die aufgenommenen Videoclips abspielen. Siehe hierzu auch [Verwenden der Wiedergabe](#page-60-2) auf Seite 61.

**HINWEIS** Um den Audioteil der Videoclips zu hören, müssen Sie einen Computer oder ein Fernsehgerät verwenden. Wenn Sie eine HP Photosmart M-Series Kamera-Dockingstation besitzen, können Sie den Audioteil der Videoclips abspielen, indem Sie Ihre Kamera über die Dockingstation an ein Fernsehgerät anschließen. Anweisungen hierzu finden Sie im Benutzerhandbuch der HP Kamera-Dockingstation.

### <span id="page-32-1"></span><span id="page-32-0"></span>**Verwenden der Vorschau**

Die Bildanzeige ermöglicht das Erfassen von Motiven für Bilder und Videoclips mit Hilfe der Vorschau. Wenn Sie die Vorschau über die Menüs oder bei ausgeschalteter Bildanzeige aktivieren möchten, drücken Sie die Taste Vorschau . Wenn Sie die Vorschau deaktivieren möchten, drücken Sie die Taste Vorschau **D** erneut.

**HINWEIS** Durch Verwenden der Vorschau entladen sich die Batterien schneller. Wenn Sie Batteriestrom sparen möchten, verwenden Sie stattdessen den Sucher.

In der nachfolgenden Tabelle werden die in der Vorschau auf der Bildanzeige dargestellten Informationen beschrieben. Hierbei wird davon ausgegangen, dass die Standardeinstellungen der Kamera verwendet werden und eine optionale Speicherkarte in der Kamera eingesetzt ist. Wenn Sie andere Kameraeinstellungen ändern, erscheinen die entsprechenden Symbole ebenfalls in der Vorschau.

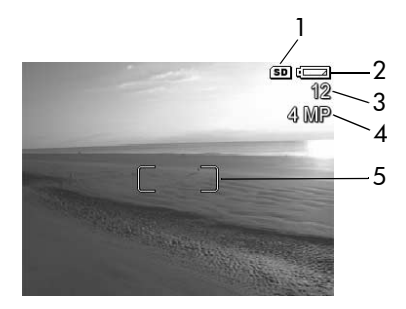

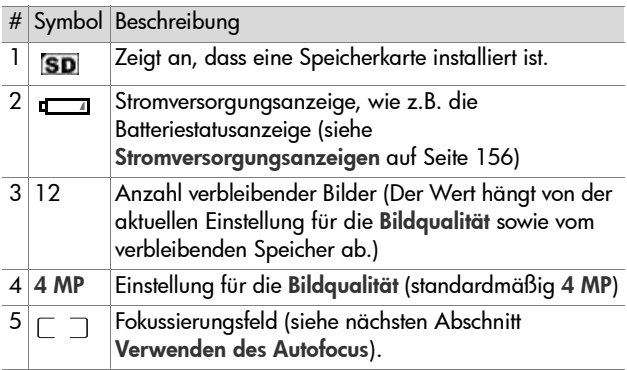

## <span id="page-34-0"></span>**Einstellen des Kamerafokus Verwenden des Autofokus**

<span id="page-34-1"></span>Das Fokussierungsfeld in der Vorschau zeigt den Fokusbereich des aufzunehmenden Einzelbildes bzw. des aufzunehmenden Videoclips. (Siehe hierzu den Abschnitt [Verwenden der](#page-32-0)  Vorschau [auf Seite 33.](#page-32-0)) Wenn Sie den Auslöser zum Aufnehmen eines Einzelbildes halb herunterdrücken, ermittelt und sperrt die Kamera den Fokus automatisch anhand dieses Bereichs. Die AF-Sucherleuchte leuchtet grün, und das Fokussierungsfeld in der Vorschau erscheint in Grün, wenn die Kamera den Fokus ermitteln und sperren konnte.

Wenn als Aufnahmemodus der Kamera nicht Makro festgelegt ist (siehe [Verwenden der Aufnahmemodi](#page-41-0) auf [Seite 42](#page-41-0)), versucht die Kamera, den Autofokus anhand des normalen Fokusbereichs von 0,5 m bis unendlich einzustellen. Kann die Kamera jedoch in diesen anderen Aufnahmemodi den Fokus nicht einstellen, hat dies eine der folgenden Auswirkungen:

• Die AF-Sucherleuchte blinkt grün, und das Fokussierungsfeld in der Vorschau erscheint in Rot. Wenn Sie den Auslöser ganz herunterdrücken, nimmt die Kamera das Bild zwar trotzdem auf, es kann jedoch unscharf sein. Um den Fokus für das Bild einzustellen, lassen Sie den Auslöser los, erfassen Sie das Motiv für Ihr Bild erneut, und drücken Sie dann den Auslöser wieder halb herunter.

Blinkt die AF-Sucherleuchte weiterhin grün und leuchtet das Fokussierungsfeld auch nach mehreren Versuchen noch rot, reicht der Kontrast bzw. das Licht im Fokusbereich möglicherweise nicht aus. Versuchen Sie, mit Hilfe der Fokussperre den Fokus auf ein kontrastreicheres oder helleres Objekt scharf zu stellen, das etwa gleich weit entfernt ist. Richten Sie danach, ohne den Auslöser loszulassen, die Kamera auf das Objekt, das Sie ursprünglich fotografieren wollten (siehe [Verwenden der](#page-36-0)  Fokussperre [auf Seite 37](#page-36-0)). Sie können auch einfach die Beleuchtung verbessern (sofern dies möglich ist).

• Die AF-Sucherleuchte blinkt grün, das Fokussierungsfeld erscheint in Rot, und das Symbol Makro & blinkt in der Vorschau. In diesem Fall erkennt die Kamera, dass sich der Fokus außerhalb des Normalbereichs befindet. Die Kamera nimmt das Bild zwar trotzdem auf, es kann jedoch unscharf sein. Um den Fokus für das Bild einzustellen, entfernen Sie sich entweder weiter vom Motiv, das Sie aufnehmen möchten, oder legen Sie als Aufnahmemodus für die Kamera Makro & fest (siehe Verwenden der [Aufnahmemodi](#page-41-0) auf Seite 42).

Wenn schließlich der Aufnahmemodus Makro & eingestellt ist, aber ermittelt wird, dass sich der Fokus außerhalb des Makro-Bereichs (0,1 bis 0,5 m) befindet oder der Fokusbereich einen zu geringen Kontrast oder schlechte Lichtverhältnisse aufweist, blinken beide Sucherleuchten, das Fokussierungsfeld erscheint in Rot, und das Symbol Makro & blinkt in der Vorschau. In diesen Fällen nimmt die Kamera kein Bild auf.

#### **HINWEIS** Im Aufnahmemodus Makro **v** ist das Verwenden des Zooms nicht empfehlenswert.
Wenn sich das Motiv des Bildes nicht im Bereich Makro befindet, entfernen Sie sich entweder weiter vom Objekt bzw. treten Sie näher heran, oder wählen Sie für die Kamera einen anderen Aufnahmemodus als Makro en aus (siehe [Verwenden der Aufnahmemodi](#page-41-0) auf Seite 42). Weist der Fokusbereich zu wenig Kontrast oder schlechte Beleuchtung auf, versuchen Sie, mit Hilfe der Fokussperre den Fokus auf ein kontrastreicheres oder helleres Objekt scharf zu stellen, das etwa gleich weit entfernt ist. Richten Sie danach, ohne den Auslöser loszulassen, die Kamera auf das Objekt, das Sie ursprünglich fotografieren wollten (siehe hierzu den nächsten Abschnitt Verwenden der Fokussperre). Sie können auch einfach die Beleuchtung verbessern (sofern dies möglich ist).

#### **Verwenden der Fokussperre**

Die Fokussperre ermöglicht das Einstellen eines Fokus mit Hilfe eines Objekts, das sich nicht im Bildmittelpunkt befindet. Außerdem können Sie mit Hilfe der Fokussperre bewegte Objekte schneller aufnehmen, indem Sie den Fokus bereits vorher auf den Bereich einstellen, in dem sich das Objekt später bewegen wird. Darüber hinaus können Sie mit der Fokussperre den Fokus auch bei geringem Umgebungslicht/ geringem Kontrast einstellen.

- **1** Erfassen Sie mit Hilfe des Fokussierungsfeldes im Sucher das Motiv für Ihr Bild.
- **2** Drücken Sie den Auslöser halb herunter, um Belichtung und Fokus zu sperren.
- **3** Halten Sie den Auslöser halb gedrückt, während Sie Ihr Motiv zur korrekten Positionierung erneut erfassen oder einstellen.
- **4** Drücken Sie den Auslöser ganz herunter, um das Bild aufzunehmen.

#### **Verwenden der Zoomfunktionen**

**HINWEIS** Je stärker Sie das Motiv vergrößern, desto stärker wirken sich selbst kleinste Kamerabewegungen ("Kamerazittern") aus. Daher müssen Sie die Kamera insbesondere bei Verwendung des vollen Tele-Zooms (3-fach) absolut ruhig halten, damit Bilder nicht verschwommen aufgenommen werden. Erscheint in der Vorschau ein Handsymbol ((1), sollten Sie die Kamera auf ein Stativ montieren oder auf eine stabile Unterlage stellen, da das aufgenommene Bild ansonsten möglicherweise verschwommen ist.

#### **Optischer Zoom**

**HINWEIS** Der optische Zoom ist beim Aufnehmen von Videoclips deaktiviert.

Der optische Zoom funktioniert wie bei einer herkömmlichen Filmkamera. Dabei werden die physischen Komponenten der Linse so verschoben, dass das Bildmotiv näher zu liegen scheint.

Drücken Sie die Tasten Verkleinern 444 und Vergrößern  $\triangleq$  am Zoom-Hebel, um das Objektiv zwischen den Positionen Weitwinkel (1-fach) und Teleobjektiv (3-fach) hin- und herzubewegen.

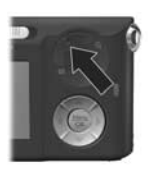

#### <span id="page-38-0"></span>**Digital-Zoom**

**HINWEIS** Der Digital-Zoom ist beim Aufnehmen von Videoclips deaktiviert.

Im Gegensatz zum optischen Zoom verwendet der Digital-Zoom keine beweglichen Objektivkomponenten. Die Kamera schneidet das Bild so zu, dass das Motiv 1,1 bis 6 Mal größer erscheint.

- 1 Drücken Sie die Taste Vergrößern  $\triangle$  am Zoom-Hebel, um das Motiv optisch bis zur maximalen Stufe zu vergrößern. Lassen Sie die Taste dann los.
- **2** Drücken Sie die Taste Vergrößern erneut, bis das Motiv auf der Bildanzeige in der gewünschten Größe erscheint. Der Aufnahmebereich wird durch einen gelben Rahmen gekennzeichnet, und das Bild wird in diesem gelben Rahmen vergrößert.

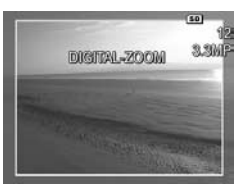

Die auf der rechten Seite angezeigte Auflösung wird bei Verwendung des Digital-Zooms kleiner. Beispielsweise wird der Wert 3,3 MP anstelle des Werts 4 MP angezeigt. Dies bedeutet, dass das Bild mit einer Auflösung von 3,3 Megapixel aufgenommen wird.

**3** Wenn Sie die gewünschte Größe für das Bild gewählt haben, drücken Sie den Auslöser halb herunter, um Fokus und Belichtung zu sperren, und drücken ihn anschließend zum Aufnehmen des Fotos ganz herunter.

Wenn Sie den Digital-Zoom ausschalten und zum optischen Zoom zurückkehren möchten, drücken Sie die Taste Verkleinern  $**$  am Zoom-Hebel, bis der Digital-Zoom stoppt. Lassen Sie die Taste Verkleinern 444 los, und drücken Sie diese erneut.

**HINWEIS** Der Digital-Zoom reduziert die Auflösung von Bildern. Folglich neigt das Bild zu einer stärkeren Rasterung als bei Aufnahmen mit optischem Zoom. Wenn Sie ein Bild nur per E-Mail senden oder auf eine Website hochladen möchten, ist dieser Auflösungsverlust wahrscheinlich kaum feststellbar. In Situationen, in denen jedoch höchste Qualität erforderlich ist (z.B. beim Drucken), müssen Sie die Verwendung des Digital-Zooms einschränken. Wenn Sie den Digital-Zoom verwenden, wird die Verwendung eines Stativs empfohlen, um verwackelte Aufnahmen zu vermeiden.

# **Einstellen des Blitzes**

Die Taste Blitz & ermöglicht das Wechseln der Blitzeinstellung für die Kamera. Wenn Sie die Blitzeinstellung ändern möchten, drücken Sie die Taste Blitz 4, bis die gewünschte Einstellung auf der Bildanzeige erscheint. In der folgenden Tabelle werden die Blitzeinstellungen der Kamera erläutert.

**HINWEIS** Bei der Einstellung Burst, dem Aufnahmemodus Schnappschuss und beim Aufnehmen von Videoclips ist der Blitz deaktiviert.

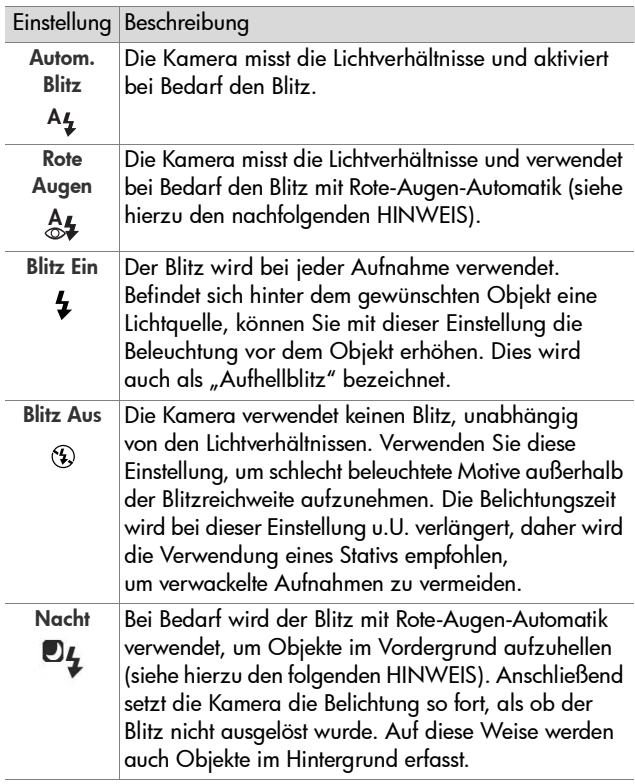

**HINWEIS** Das Phänomen der roten Augen wird durch Blitzlicht verursacht, das von den Augen einer Person oder eines Tieres reflektiert wird. Auf diese Weise erscheinen Augen auf Bildern manchmal rot. Wenn Sie den Blitz mit Rote-Augen-Automatik verwenden, löst die Kamera unmittelbar vor dem Hauptblitz drei kurze Vorblitze hintereinander aus und minimiert so den Rote-Augen-Effekt, wenn Sie Bilder von Personen oder Tieren aufnehmen. Das Aufnehmen eines Bildes mit Rote-Augen-Automatik dauert länger, da die Aufnahme aufgrund der zusätzlichen Blitzauslösungen verzögert wird. Stellen Sie daher sicher, dass die aufgenommenen Personen auf die zusätzlichen Blitzauslösungen warten.

Wenn Sie nicht den Standardwert (Autom. Blitz) einstellen, erscheint das Symbol für die Einstellung (siehe vorherige Tabelle) in der Vorschau. Die neue Einstellung bleibt gültig, bis Sie den Wert erneut ändern oder die Kamera ausschalten. Die Blitzeinstellung wird beim Ausschalten der Kamera auf die Standardeinstellung Autom. Blitz zurückgesetzt.

**HINWEIS** Wenn Sie die Blitzeinstellung wiederherstellen möchten, die beim letzten Ausschalten der Kamera festgelegt war, halten Sie beim Einschalten der Kamera die Taste Menu/OK (Menü/OK) gedrückt.

# <span id="page-41-0"></span>**Verwenden der Aufnahmemodi**

Bei den Aufnahmemodi handelt es sich um vordefinierte Kameraeinstellungen, die zum Aufnehmen bestimmter Szenen optimiert wurden, so dass Sie bessere Ergebnisse erhalten. In jedem Aufnahmemodus wählt die Kamera die optimalen Einstellungen aus (beispielsweise für ISO-Empfindlichkeit, Blendenstufe und Belichtungszeit). Diese Einstellungen werden für die jeweilige Situation optimiert.

**HINWEIS** Die Einstellung für den Aufnahmemodus hat beim Aufnehmen von Videoclips keinerlei Auswirkungen.

Wenn Sie den Aufnahmemodus ändern möchten, drücken Sie die Taste für den Modus auf der Rückseite der Kamera, bis der gewünschte Aufnahmemodus auf der Bildanzeige erscheint. In der folgenden Tabelle werden die Aufnahmemodi der Kamera erläutert.

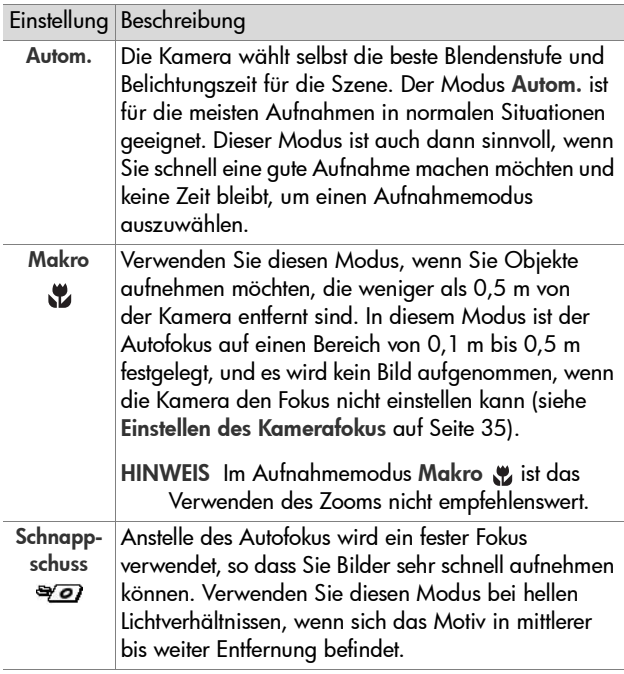

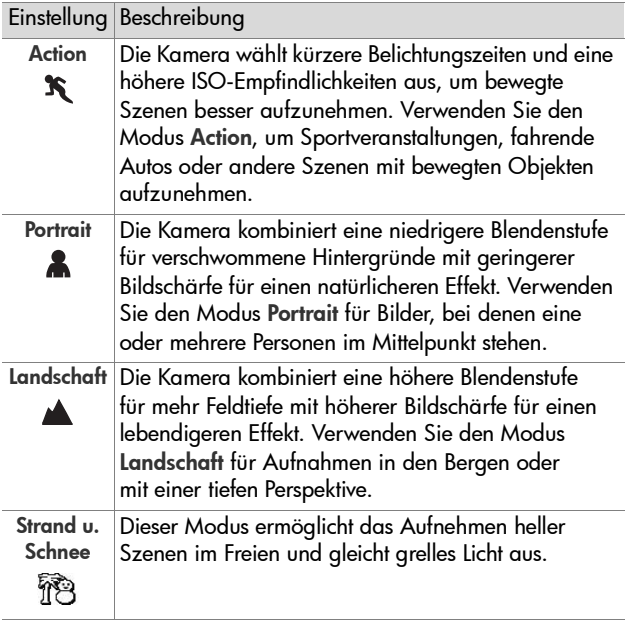

Wenn Sie nicht den Standardwert (Autom.) einstellen, erscheint das Symbol für die Einstellung (siehe vorherige Tabelle) in der Vorschau. Die neue Einstellung bleibt gültig, bis Sie den Wert erneut ändern oder die Kamera ausschalten. Die Einstellung für den Aufnahmemodus wird beim Ausschalten der Kamera auf die Standardeinstellung Autom. zurückgesetzt.

**HINWEIS** Wenn Sie die Einstellung für den Aufnahmemodus wiederherstellen möchten, die beim letzten Ausschalten der Kamera festgelegt war, halten Sie beim Einschalten der Kamera die Taste Menu/OK (Menü/OK) gedrückt.

#### **Verwenden der Selbstauslösereinstellungen**

- **1** Befestigen Sie die Kamera auf einem Stativ, oder stellen Sie diese auf eine stabile Unterlage.
- **2** Drücken Sie die Taste Selbstauslöser/Burst (\*), bis die Option Selbstauslöser  $\circlearrowright$  oder Selbstauslöser – 2 Fotos in der Bildanzeige erscheint.
- **3** Erfassen Sie das Motiv mit dem Sucher oder in der Vorschau. (Siehe hierzu den Abschnitt [Verwenden der](#page-32-0)  Vorschau [auf Seite 33](#page-32-0).)
- **4** Die nächsten Schritte sind davon abhängig, ob Sie ein Einzelbild, zwei Einzelbilder oder einen Videoclip aufnehmen.

#### **Einzelbilder:**

a. Drücken Sie den Auslöser halb herunter, um die Fokussperre zu aktivieren (die Kamera ermittelt und sperrt Fokus und Belichtung). Die Kamera behält diese Einstellungen bis zum Aufnehmen des Bildes bei.

b. Drücken Sie den Auslöser ganz herunter. Bei aktivierter Bildanzeige erscheint ein Countdown von zehn Sekunden. Die Selbstauslöser-/Videoleuchte auf der Kameravordereite blinkt vor dem Aufnehmen des Bildes für zehn Sekunden. Wenn die Option Selbstauslöser – 2 Fotos ausgewählt ist, blinkt die Selbstauslöser-/ Videoleuchte für einige weitere Sekunden, bevor das zweite Bild aufgenommen wird.

- **HINWEIS** Wenn Sie den Auslöser sofort ohne Verwendung der Fokussperre ganz herunterdrücken, ermittelt und sperrt die Kamera die Werte für Fokus und Belichtung erst kurz vor Ende der zehnsekündigen Verzögerung. Dies ist besonders dann hilfreich, wenn Objekte oder Personen innerhalb des Countdowns von zehn Sekunden zum Motiv hinzukommen.
- **HINWEIS** Bei Verwendung des Selbstauslösers können Sie keine Audiodaten zu Einzelbildern aufnehmen. Sie können jedoch später einen Audioclip hinzufügen (siehe hierzu den Abschnitt [Audio aufnehmen](#page-70-0) auf [Seite 71\)](#page-70-0).

#### **Videoclips:**

Wenn Sie die Aufnahme des Videoclips starten möchten, drücken Sie die Taste Video  $\Box$ , und lassen Sie diese wieder los. Bei aktivierter Bildanzeige erscheint ein Countdown von zehn Sekunden. Die Selbstauslöser-/ Videoleuchte auf der Kameravordereite blinkt vor dem Aufnehmen des Videoclips für zehn Sekunden.

**HINWEIS** Bei Verwendung der Option Selbstauslöser oder Selbstauslöser – 2 Fotos wird nach dem Countdown von zehn Sekunden nur ein Videoclip aufgenommen.

Wenn Sie die Aufnahme des Videoclips stoppen möchten, drücken Sie die Taste Video  $\Box$  erneut, und lassen Sie diese wieder los. Andernfalls wird die Videoaufnahme fortgesetzt, bis der Speicher voll ist.

In der Vorschau wird das entsprechende Symbol für die Einstellung Selbstauslöser (Selbstauslöser & oder Selbstauslöser – 2 Fotos (5) angezeigt. Die Einstellung Selbstauslöser wird auf die Standardeinstellung Normal zurückgesetzt, nachdem das Bild aufgenommen wurde.

**HINWEIS** Wenn Sie die Einstellung für Selbstauslöser/Burst wiederherstellen möchten, die beim letzten Ausschalten der Kamera festgelegt war, halten Sie beim Einschalten der Kamera die Taste Menu/OK (Menü/OK) gedrückt.

#### **Verwenden der Einstellung "Burst"**

Burst ermöglicht es Ihnen, bis zu drei Einzelbilder so schnell wie möglich aufzunehmen. Anschließend fährt die Kamera damit fort, Burst-Bilder langsamer aufzunehmen, bis Sie den Auslöser loslassen oder bis der Speicher voll ist.

- **HINWEIS** Die Einstellung Burst ist beim Aufnehmen von Videoclips deaktiviert. Bei Verwendung der Einstellung Burst können Sie keine Audiodaten aufnehmen. Sie können jedoch später einen Audioclip hinzufügen (siehe hierzu den Abschnitt [Audio aufnehmen](#page-70-0) auf [Seite 71\)](#page-70-0). Bei Verwendung der Einstellung Burst steht außerdem der Blitz nicht zur Verfügung.
- 1 Drücken Sie die Taste Selbstauslöser/Burst O. bis die Option Burst  $\Box$  auf der Bildanzeige erscheint.
- **2** Erfassen Sie das Objekt, und drücken Sie den Auslöser halb herunter, um Fokus und Belichtung zu sperren. Drücken Sie den Auslöser ganz herunter, und lassen Sie diesen dann los. Die Kamera nimmt so schnell wie möglich drei Bilder auf und fährt anschließend mit dem Aufnehmen von Burst-Bildern fort, bis Sie den Auslöser loslassen oder der Speicher voll ist.

Die Bildanzeige bleibt währenddessen ausgeschaltet. Nach der Aufnahme der Burst-Bilder erscheinen die einzelnen Bilder nacheinander auf der Bildanzeige.

Wenn Burst ausgewählt ist, wird in der Vorschau das Symbol für Burst angezeigt. Die Einstellung Burst bleibt gültig, bis Sie den Wert erneut ändern oder die Kamera ausschalten. Beim Ausschalten der Kamera wird die Standardeinstellung für Selbstauslöser/Burst (Normal) wiederhergestellt.

**HINWEIS** Wenn Sie die Einstellung für Selbstauslöser/Burst wiederherstellen möchten, die beim letzten Ausschalten der Kamera festgelegt war, halten Sie beim Einschalten der Kamera die Taste Menu/OK (Menü/OK) gedrückt.

#### <span id="page-47-0"></span>**Verwenden des Menüs "Aufnahme"**

Das Menü Aufnahme ermöglicht das Ändern verschiedener Kameraeinstellungen, die die Qualität aufgenommener Bilder und Videoclips beeinflussen.

**1** Wenn Sie das Menü Aufnahme anzeigen möchten, drücken Sie die Taste Vorschau **nau** und anschließend die Taste Menu/OK (Menü/OK). Wenn die Vorschau bereits aktiviert ist, drücken Sie einfach die Taste Menu/OK (Menü/OK).

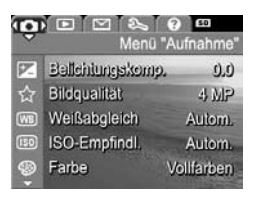

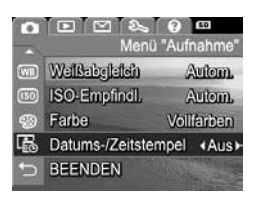

**2** Blättern Sie mit Hilfe der Tasten **Aund** durch die Optionen im Menü Aufnahme.

- **3** Drücken Sie entweder die Taste Menu/OK (Menü/OK), um eine der hervorgehobenen Optionen auszuwählen und deren Untermenü anzuzeigen, oder verwenden Sie die Tasten (und ), um die Einstellung einer hervorgehobenen Option zu ändern, ohne deren Untermenü zu öffnen.
- **4** Verwenden Sie innerhalb eines Untermenüs die Tasten und wund anschließend die Taste Menu/OK (Menü/ OK), um die Einstellung der jeweiligen Option im Menü Aufnahme zu ändern.
- **5** Verlassen Sie das Menü Aufnahme mit einer der folgenden Methoden. Wenn Sie sich direkt nach dem Öffnen des Menüs Aufnahme entschließen, keine Änderungen vorzunehmen, drücken Sie einfach erneut die Taste Menu/ OK (Menü/OK), um das Menü zu schließen. Sie können auch die Option BEENDEN auswählen und die Taste Menu/OK (Menü/OK) drücken. Wenn Sie auf Optionen im Menü Aufnahme zugegriffen haben, können Sie mit Hilfe der Register am oberen Rand der Bildanzeige zu einem anderen Menü blättern. Wenn Sie den Kameramodus wechseln möchten, drücken Sie die entsprechende Taste auf der Kamerarückseite.
- **HINWEIS** Wenn Sie die Einstellungen im Menü Aufnahme wiederherstellen möchten, die beim Ausschalten der Kamera festgelegt waren, halten Sie beim Einschalten der Kamera die Taste Menu/OK (Menü/OK) gedrückt.

## **Hilfe zu Menüoptionen**

Die jeweils letzte Option in den Untermenüs der Option Aufnahme lautet Hilfe. Die Option Hilfe bietet Informationen zur betreffenden Option im Menü Aufnahme und deren Einstellungen. Wenn Sie beispielsweise die Taste Menu/OK

#### (WB) Weißabgleich

Der automatische Weißabgleich führt in der Regel zu den besten Ergebnissen. Verschiedene Arten von Licht ergeben unterschiedliche Farben. Sonnenlicht hat beispielsweise einen höheren Blauanteil, Kunstlicht im Innenbereich weist dagegen einen höheren

- zum Scrollen. Beenden mit OK

(Menü/OK) drücken, während die Option Hilfe im Untermenü Weißabgleich hervorgehoben ist, wird der Hilfetext zu Weißabgleich angezeigt, wie in der Abbildung dargestellt.

Blättern Sie mit Hilfe der Tasten wund auch die Hilfeinformationen. Wenn Sie die Hilfeinformationen schließen und zum Untermenü des Menüs Aufnahme zurückkehren möchten, drücken Sie die Taste Menu/OK (Menü/OK).

#### **Belichtungskompensation**

Bei problematischen Lichtverhältnissen können Sie mit Hilfe der Belichtungskompensation die automatischen Belichtungseinstellungen der Kamera außer Kraft setzen.

Die Belichtungskompensation erweist sich bei Szenen als hilfreich, die viele helle Objekte (wie z.B. ein weißes Haus im Schnee) oder viele dunkle Objekte enthalten (wie z.B. eine schwarze Katze vor einem dunklen Hintergrund). Szenen mit vielen hellen bzw. dunklen Objekten können ohne Einsatz der Belichtungskompensation grau erscheinen. Erhöhen Sie bei Szenen mit vielen hellen Objekten die

Belichtungskompensation auf einen positiven Wert, um ein helleres Bild zu erzeugen. Reduzieren Sie bei Szenen mit vielen dunklen Objekten die Belichtungskompensation, um die Szene zu verdunkeln, so dass sie schwärzer erscheint.

- **1** Wählen Sie im Menü Aufnahme [\(Seite 48](#page-47-0)) die Option Belichtungskomp. aus.
- **2** Ändern Sie im Untermenü Belichtungskomp. den Wert mit Hilfe der Tasten (und ) in Schritten von 0,5 von -2,0 bis +2,0. Die neue Einstellung wird auf die Vorschau im Hintergrund des Menüs angewendet, so dass

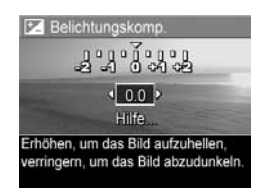

Sie die Auswirkung der Einstellung sofort sehen.

**3** Drücken Sie die Taste Menu/OK (Menü/OK), um die Einstellung zu speichern und zum Menü Aufnahme zurückzukehren.

Bei einer anderen Einstellung als dem Standardwert 0,0 erscheint der Wert in der Vorschau neben dem Symbol  $\boxed{\mathbb{Z}}$ . Die neue Einstellung bleibt gültig, bis Sie den Wert erneut ändern oder die Kamera ausschalten. Die Einstellung Belichtungskomp. wird beim Ausschalten der Kamera auf den Standardwert 0,0 zurückgesetzt.

# **Bildqualität**

**HINWEIS** Diese Einstellung hat keine Auswirkungen auf das Aufnehmen von Videoclips.

Mit dieser Einstellung können Sie die Auflösung und die JPEG-Komprimierung der Bilder festlegen, die Sie mit der Kamera aufnehmen. Im Untermenü Bildqualität gibt es vier Einstellungen.

- **HINWEIS** Die Auflösung aller Einstellungen für die Bildqualität (mit Ausnahme von VGA) wird durch eine Zahl und die Angabe MP (Megapixel) dargestellt, beispielsweise 4 MP oder 2 MP. Je höher die Zahl der Megapixel ist, desto höher ist die Auflösung. Bei der Einstellung VGA wird die Bildauflösung auf 640 x 480 Pixel (0,31 MP – niedrigste Auflösung) gesetzt.
- **1** Wählen Sie im Menü Aufnahme [\(Seite 48](#page-47-0)) die Option Bildqualität aus.
- **2** Heben Sie im Untermenü Bildqualität mit Hilfe der Tasten  $\longrightarrow$  und  $\longrightarrow$  eine Einstellung hervor.
- **3** Drücken Sie die Taste Menu/OK (Menü/OK), um die Einstellung zu speichern und zum Menü Aufnahme zurückzukehren.

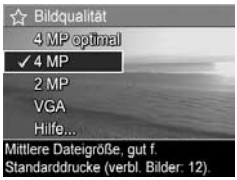

In der folgenden Tabelle werden die einzelnen Einstellungen für die Bildqualität detailliert erläutert.

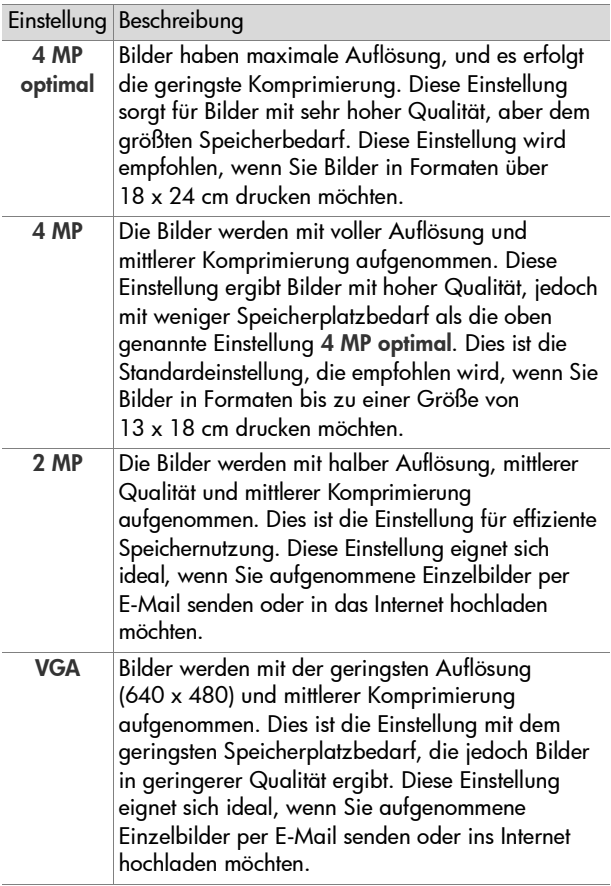

Die Bildqualität beeinflusst nicht nur die Qualität der Bilder, sondern auch die Anzahl der Bilder, die im internen Speicher oder auf der optionalen Speicherkarte abgelegt werden können. Bilder mit höherer Auflösung und geringerer Komprimierung benötigen mehr Speicherplatz als Bilder mit geringerer Auflösung und/oder Komprimierung. Die höchste Einstellung 4 MP optimal führt beispielsweise zu hochwertigen Bildern, erfordert jedoch mehr Speicherplatz als die nächstgeringere Einstellung 4 MP. Ebenso können Sie mit der Einstellung 2 MP oder VGA erheblich mehr Einzelbilder speichern als mit der Einstellung 4 MP. Diese Einstellungen führen jedoch zu einer geringeren Bildqualität.

Der Wert Verbleibende Bilder am unteren Rand des Untermenüs Bildqualität wird beim Hervorheben einer anderen Einstellung angepasst. Im Abschnitt [Speicherkapazität](#page-170-0) auf Seite 171 finden Sie weitere Informationen dazu, wie die Einstellung der Bildqualität die Anzahl der Bilder beeinflusst, die im internen Speicher der Kamera abgelegt werden können.

Die Einstellung für die Bildqualität (siehe vorherige Tabelle) erscheint in der Vorschau. Die neue Einstellung bleibt bis zur nächsten Änderung erhalten (auch dann, wenn Sie die Kamera ausschalten).

**HINWEIS** Wenn Sie den Digital-Zoom verwenden, verrringert sich die Auflösung beim Vergrößern. Siehe hierzu den Abschnitt [Digital-Zoom](#page-38-0) auf Seite 39.

## **Weißabgleich**

Unterschiedliche Lichtverhältnisse produzieren unterschiedliche Farben. Sonnenlicht ist beispielsweise eher blau, während Kunstlicht in Innenräumen eher gelb ist. Bei Szenen, die durch eine einzige Farbe dominiert werden, ist möglicherweise eine Anpassung des Weißableichs erforderlich, damit die Kamera die Farben präziser reproduzieren kann und um sicherzustellen, dass weiße Flächen im späteren Bild auch wirklich weiß sind. Darüber hinaus können Sie den Weißabgleich anpassen, um spezielle Effekte zu erzielen. Die Einstellung Sonne erzeugt beispielsweise einen wärmeren Eindruck.

- **1** Wählen Sie im Menü Aufnahme [\(Seite 48](#page-47-0)) die Option Weißabgleich aus.
- **2** Heben Sie im Untermenü Weißabgleich eine Einstellung mit Hilfe der Tasten  $\rightarrow$  und  $\rightarrow$ hervor. Die neue Einstellung wird auf die Vorschau im Hintergrund des Menüs angewendet, so dass Sie die Auswirkungen der Einstellung sofort sehen.

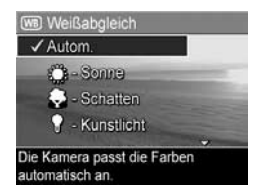

**3** Drücken Sie die Taste Menu/OK (Menü/OK), um die Einstellung zu speichern und zum Menü Aufnahme zurückzukehren.

In der folgenden Tabelle werden die einzelnen Einstellungen detailliert erläutert:

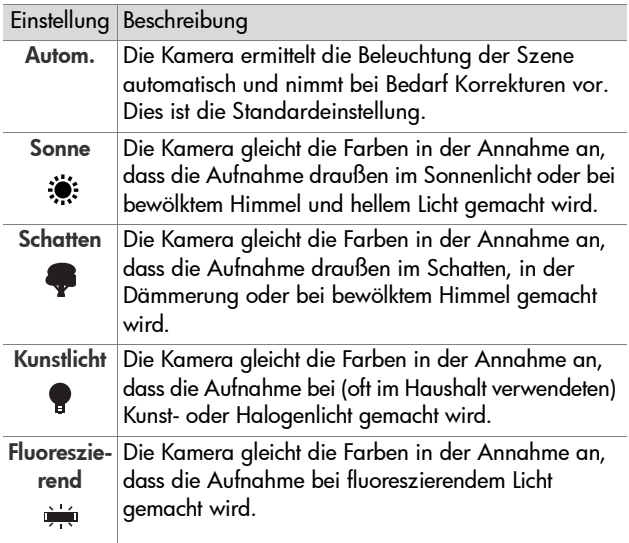

Wenn Sie nicht den Standardwert (Autom.) einstellen, erscheint das Symbol für die Einstellung (siehe vorherige Tabelle) am oberen Rand der Vorschau. Die neue Einstellung bleibt gültig, bis Sie den Wert erneut ändern oder die Kamera ausschalten. Der Weißabgleich wird beim Ausschalten der Kamera auf den Standardwert Autom. zurückgesetzt.

## **ISO-Empfindlichkeit**

**HINWEIS** Diese Einstellung ist beim Aufnehmen von Videoclips und bei den Aufnahmemodi Action, Portrait, Landschaft und Schnappschuss nicht gültig.

Die Einstellung ISO-Empfindlichkeit dient zum Anpassen der Empfindlichkeit der Kamera in Bezug auf Licht. Ist die ISO-Empfindlichkeit auf Autom. eingestellt, wählt die Kamera die optimale ISO-Empfindlichkeit für die Szene aus.

Niedrigere ISO-Empfindlichkeiten sorgen für eine optimale Bildqualität mit den geringsten Störeinstreuungen oder der geringsten Körnung. Die Belichtungszeit ist jedoch länger. Wenn Sie ein Bild bei schlechten Lichtverhältnissen ohne Blitz bei ISO 100 aufnehmen, empfiehlt sich möglicherweise die Verwendung eines Stativs. Im Gegensatz dazu ermöglichen höhere ISO-Werte kürzere Belichtungszeiten. Verwenden Sie daher eine höhere ISO-Empfindlichkeit, wenn Sie Bilder in dunklen Bereichen oder Bilder von bewegten Objekten aufnehmen. Bei höheren ISO-Werten weisen die aufgenommenen Bilder jedoch eine gröbere Körnung (mehr Störungen) auf, so dass sich die Qualität verschlechtern kann.

- **1** Wählen Sie im Menü Aufnahme [\(Seite 48](#page-47-0)) die Option ISO-Empfindl. aus.
- **2** Heben Sie im Untermenü ISO-Empfindl. mit den Tasten **A** und eine Einstellung hervor.

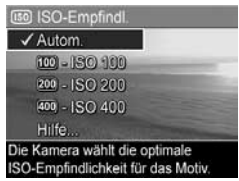

**3** Drücken Sie die Taste Menu/OK (Menü/OK), um die Einstellung zu speichern und zum Menü Aufnahme zurückzukehren.

Wenn Sie nicht den Standardwert (Autom.) einstellen, erscheint das Symbol für die Einstellung (wie im Untermenü ISO-Empfindl. angezeigt) in der Vorschau. Die neue Einstellung bleibt gültig, bis Sie den Wert erneut ändern oder die Kamera ausschalten. Die ISO-Empfindlichkeit wird beim Ausschalten der Kamera auf den Standardwert Autom. zurückgesetzt.

# **Farbe**

Diese Einstellung ermöglicht das Einstellen der Farbe, in der das Bild aufgenommen wird. Wenn Sie die Option Farbe auf Sepia einstellen, werden Ihre Bilder in Brauntönen aufgenommen und erscheinen somit als "antike" Fotografien.

**HINWEIS** Wenn Sie ein Bild mit der Einstellung Schwarzweiß oder Sepia aufgenommen haben, können Sie dieses später nicht mehr in Vollfarben umwandeln.

- **1** Wählen Sie im Menü Aufnahme [\(Seite 48](#page-47-0)) die Option Farbe aus.
- **2** Heben Sie im Untermenü Farbe mit Hilfe der Tasten  $\rightarrow$  und  $\rightarrow$ eine Einstellung hervor. Die neue Einstellung wird auf die Vorschau im Hintergrund des Menüs angewendet, so dass Sie die Auswirkungen der Einstellung sofort sehen.

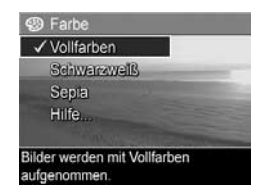

**3** Drücken Sie die Taste Menu/OK (Menü/OK), um die Einstellung zu speichern und zum Menü Aufnahme zurückzukehren.

Die neue Einstellung bleibt gültig, bis Sie den Wert erneut ändern oder die Kamera ausschalten. Die Option Farbe wird beim Ausschalten der Kamera auf den Standardwert Vollfarben zurückgesetzt.

#### **Datums-/Zeitstempel**

**HINWEIS** Diese Einstellung hat keine Auswirkungen auf das Aufnehmen von Videoclips.

Bei dieser Einstellung wird das Bild in der linken unteren Ecke entweder mit dem Aufnahmedatum oder mit dem Aufnahmedatum und der betreffenden Uhrzeit markiert. Wenn Sie eine der Einstellungen für Datums-/Zeitstempel ausgewählt haben, werden alle nachfolgend aufgenommenen Bilder entsprechend markiert. Dies gilt jedoch nicht für bereits aufgenommene Bilder.

- **HINWEIS** Wenn Sie ein Bild mit der Option Nur Datum bzw. Datum und Zeit aufgenommen haben, kann der Datums- bzw. der Datums-/Zeitstempel nicht mehr entfernt werden.
- **HINWEIS** Das Datum oder der Datums-/Zeitstempel ist unter Wiedergabe, jedoch nicht unter der Sofortkontrolle sichtbar<sup>-</sup>
- **HINWEIS** Wenn Sie das Bild mit Hilfe der Option Drehen im Menü Wiedergabe ([Seite 66\)](#page-65-0) drehen, wird auch das Datum bzw. der Datums-/Zeitstempel mitgedreht.
- **1** Wählen Sie im Menü Aufnahme [\(Seite 48](#page-47-0)) die Option Datums-/ Zeitstempel aus.
- **2** Heben Sie im Untermenü Datums-/Zeitstempel mit Hilfe  $der$  Tasten  $\longrightarrow$  und  $\longrightarrow$  eine Einstellung hervor.

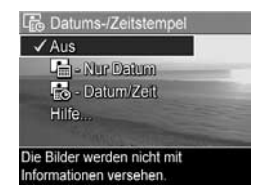

**3** Drücken Sie die Taste Menu/OK (Menü/OK), um die Einstellung zu speichern und zum Menü Aufnahme zurückzukehren.

In der folgenden Tabelle werden die einzelnen Einstellungen detailliert erläutert:

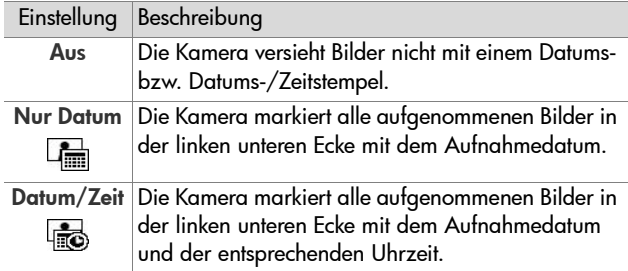

Wenn Sie nicht den Standardwert (Aus) einstellen, erscheint das Symbol für die Einstellung (siehe vorherige Tabelle) am oberen Rand der Vorschau. Die neue Einstellung bleibt bis zur nächsten Änderung erhalten (auch dann, wenn Sie die Kamera ausschalten).

# **Kapitel 3: Anzeigen von Bildern und Videoclips**

Mit Hilfe der Funktion Wiedergabe können Sie mit Ihrer Kamera aufgenommene Bilder und Videoclips abspielen. Im Modus Wiedergabe können Sie auch den Zoom-Hebel verwenden, um Miniaturansichten von Bildern anzuzeigen oder um Bilder so zu vergrößern, dass Sie diese mit Hilfe der Kamera von nahem betrachten können. Siehe hierzu auch die Abschnitte [Anzeigen von Miniaturansichten](#page-64-0) auf Seite 65 und [Vergrößern von Bildern](#page-65-1) auf Seite 66. Außerdem können Sie mit Hilfe des Menüs Wiedergabe Bilder und Videoclips löschen, Audiodaten aufnehmen, die an Einzelbilder angehängt werden sollen, und Bilder drehen. Siehe hierzu auch [Verwenden des Menüs "Wiedergabe"](#page-65-2) auf Seite 66.

# <span id="page-60-0"></span>**Verwenden der Wiedergabe**

- **1** Zum Aktivieren von Wiedergabe gibt es zwei Möglichkeiten.
	- **•** Drücken Sie bei eingeschalteter Kamera die Taste Wiedergabe  $\square$ .
	- **•** Wenn die Kamera abgeschaltet ist, halten Sie die Taste Wiedergabe  $\blacksquare$  gedrückt, während Sie die Taste ON/OFF zum Einschalten der Kamera betätigen. So können Sie den Modus Wiedergabe aktivieren, ohne dass das Objektiv ausgefahren wird.

Das/der zuletzt aufgenommene oder angezeigte Bild/ Videoclip erscheint auf der Bildanzeige.

Kapitel 3: Anzeigen von Bildern und Videoclips 61

- **2** Drücken Sie die Tasten (und ), um durch Ihre Bilder und Videoclips zu blättern. Halten Sie die Taste 4 oder die Taste gedrückt, um schneller zu blättern.
- **HINWEIS** Videoclips werden automatisch abgespielt, nachdem das erste Bild eines Videoclips für zwei Sekunden angezeigt wurde.
- **3** Wenn Sie die Bildanzeige nach dem Anzeigen von Bildern und Videoclips ausschalten möchten, drücken Sie die Taste Wiedergabe  $\blacksquare$  erneut.

**HINWEIS** Zum Anhören von Audioclips, die an Einzelbilder angehängt wurden, bzw. zum Anhören des Audioteils von Videoclips müssen Sie einen Computer oder ein Fernsehgerät verwenden. Wenn Sie eine HP Photosmart M-Series Kamera-Dockingstation besitzen, können Sie die Audiodaten abspielen, indem Sie Ihre Kamera über die Dockingstation an ein Fernsehgerät anschließen. Anweisungen hierzu finden Sie im Benutzerhandbuch der HP Kamera-Dockingstation.

Während der Wiedergabe erscheinen auf der Bildanzeige weitere Informationen zu den einzelnen Bildern bzw. Videoclips. In der folgenden Tabelle werden die verschiedenen Informationen erläutert.

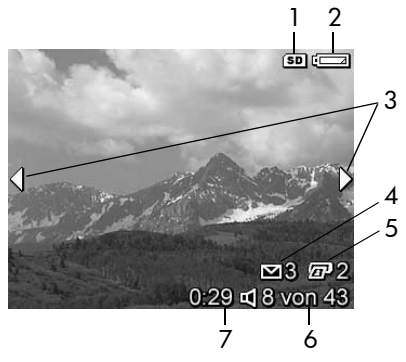

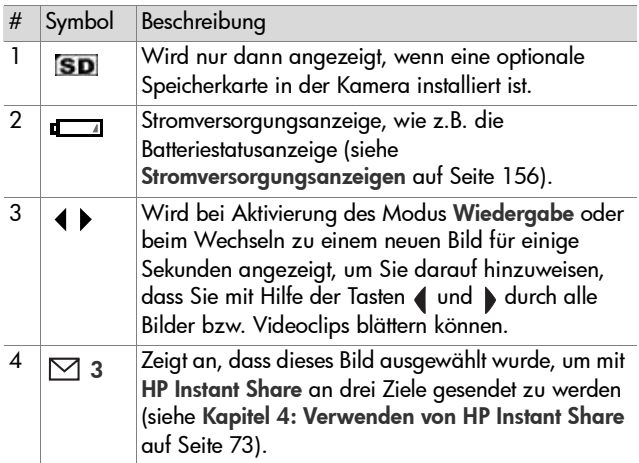

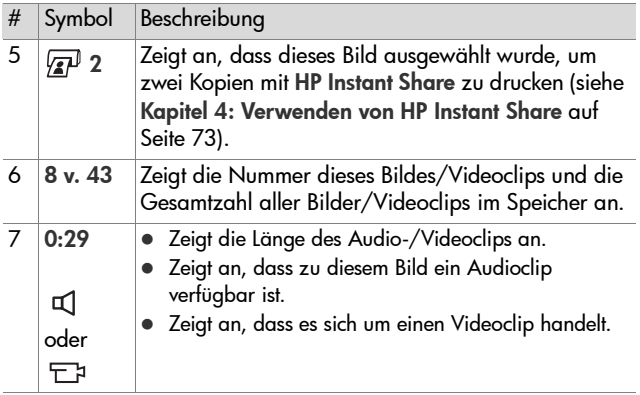

#### **Bildübersicht**

Wenn Sie beim Anzeigen des letzten Bildes die Taste bdrücken, erscheint eine Anzeige mit der Anzahl der aufgenommenen Bilder und der Anzahl der verbleibenden Bilder. Zähler, die die Gesamtanzahl der Bilder angeben, die für HP Instant

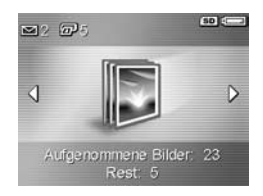

Share  $\boxdot$  und zum Drucken  $\mathbb{F}^1$  ausgewählt wurden, erscheinen in der linken oberen Ecke der Anzeige. Außerdem erscheinen in der oberen rechten Ecke der Anzeige Symbole für eine ggf. eingesetzte optionale Speicherkarte (angegeben durch das Symbol für SD) und die Stromversorgungsanzeige (z.B. die Batteriestatusanzeige; siehe [Stromversorgungsanzeigen](#page-155-0) auf Seite 156).

## <span id="page-64-0"></span>**Anzeigen von Miniaturansichten**

Die Option Miniaturansicht ermöglicht das Anzeigen aufgenommener Bilder und des jeweils ersten Bildes eines Videoclips in Form von neun Miniaturansichten pro Anzeige.

**1** Drücken Sie im Modus Wiedergabe [\(Seite 61\)](#page-60-0) die Taste Miniaturansicht **EEE** (entspricht der Taste Verkleinern 444) am Zoom-Hebel. Eine Miniaturansicht von bis zu neun Bildern und Videoclips erscheint

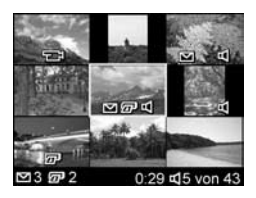

auf der Bildanzeige. Das zurzeit ausgewählte Bild bzw. der zurzeit ausgewählte Videoclip wird durch einen gelben Rahmen hervorgeboben.

- 2 Blättern Sie mit Hilfe der Tasten 1 und b horizontal zur vorherigen oder nächsten Miniaturansicht.
- **3** Drücken Sie die Tasten **and vertikal zur** Miniaturansicht über oder unter der aktuellen Miniaturansicht zu blättern.
- **4** Drücken Sie die Taste Menu/OK (Menü/OK), um die Miniaturansicht zu beenden und zum Menü Wiedergabe zurückzukehren. Das aktuelle Bild/der aktuelle Videoclip (in der Miniaturansicht mit einem gelben Rahmen markiert) erscheint in voller Größe auf der Bildanzeige.

Unter jeder Miniaturansicht weist ein HP Instant Share  $\boxtimes$ Symbol darauf hin, dass dieses Einzelbild für mindestens ein HP Instant Share Ziel ausgewählt wurde. Ein Druckersymbol gibt an, dass das betreffende Bild zum Drucken ausgewählt wurde. Ein Videosymbol  $\Box$  bedeutet, dass es sich um einen Videoclip handelt, und ein Audiosymbol q1 bedeutet, dass dem Bild ein Audioclip zugeordnet ist.

## <span id="page-65-1"></span>**Vergrößern von Bildern**

- **HINWEIS** Diese Funktion ist nur für Einzelbilder verfügbar. Videoclips können nicht vergrößert werden. Außerdem handelt es sich hierbei um eine Anzeigefunktion. Das betreffende Bild wird nicht verändert.
- **1** Drücken Sie im Modus Wiedergabe [\(Seite 61\)](#page-60-0) die Taste Vergrößern <sup>®</sup> (entspricht der Taste Vergrößern (4) am Zoom-Hebel. Das aktuelle Bild wird automatisch mit zweifacher Vergrößerung angezeigt. Der

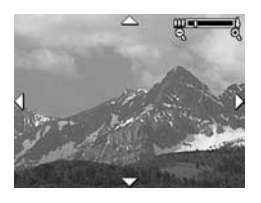

Mittelteil des vergrößerten Bildes wird mit vier Pfeilen angezeigt, die darauf hinweisen, dass Sie das vergrößerte Bild sehen.

- 2 Mit Hilfe der Tasten **and versowie (und )** können Sie das vergrößerte Bild verschieben.
- 3 Drücken Sie die Tasten Vergrößern  $\blacklozenge$  und Verkleinern  $\blacklozenge \blacklozenge$ , um die Vergrößerung zu erhöhen oder zu verringern.
- **4** Drücken Sie die Taste Menu/OK (Menü/OK), um die Vergrößerung zu beenden und zum Menü Wiedergabe zurückzukehren. Das aktuelle Bild erscheint erneut in voller Größe auf der Bildanzeige.

#### <span id="page-65-2"></span><span id="page-65-0"></span>**Verwenden des Menüs "Wiedergabe"**

Über das Menü Wiedergabe können Sie Einzelbilder und Videoclips löschen, gelöschte Bilder wiederherstellen und den internen Speicher oder die optionale Speicherkarte formatieren. Außerdem können Sie Audioclips an Einzelbilder anhängen sowie Einzelbilder durch Drehen bearbeiten.

- **1** Wenn Sie das Menü Wiedergabe anzeigen möchten, drücken Sie im Modus Wiedergabe die Taste Menu/OK (Menü/OK). Wenn sich die Kamera nicht im Modus Wiedergabe befindet, drücken Sie erst die Taste Wiedergabe **D** und anschließend die Taste Menu/OK (Menü/OK).
- **2** Heben Sie mit Hilfe der Tasten **Aund** die zu verwendenden Optionen im Menü Wiedergabe auf der linken Seite der Bildanzeige hervor. Die einzelnen Optionen im Menü Wiedergabe werden weiter hinten in diesem Abschnitt erläutert.
- **3** Blättern Sie mit Hilfe der Tasten (und ) zum gewünschten Bild bzw. Videoclip. Auf diese Weise können Sie eine Aktion (beispielsweise Löschen) sehr einfach auf mehrere Bilder/Videoclips anwenden.
- **4** Drücken Sie die Taste Menu/OK (Menü/OK), um eine hervorgehobene Option im Menü Wiedergabe auszuwählen.
- **5** Verlassen Sie das Menü Wiedergabe mit einer der folgenden Methoden: Wenn Sie sich direkt nach dem Öffnen des Menüs Wiedergabe entschließen, keine Änderungen vorzunehmen, drücken Sie einfach erneut die Taste Menu/OK (Menü/OK), um das Menü zu schließen. Sie können auch die Option BEENDEN auswählen und die Taste Menu/OK (Menü/OK) drücken. Wenn Sie auf Optionen im Menü Wiedergabe zugegriffen haben, können Sie mit Hilfe der Register am oberen Rand der Bildanzeige zu einem anderen Menü blättern. Wenn Sie zum Menü Wiedergabe zurückkehren oder den Kameramodus wechseln möchten, drücken Sie die entsprechende Taste auf der Kamerarückseite.

In der nachfolgenden Tabelle werden alle Optionen im Menü Wiedergabe aufgeführt. Außerdem werden die Informationen erläutert, die bei Anzeige des Menüs Wiedergabe in der rechten unteren Ecke eines Bildes erscheinen.

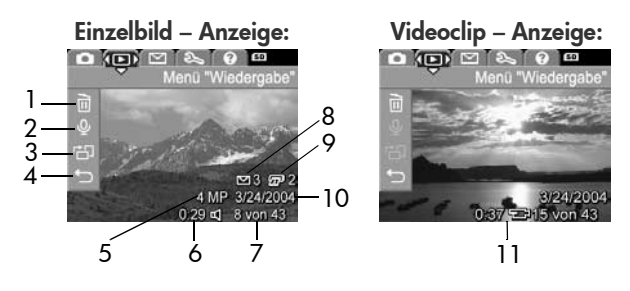

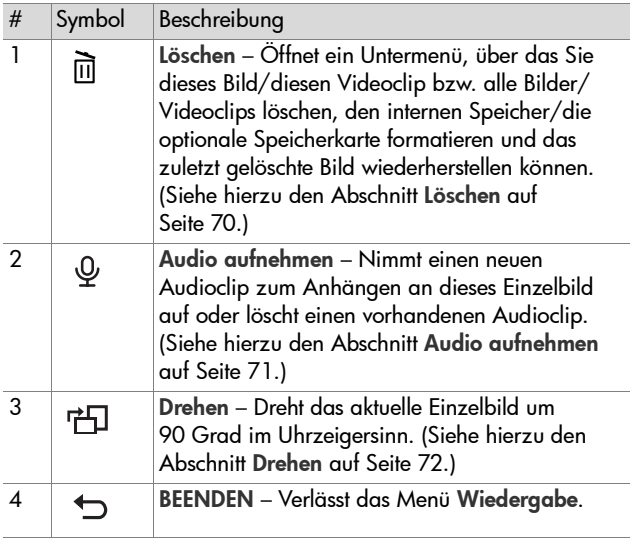

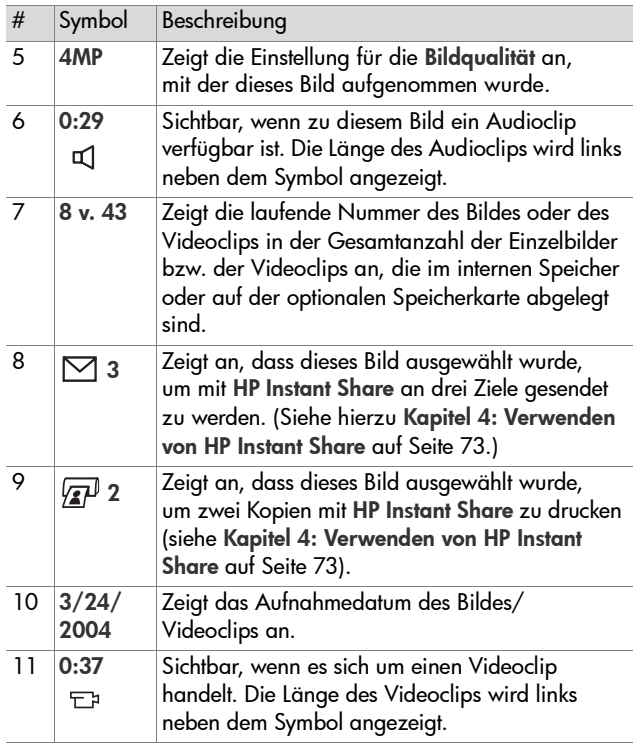

## <span id="page-69-0"></span>**Löschen**

Wenn Sie im Menü Wiedergabe ([Seite 66](#page-65-2)) die Option Löschen auswählen, erscheint das Untermenü Löschen. Das Untermenü Löschen enthält folgende Optionen:

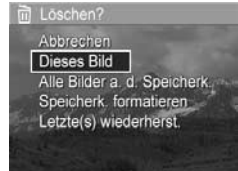

- Abbrechen Sie kehren zum Menü Wiedergabe zurück, ohne dass das angezeigte Bild bzw. der Videoclip gelöscht wird.
- Dieses Bild Löscht das aktuelle Bild/den aktuellen Videoclip.
- Alle Bilder a. d. Speicherk/im Speicher Löscht alle Bilder und Videoclips aus dem internen Speicher bzw. von der optionalen Speicherkarte.
- z Speicherk./Speicher formatieren Löscht sämtliche Bilder, Videoclips und Dateien aus dem internen Speicher bzw. von der optionalen Speicherkarte. Danach wird die Speicherkarte bzw. der interne Speicher formatiert.
- **HINWEIS** Vor dem ersten Verwenden einer optionalen Formatierungskarte bzw. dem Löschen aller darauf gespeicherten Bilder und Videoclips wird eine Formatierung empfohlen, um eine Beschädigung der Karte oder der Bilder zu vermeiden.
- Letzte(s) wiederherst. Stellt das zuletzt gelöschte Bild bzw. die zuletzt gelöschten Bilder wieder her, abhängig davon, ob im Untermenü Löschen die Option Dieses Bild oder Alle Bilder (im Speicher/a. d. Speicherk.) ausgewählt wurde. (Diese Option wird nur nach Durchführen eines Löschvorgangs angezeigt.)

**HINWEIS** Mit Hilfe der Option Letztes(s) wiederherst. können Sie lediglich den letzten Löschvorgang rückgängig machen. Sobald Sie eine andere Operation ausführen, beispielsweise das Ausschalten der Kamera oder das Aufnehmen eines anderen Bildes, wird der letzte Löschvorgang endgültig. Das heißt, Sie können das betreffende Bild bzw. die Bilder nicht mehr wiederherstellen.

Heben Sie mit Hilfe der Tasten **Australie Weine Option** hervor, und drücken Sie die Taste Menu/OK (Menü/OK), um diese auszuwählen.

#### <span id="page-70-1"></span><span id="page-70-0"></span>**Audio aufnehmen**

**HINWEIS** Dieses Menü steht bei Videoclips nicht zur Verfügung.

So nehmen Sie einen Audioclip zu einem Einzelbild auf, zu dem noch kein Audioclip existiert:

- **1** Wählen Sie im Menü Wiedergabe [\(Seite 66](#page-65-2)) die Option Audio aufnehmen aus. Die Audioaufnahme startet direkt nach Auswahl dieser Menüoption. Während der Aufnahme werden ein Mikrofonsymbol  $\degree$  und ein Audiozähler für die verstrichene Zeit angezeigt.
- **2** Wenn Sie die Aufnahme stoppen möchten, drücken Sie die Taste Menu/OK (Menü/OK). Andernfalls wird die Aufnahme fortgesetzt, bis der Speicher voll ist. Am Ende der Aufnahme kehrt die Anzeige zum Menü Wiedergabe zurück.

Wurde dem aktuellen Bild bereits ein Audioclip zugeordnet, erscheint beim Auswählen der Option Audio aufnehmen das Untermenü Audio aufnehmen. Das Untermenü Audio aufnehmen enthält mehrere Optionen:

- Aktuellen Clip behalten Löscht den aktuellen Audioclip nicht und kehrt zum Menü Wiedergabe zurück.
- Neuen Clip aufnehmen Beginnt mit der Aufnahme eines neuen Audioclips, der den alten ersetzt.
- Clip löschen Löscht den aktuellen Audioclip und kehrt zum Menü Wiedergabe zurück.

**HINWEIS** Um Audioclips zu hören, die an Einzelbilder angehängt sind, müssen Sie einen Computer oder ein Fernsehgerät verwenden. Wenn Sie eine HP Photosmart M-Series Kamera-Dockingstation besitzen, können Sie die Audioclips abspielen, indem Sie Ihre Kamera über die Dockingstation an ein Fernsehgerät anschließen. Anweisungen hierzu finden Sie im Benutzerhandbuch der HP Kamera-Dockingstation.

#### <span id="page-71-0"></span>**Drehen**

**HINWEIS** Dieses Menü steht bei Videoclips nicht zur Verfügung.

Wenn Sie im Menü Wiedergabe [\(Seite 66\)](#page-65-2) die Option Drehen auswählen, wird das angezeigte Bild um 90 Grad im Uhrzeigersinn gedreht. Das Bild wird mit der neuen Ausrichtung angezeigt. Sie können anschließend die Taste Menu/OK (Menü/OK) so oft erneut drücken, bis das Bild mit der gewünschten Ausrichtung angzeigt wird. Sobald Sie das Menü Drehen verlassen, wird das Bild in der neuen Ausrichtung gespeichert.
# <span id="page-72-0"></span>**Kapitel 4: Verwenden von HP Instant Share**

Diese Kamera verfügt über eine neue Technologie namens HP Instant Share. Mit Hilfe dieser Funktion können Sie Einzelbilder bequem in Ihrer Kamera auswählen, um diese automatisch an verschiedene Ziele zu senden, wenn Sie die Kamera das nächste Mal an Ihren Computer oder Drucker anschließen. Sie können beispielsweise Bilder zum Drucken auswählen. Wenn Sie die Kamera anschließend mit einem Computer oder Drucker verbinden, werden diese Bilder automatisch gedruckt. Sie können außerdem Bilder auswählen, die dann automatisch an bestimmte E-Mail-Adressen (einschließlich Gruppenverteilerlisten), Online-Alben und an andere Online-Dienste gesendet werden, wenn Sie die Kamera mit Ihrem Computer verbinden.

**HINWEIS** Die verfügbaren Online-Dienste können je nach Region variieren. Unter der Adresse [www.hp.com/go/](http://www.hp.com/go/instantshare) [instantshare](http://www.hp.com/go/instantshare) erhalten Sie nähere Informationen zur Funktionsweise von HP Instant Share.

## **Verwenden des Menüs "HP Instant Share"**

Wenn Sie die auf der Rückseite der Kamera die Taste HP Instant Share/Drucken  $\sqrt{2}$  drücken, erscheint das zuletzt aufgenommene bzw. angezeigte Bild auf der Bildanzeige mit dem Menü HP Instant Share im Vordergrund. Die folgende Tabelle erläutert alle Standardoptionen im Menü HP Instant Share. Siehe hierzu auch das folgende Beispiel für das Menü HP Instant Share.

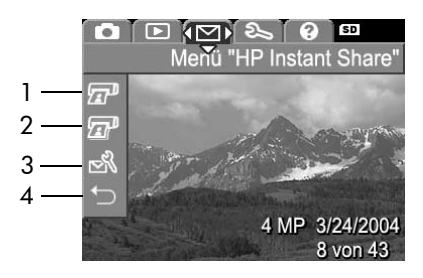

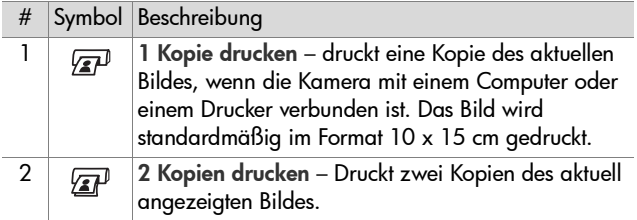

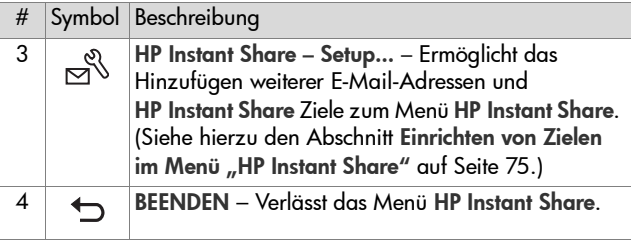

Mit den Standardoptionen im Menü HP Instant Share können Sie nun Bilder in Ihrer Kamera auswählen, die beim nächsten Verbinden mit dem Computer oder Drucker automatisch gedruckt werden sollen. Wählen Sie hierzu für jedes zu druckende Bild entweder die Menüoption 1 Kopie drucken  $\sqrt{x}$ oder 2 Kopien drucken  $\sqrt{x}$ . Anweisungen hierzu finden Sie unter [Auswählen von Bildern für HP Instant Share Ziele](#page-80-0) auf [Seite 81.](#page-80-0)

Sie können über das Menü HP Instant Share auch weitere HP Instant Share Ziele einrichten (z.B. E-Mail-Adressen, einschließlich Gruppenverteilerlisten, Online-Alben und andere Online-Dienste), an die die ausgewählten Bilder beim nächsten Verbindungsaufbau mit dem Computer automatisch gesendet werden. Wählen Sie hierzu die Menüoption HP Instant Share – Setup  $\mathbb{R}$  aus, wie im folgenden Abschnitt beschrieben.

## <span id="page-74-0"></span>**Einrichten von Zielen im Menü "HP Instant Share"**

**HINWEIS** Für diese Arbeitsschritte benötigen Sie bei Verwendung eines Windows-Computers eine Internet-Verbindung. Anwender mit Macintosh-Computern benötigen jedoch keine Internet-Verbindung.

- **HINWEIS** Ist in Ihrer Kamera eine optionale Speicherkarte installiert, stellen Sie sicher, dass diese nicht gesperrt ist und dass sie über ausreichend Speicherplatz verfügt.
- **1** Stellen Sie sicher, dass die HP Image Zone Software auf Ihrem Computer installiert ist (siehe [Seite 15\)](#page-14-0).
- **2** Schalten Sie die Kamera ein, und drücken Sie auf der Rückseite der Kamera die Taste HP Instant Share/Drucken  $\boxdot/\sqrt{\mathstrut_{\mathbf{z}}\mathbf{P}}$ . Auf der Bildanzeige wird das Menü <code>HP</code> Instant Share angezeigt.
- 3 Heben Sie mit der Taste  $\blacktriangledown$  die Option HP Instant Share Setup  $\mathbb{R}^{\mathbb{S}}$  hervor, und drücken Sie die Taste Menu/OK (Menü/OK).

Wenn Sie die Option HP Instant Share – Setup ausgewählt haben, erscheint auf der Bildanzeige die Aufforderung, die Kamera mit dem Computer zu verbinden.

- **HINWEIS** Ist auf Ihrem Computer Windows XP installiert, werden Sie beim Anschließen der Kamera an den Computer (nächster Schritt) möglicherweise durch ein Dialogfeld dazu aufgefordert, das Programm auszuwählen, das bei dieser Aktion gestartet werden soll. Klicken Sie einfach auf Abbrechen, um dieses Dialogfeld zu schließen.
- **4** Verbinden Sie die Kamera entweder über das im Lieferumfang enthaltene spezielle USB-Kabel oder über die optionale HP Photosmart M-Series Kamera-Dockingstation mit dem Computer.

**•** Verbinden Sie die Kamera über das USB-Kabel mit dem Computer, indem Sie das größere Kabelende mit dem Computer und das kleinere Kabelende mit dem USB-Anschluss hinter der Gummiklappe an der Seite der Kamera verbinden.

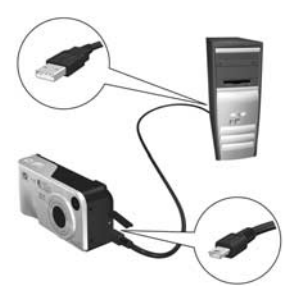

**•** Verbinden Sie die Kamera mit Hilfe der optionalen HP Photosmart M-Series Kamera-Dockingstation mit dem Computer. Setzen Sie hierzu die Kamera in die Dockingstation ein, und drücken Sie an dieser die Taste Speichern/Drucken  $\rightarrow$  / $\varpi$ .

Beim Verbinden der Kamera mit einem Computer über das USB-Kabel oder mit der Dockingstation wird auf dem Computer der Assistent zum Einrichten des Menüs HP Instant Share für Ihre Kamera aktiviert. Die entsprechenden Anweisungen für Ihren Computer finden Sie in den Abschnitten [Einrichten von Zielen auf](#page-77-0)  [einem Windows-Computer](#page-77-0) auf Seite 78 und [Einrichten von](#page-78-0)  [Zielen auf einem Macintosh-Computer](#page-78-0) auf Seite 79.

### <span id="page-77-0"></span>**Einrichten von Zielen auf einem Windows-Computer**

- **1** Klicken Sie in der Willkommensanzeige auf Start.
- **2** Die Anzeige Einrichten von HP Instant Share Zielen erscheint. Hier werden die bereits eingerichteten HP Instant Share Ziele aufgeführt. Klicken Sie auf Erstellen, um zum Menü HP Instant Share Ihrer Kamera neue Ziele hinzuzufügen.
- **3** Die Anzeige Online gehen erscheint, und Sie werden aufgefordert, eine Verbindung mit Ihrem Internet-Dienstanbieter herzustellen. Stellen Sie eine Internet-Verbindung her (sofern nicht bereits geschehen), und klicken Sie auf Weiter.
- **4** Melden Sie sich bei HP Instant Share an:
	- **•** Wenn Sie HP Instant Share zum ersten Mal nutzen, erscheint die Anzeige Region und Nutzungsbedingungen. Wählen Sie Ihre Region aus, lesen Sie die Nutzungsbedingungen, stimmen Sie diesen zu, und klicken Sie zum Fortfahren auf Weiter. Befolgen Sie anschließend die Anweisungen, um sich für ein sicheres HP Passport Benutzerkonto zu registrieren.
	- **•** Wenn Sie HP Instant Share bereits verwendet haben, melden Sie sich mit Ihrem HP Passport an.

Klicken Sie zum Fortfahren auf Weiter.

**5** Wählen Sie als Ziel einen HP Instant Share Dienst aus. Klicken Sie auf Weiter, und befolgen Sie die Anweisungen zum Einrichten des Dienstes, der beim Auswählen dieses Ziels verwendet werden soll.

- **6** Ist die Einrichtung des Dienstes für dieses Ziel abgeschlossen, kehren Sie zur Anzeige Einrichten von HP Instant Share Zielen zurück, und der Name des neuen Ziels erscheint in der Zielliste.
- **HINWEIS** Sie können maximal 32 HP Instant Share Ziele (einzelne E-Mail-Adressen oder Gruppenverteilerlisten) für das Menü HP Instant Share Ihrer Kamera definieren.
- **7** Klicken Sie auf Erstellen, um ein weiteres Ziel hinzuzufügen (wiederholen Sie dazu die Schritte 5 und 6 weiter oben), oder wählen Sie ein Ziel aus, um einen der folgenden Schritte auszuführen:
	- **•** Klicken Sie auf Bearbeiten, um das Ziel zu ändern.
	- **•** Klicken Sie auf Entfernen, um das Ziel zu löschen.
- **8** Wenn Sie alle HP Instant Share Ziele hinzugefügt haben, klicken Sie auf In meiner Kamera speichern. Die neuen Ziele werden dann in der Kamera im Menü HP Instant Share gespeichert. Wenn vom Computer bestätigt wurde, dass die Ziele gespeichert wurden, trennen Sie die Kamera vom Computer.

### <span id="page-78-0"></span>**Einrichten von Zielen auf einem Macintosh-Computer**

1 In der Anzeige Menü "Freigeben" ändern werden alle bereits definierten HP Instant Share Ziele aufgeführt. Klicken Sie auf Hinzufügen, um zum Menü HP Instant Share Ihrer Kamera neue Ziele hinzuzufügen.

- 2 Die Anzeige Neues Element für das Menü "Freigeben" erscheint. Geben Sie im Feld Name des Menüelements einen Namen für das Ziel ein, und führen Sie einen der folgenden Schritte aus:
	- **•** Wählen Sie die Option Eigene E-Mail-Anwendung verwenden aus, um Bilder direkt an die hier angegebene E-Mail-Adresse zu senden, ohne HP Instant Share zu verwenden.
	- **•** Wählen Sie die Option HP Instant Share E-Mail und Dienste verwenden aus, um ein HP Instant Share Ziel zu erstellen.
- **3** Klicken Sie auf OK, um das neue Ziel zum Menü HP Instant Share Ihrer Kamera hinzuzufügen. Sie kehren zur Anzeige Menü "Freigeben" ändern zurück, und der Name des neuen Ziels erscheint in der Zielliste.
- **HINWEIS** Sie können maximal 32 HP Instant Share Ziele (einzelne E-Mail-Adressen oder Gruppenverteilerlisten) für das Menü HP Instant Share Ihrer Kamera definieren.
- **4** Klicken Sie auf Hinzufügen, um ein weiteres Ziel hinzuzufügen (wiederholen Sie dazu die Schritte 2 und 3 weiter oben), oder wählen Sie ein Ziel aus, um einen der folgenden Schritte auszuführen:
	- **•** Klicken Sie auf Bearbeiten, um das Ziel zu ändern.
	- **•** Klicken Sie auf Entfernen, um das Ziel zu löschen.
- **5** Wenn Sie alle Ziele hinzugefügt haben, klicken Sie auf Kamera aktualisieren. Die neuen Ziele werden dann in der Kamera im Menü HP Instant Share gespeichert. Wenn vom Computer bestätigt wurde, dass die Ziele gespeichert wurden, trennen Sie die Kamera vom Computer.

## <span id="page-80-1"></span><span id="page-80-0"></span>**Auswählen von Bildern für HP Instant Share Ziele**

- **HINWEIS** Für jedes Einzelbild können Sie eine beliebige Anzahl von HP Instant Share Zielen auswählen. Sie können jedoch keine HP Instant Share Ziele für Videoclips auswählen, da Videoclips von HP Instant Share derzeit nicht unterstützt werden.
- **1** Schalten Sie die Kamera ein, und drücken Sie die Taste HP Instant Share/Drucken  $\Box/\Box$ .
- **2** Heben Sie mit Hilfe der Tasten **waard in Menü** HP Instant Share das erste Ziel hervor, das Sie auswählen möchten (beispielsweise eine E-Mail-Adresse).
- **3** Blättern Sie mit Hilfe der Tasten  $\triangle$  und  $\triangleright$  zu einem Bild. für das Sie dieses HP Instant Share Ziel auswählen möchten.
- **4** Drücken Sie die Taste Menu/OK (Menü/OK), um das Ziel auszuwählen. Über diesem Ziel erscheint das Symbol  $\checkmark$  im Menü HP Instant Share. Wenn Sie die Auswahl eines Ziels aufheben möchten, drücken Sie erneut die Taste Menu/OK (Menü/OK).
- **5** Wählen Sie beliebige weitere HP Instant Share Ziele für dieses Bild aus, indem Sie jedes Ziel mit den Tasten und  $\blacktriangledown$  im Menü HP Instant Share hervorheben und zum Auswählen die Taste Menü/OK drücken.
- **6** Blättern Sie mit den Tasten  $\triangle$  und  $\triangleright$  zu weiteren Bildern. und wählen Sie für jedes dieser Bilder auf die gleiche Weise HP Instant Share Ziele aus. Sie können auch mit den Tasten und zu anderen Bildern blättern, um sich einfach deren Ziele anzeigen zu lassen.
- **7** Haben Sie alle HP Instant Share Ziele für Ihre Bilder ausgewählt, wählen Sie die Option BEENDEN aus, und drücken Menu/OK (Menü/OK).

**8** Verbinden Sie die Kamera mit Ihrem Computer, und übertragen Sie die Bilder wie im Abschnitt [Übertragen von](#page-84-0)  [Bildern auf einen Computer](#page-84-0) auf Seite 85 beschrieben. Nach dem Übertragen der Bilder auf Ihren Computer werden sie automatisch an die entsprechenden HP Instant Share Ziele gesendet. Benutzer mit Macintosh-Computern müssen Adressinformationen für Ihre HP Instant Share Ziele hinzufügen, bevor die Bilder und Mitteilungen gesendet werden können.

### **Informationen zum E-Mail-Versand mit HP Instant Share**

Der E-Mail-Versand über HP Instant Share erfolgt bei Windows- und Macintosh-Computern auf ähnliche Weise.

Bilder werden nicht als Anhänge gesendet. Stattdessen wird an jede im Menü HP Instant Share ausgewählte E-Mail-Adresse eine Nachricht gesendet. Diese Nachricht enthält Miniaturansichten der für die jeweilige Adresse ausgewählten Bilder sowie einen Link zu einer Web-Seite, auf der der Empfänger die Bilder betrachten kann. Über diese Web-Seite kann der Empfänger Ihnen antworten, die Bilder drucken, auf dem eigenen Computer speichern oder weiterleiten und vieles mehr. Auf diese Weise können Empfänger mit unterschiedlichen E-Mail-Programmen Ihre Bilder auch ohne langwieriges Öffnen von E-Mail-Anhängen betrachten.

Unter Windows erfolgt der E-Mail-Versand mit HP Instant Share automatisch. Nachdem Sie Ihre Ziele ausgewählt haben, werden Mitteilungen an die Empfänger gesendet, und die Bilder werden auf die Web-Seite hochgeladen, sobald Sie die Kamera mit dem Computer verbinden.

Auf einem Macintosh-Computer erfolgt der E-Mail-Versand nicht automatisch. Nach dem Übertragen der mit HP Instant Share Zielen markierten Bilder auf den Macintosh-Computer werden diese in der Anwendung HP Instant Share angezeigt. Befolgen Sie einfach die in der Anwendung HP Instant Share angezeigten Anweisungen, um Ihre Mitteilungen zu senden und die Bilder auf die Web-Seite hochzuladen.

# **Kapitel 5: Übertragen und Drucken von Bildern**

## <span id="page-84-0"></span>**Übertragen von Bildern auf einen Computer**

- **HINWEIS** Sie können hierfür auch die optionale HP Photosmart M-Series Kamera-Dockingstation verwenden. Anweisungen hierzu finden Sie im Benutzerhandbuch der HP Kamera-Dockingstation.
- **1** Stellen Sie Folgendes sicher:
	- **•** Die HP Image Zone Software ist auf Ihrem Computer installiert (siehe [Installieren der Software](#page-14-0) auf Seite 15). Informationen zum Übertragen von Bildern auf einen Computer, auf dem die HP Image Zone Software nicht installiert ist, finden Sie im Abschnitt [Verwenden der](#page-102-0)  [Kamera ohne die HP Image Zone Software](#page-102-0) auf [Seite 103](#page-102-0).
	- **•** Wenn Sie einen Macintosh-Computer verwenden, ist die USB-Konfiguration der Kamera im Menü Einrichten auf Laufwerk eingestellt (siehe hierzu den Abschnitt [USB-](#page-95-0)[Konfiguration](#page-95-0) auf Seite 96.)
	- **•** Wurden in der Kamera Bilder zum Drucken oder für HP Instant Share Ziele ausgewählt, stellen Sie sicher, dass der Computer mit einem Drucker und/oder dem Internet verbunden ist.
- **2** Schalten Sie die Kamera aus.

**3** Im Lieferumfang Ihrer Kamera ist ein spezielles USB-Kabel enthalten, mit dem Sie die Kamera an einen Computer anschließen können. Verbinden Sie das größere Ende des USB-Kabels mit dem Computer.

**4** Öffnen Sie die Gummiklappe

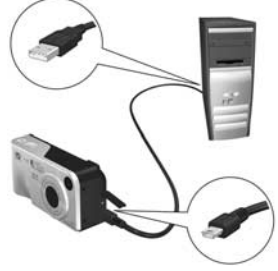

- an der Seite der Kamera, und verbinden Sie das kleine Ende des USB-Kabels mit dem USB-Anschluss der Kamera.
- **5** Schalten Sie die Kamera ein. Auf Ihrem Computer wird die Software HP Image Transfer gestartet. Wenn Sie die Software so eingestellt haben, dass Bilder automatisch übertragen werden, beginnt die Übertragung automatisch. Klicken Sie andernfalls im Dialogfeld Bilder von Kamera/ Karte übertragen auf Übertragung starten. Die Bilder werden auf den Computer übertragen. Wurden in der Kamera Einzelbilder für HP Instant Share Ziele ausgewählt [\(Seite 73\)](#page-72-0), werden die entsprechenden Aktionen gestartet.
- **6** Wenn das Dialogfeld Verarbeitete Bilder und Aktionen auf dem Computer angezeigt wird, können Sie die Verbindung zwischen Kamera und Computer trennen.

### **Drucken von Bildern direkt von der Kamera**

**HINWEIS** Sie können hierfür auch die optionale HP Photosmart M-Series Kamera-Dockingstation verwenden. Anweisungen hierzu finden Sie im Benutzerhandbuch der HP Kamera-Dockingstation.

Sie können die Kamera direkt mit einem HP Photosmart Drucker oder mit einem PictBridge-kompatiblen Drucker verbinden, um die Bilder zu drucken. Sie können dann entweder alle in der Kamera gespeicherten Bilder oder nur die mit Hilfe des Kameramenüs HP Instant Share ausgewählten Bilder drucken (siehe hierzu den Abschnitt [Auswählen von Bildern für HP Instant Share Ziele](#page-80-1) auf [Seite 81\)](#page-80-1).

- **HINWEIS** HP unterstützt keine Drucker anderer Hersteller. Wenn Ihr Drucker nicht druckt, wenden Sie sich an den entsprechenden Hersteller.
- **HINWEIS** Sie können nur Einzelbilder drucken. Videoclips können nicht gedruckt werden.
- **1** Stellen Sie sicher, dass der Drucker eingeschaltet ist. Am Drucker dürfen keine Leuchten blinken, und es dürfen keine Fehlermeldungen zum Drucker angezeigt werden. Legen Sie bei Bedarf Papier in den Drucker ein.
- **2** Verbinden Sie die Kamera mit dem Drucker.
	- **•** Wenn Sie direkt auf einem HP Photosmart Drucker drucken, der nicht mit einem PictBridge-Logo gekennzeichnet ist (siehe Logo unten), verbinden Sie die Kamera über das spezielle USB-Kabel direkt

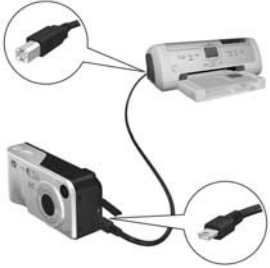

mit dem HP Photosmart Drucker. Verbinden Sie das quadratische Ende des USB-Kabels mit dem HP Photosmart Drucker.

**•** Wenn Sie die Kamera mit einem Drucker von HP oder einem anderen Hersteller verbinden, der mit dem PictBridge-Logo (siehe Logo rechts) gekennzeichnet ist, gehen Sie wie folgt vor:

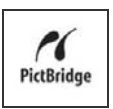

a. Stellen Sie sicher, dass bei der Kamera die Einstellung USB-Konfiguration auf Digitalkamera eingestellt ist (siehe [USB-Konfiguration](#page-95-0) auf Seite 96).

b. Verwenden Sie das USB-Kabel, mit dem Sie die Kamera normalerweise an den Computer anschließen, und schließen Sie das größere flache Ende des USB-Kabels an den entsprechenden Anschluss des PictBridge-Druckers an.

**3** Öffnen Sie die Gummiklappe an der Seite der Kamera, und verbinden Sie das kleine Ende des USB-Kabels mit dem USB-Anschluss der Kamera.

**4** Ist die Kamera mit dem Drucker verbunden, erscheint auf der Bildanzeige der Kamera das Menü Druckeinrichtung. Wenn Sie bereits Bilder mit Hilfe der Kameramenüs HP Instant Share zum Drucken ausgewählt haben,

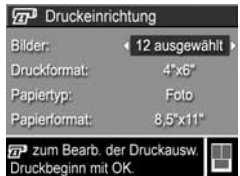

wird die Anzahl der ausgewählten Bilder angezeigt. Andernfalls erscheint die Meldung Bilder: ALLE.

**HINWEIS** In der rechten unteren Ecke des Menüs Druckeinrichtung erscheint die Vorschau des für den Druck verwendeten Seitenlayouts. Diese Vorschau wird beim Ändern der Einstellungen für die Optionen Druckformat und Papierformat angepasst.

Nur für PictBridge-Drucker: Wenn für Druckformat oder Papierformat der Eintrag Standard angezeigt wird, wird keine Seitenansicht angezeigt. Der Drucker stellt das Seitenlayout zum Drucken von Bildern automatisch ein.

**5** Entsprechen alle Einstellungen im Menü Druckeinrichtung Ihren Vorstellungen, drücken Sie an der Kamera die Taste Menu/OK (Menü/OK), um mit dem Drucken zu beginnen. Wenn Sie die Einstellungen im Menü Druckeinrichtung ändern möchten, verwenden Sie die Pfeiltasten an der Kamera, und befolgen Sie die angezeigten Anweisungen, um mit dem Drucken zu beginnen.

# <span id="page-90-0"></span>**Kapitel 6: Verwenden des Menüs "Einrichten"**

Das Menü Einrichten ermöglicht das Anpassen verschiedener Kameraeinstellungen, wie beispielsweise Kameratöne, Datum und Zeit sowie die Konfiguration der USB- oder TV-Verbindung.

**1** Wenn Sie das Menü Einrichten öffnen möchten, wählen Sie zunächst ein anderes Menü aus (siehe hierzu den Abschnitt [Kameramenüs](#page-24-0) auf Seite 25), und blättern Sie dann mit Hilfe der Tasten (und ) zum Register für das Menü **Einrichten &** 

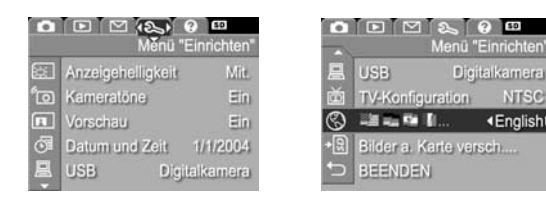

- **2** Blättern Sie mit Hilfe der Tasten **A** und **V** durch die Optionen des Menüs Einrichten.
- **3** Drücken Sie entweder die Taste Menu/OK (Menü/OK), um eine hervorgehobene Option auszuwählen und deren Untermenü anzuzeigen, oder ändern Sie mit Hilfe der Tasten (und ) die Einstellung der hervorgehobenen Option, ohne deren Untermenü zu öffnen.
- **4** In einem Untermenü können Sie mit den Tasten **A** und und der Taste Menu/OK (Menü/OK) die Einstellung der jeweiligen Option im Menü Einrichten ändern.

Kapitel 6: Verwenden des Menüs "Einrichten" 91

**∢English** 

**5** Verlassen Sie das Menü Einrichten mit einer der folgenden Methoden: Sie können die Option BEENDEN auswählen und die Taste Menu/OK (Menü/OK) drücken. Wenn Sie auf Optionen im Menü Einrichten zugegriffen haben, können Sie auch mit Hilfe der Register am oberen Rand der Bildanzeige zu einem anderen Menü blättern. Wenn Sie den Kameramodus wechseln möchten, drücken Sie die entsprechende Taste auf der Kamerarückseite.

# **Anzeigehelligkeit**

Diese Einstellung ermöglicht das Anpassen der Helligkeit der Bildanzeige an die jeweiligen Umgebungsbedingungen. Mit Hilfe dieser Einstellung können Sie die Helligkeit erhöhen, wenn Sie sich in einer Umgebung mit grellem Licht befinden. Sie können die Helligkeit jedoch auch verringern, um Batteriestrom zu sparen.

Die Standardeinstellung für Anzeigehelligkeit lautet Mittel.

- **1** Wählen Sie im Menü Einrichten ([Seite 91\)](#page-90-0) die Option Anzeigehelligkeit aus.
- **2** Heben Sie im Untermenü Anzeigehelligkeit die gewünschte Helligkeitsstufe für die Bildanzeige hervor. Die neue Einstellung wird auf die Vorschau im Hintergrund des Menüs angewendet, so dass Sie das Ergebnis sofort sehen.

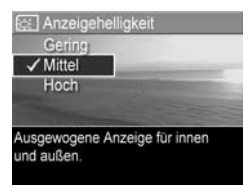

**3** Drücken Sie die Taste Menu/OK (Menü/OK), um die Einstellung zu speichern und zum Menü Einrichten zurückzukehren.

Die neue Einstellung bleibt bis zur nächsten Änderung erhalten (auch dann, wenn Sie die Kamera ausschalten).

#### Kapitel 6: Verwenden des Menüs "Einrichten" 93

# **Kameratöne**

Kameratöne sind Signaltöne, die die Kamera beim Einschalten, beim Drücken einer Taste und beim Aufnehmen eines Bildes ausgibt. Die zu einem Bild oder einem Videoclip aufgenommenen Audiodaten sind jedoch keine Kameratöne.

Die Standardeinstellung der Kameratöne lautet Ein.

- **1** Wählen Sie im Menü Einrichten ([Seite 91\)](#page-90-0) die Option Kameratöne aus.
- **2** Heben Sie im Untermenü Kameratöne die Option Aus oder Ein hervor.
- **3** Drücken Sie die Taste Menu/OK (Menü/OK), um die Einstellung zu speichern und zum Menü Einrichten zurückzukehren.

Die neue Einstellung bleibt bis zur nächsten Änderung erhalten (auch dann, wenn Sie die Kamera ausschalten).

# **Vorschau beim Einschalten**

Mit Hilfe dieser Einstellung können Sie festlegen, dass die Vorschau beim Einschalten der Kamera automatisch aktiviert oder deaktiviert wird.

Die Standardeinstellung für Vorschau beim Einschalten lautet Vorschau ein.

**HINWEIS** Wenn Sie die Option Vorschau beim Einschalten auf Aus einstellen, können Sie Batteriestrom sparen.

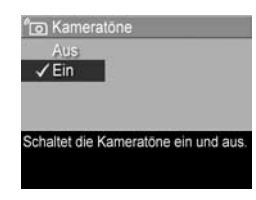

- **1** Wählen Sie im Menü Einrichten ([Seite 91\)](#page-90-0) die Option Vorschau aus.
- **2** Heben Sie im Untermenü Vorschau beim Einschalten die Option Vorschau ein oder Vorschau aus hervor.
- **3** Drücken Sie die Taste Menu/OK (Menü/OK), um die Einstellung zu speichern und zum Menü Einrichten zurückzukehren.

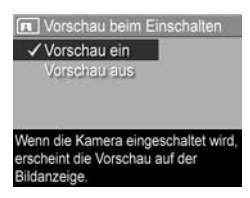

Die neue Einstellung bleibt bis zur nächsten Änderung erhalten (auch dann, wenn Sie die Kamera ausschalten).

# **Datum und Zeit**

Diese Option ermöglicht das Einstellen des Datums-/ Zeitformats sowie des aktuellen Datums/der aktuellen Zeit für die Kamera. Diese Werte werden in der Regel beim ersten Einrichten der Kamera eingestellt. Sie müssen Datum und Uhrzeit jedoch eventuell anpassen, wenn Sie in eine andere Zeitzone reisen, die Kamera längere Zeit nicht mit Strom versorgt wurde oder die Einstellungen für Datum oder Zeit falsch sind.

**HINWEIS** Das gewählte Datums-/Zeitformat wird bei der Anzeige der Datumsinformationen in der Wiedergabe verwendet. Außerdem wird das hier gewählte Format für den Datums-/Zeitstempel verwendet (siehe hierzu den Abschnitt [Datums-/Zeitstempel](#page-58-0) auf Seite 59).

- **1** Wählen Sie im Menü Einrichten ([Seite 91\)](#page-90-0) die Option Datum und Zeit aus.
- **2** Passen Sie im Untermenü Datum und Zeit den Wert der hervorgehobenen Auswahl mit Hilfe der Tasten  $\longrightarrow$  und  $\longrightarrow$  an.
- **3** Drücken Sie die Tasten 1 und  $\blacktriangleright$ . um zu anderen Optionen zu blättern.

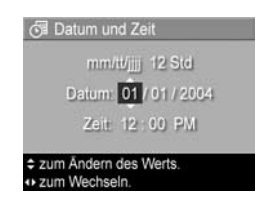

- **4** Wiederholen Sie die Schritte 2 und 3, bis das Datums-/ Zeitformat und die Werte für Datum und Zeit korrekt eingestellt sind.
- **5** Drücken Sie die Taste Menu/OK (Menü/OK), um die Einstellung zu speichern und zum Menü Einrichten zurückzukehren.

Die Formateinstellung für Datum und Uhrzeit bleibt bis zur nächsten Änderung erhalten (auch dann, wenn Sie die Kamera ausschalten). Die Einstellungen für Datum und Uhrzeit bleiben aktuell, sofern die Kamera über Batterien oder ein optionales HP Netzteil mit Strom versorgt wird bzw. die Batterien nicht länger als 10 Minuten aus der Kamera entfernt wurden.

# <span id="page-95-0"></span>**USB-Konfiguration**

Diese Einstellung legt fest, wie die Kamera beim Anschließen an einen Computer erkannt wird.

- **1** Wählen Sie im Menü Einrichten [\(Seite 91](#page-90-0)) die Option USB aus.
- **2** Heben Sie im Untermenü USB-Konfiguration eine der beiden folgenden Optionen hervor:

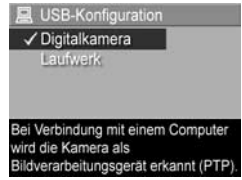

- **•** Digitalkamera Der Computer erkennt die Kamera als Digitalkamera gemäß dem Standardprotokoll PTP (Picture Transfer Protocol). Dies ist die Standardeinstellung der Kamera.
- **•** Laufwerk Der Computer erkennt die Kamera als Laufwerk gemäß dem Standard MSDC (Mass Storage Device Class). Verwenden Sie diese Einstellung, um Bilder auf einen Computer zu übertragen, auf dem die HP Image Zone Software nicht installiert ist (siehe hierzu den Abschnitt [Übertragen von Bildern auf einen](#page-103-0)  [Computer ohne die HP Image Zone Software](#page-103-0) auf [Seite 104\)](#page-103-0). Diese Einstellung kann auf einem Windows 98-Computer, auf dem keine HP Image Zone Software installiert ist, möglicherweise nicht verwendet werden.
- **3** Drücken Sie die Taste Menu/OK (Menü/OK), um die Einstellung zu speichern und zum Menü Einrichten zurückzukehren<sup>.</sup>

Die neue Einstellung bleibt bis zur nächsten Änderung erhalten (auch dann, wenn Sie die Kamera ausschalten).

#### Kapitel 6: Verwenden des Menüs "Einrichten" 97

# **TV-Konfiguration**

Über diese Option wird das Format des Videosignals zum Anzeigen von Kamerabildern auf einem Fernsehgerät eingestellt, das über die optionale HP Photosmart M-Series Kamera-Dockingstation mit der Kamera verbunden ist.

Die Standardeinstellung der Option TV-Konfiguration variiert je nach der Sprache, die Sie beim ersten Einschalten der Kamera ausgewählt haben.

- **1** Wählen Sie im Menü Einrichten [\(Seite 91](#page-90-0)) die Option TV-Konfiguration aus.
- **2** Heben Sie im Untermenü TV-Konfiguration eine der beiden Optionen hervor:
	- **•** NTSC Dieses Format wird hauptsächlich in Nordamerika und Japan verwendet.
	- **•** PAL Dieses Format wird hauptsächlich in Europa verwendet.
- **3** Drücken Sie die Taste Menu/OK (Menü/OK), um die Einstellung zu speichern und zum Menü Einrichten zurückzukehren.

Die neue Einstellung bleibt bis zur nächsten Änderung erhalten (auch dann, wenn Sie die Kamera ausschalten).

Weitere Informationen zum Anschließen der Kamera an ein Fernsehgerät finden Sie im Benutzerhandbuch für die Kamera-Dockingstation.

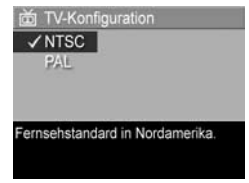

# **Sprache**

Diese Einstellung ermöglicht das Anpassen der Sprache für die Bedienerschnittstelle der Kamera (beispielsweise für den Text in Menüs).

- **1** Wählen Sie im Menü Einrichten [\(Seite 91](#page-90-0)) die Option **BEE ALL ALL QUS.**
- **2** Heben Sie im Untermenü Sprache die gewünschte Sprache hervor.

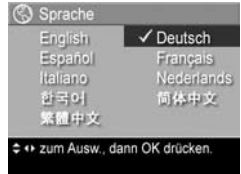

**3** Drücken Sie die Taste Menu/OK (Menü/OK), um die Einstellung zu speichern und zum Menü Einrichten zurückzukehren.

Die neue Einstellung bleibt bis zur nächsten Änderung erhalten (auch dann, wenn Sie die Kamera ausschalten).

## **Verschieben von Bildern auf die Speicherkarte**

Die Option Bilder a. Karte versch. ist im Menü Einrichten verfügbar, wenn eine optionale Speicherkarte in der Kamera installiert ist und der interne Speicher mindestens ein Bild enthält.

Wenn Sie im Menü Einrichten [\(Seite 91](#page-90-0)) die Taste Menu/OK (Menü/OK) drücken, sofern die Option Bilder a. Karte versch. hervorgehoben und Speicherplatz auf der Speicherkarte vorhanden ist, erscheint die Bestätigung, dass genügend Speicherplatz zum Verschieben aller internen Dateien auf die Speicherkarte vorhanden ist. Passen nicht alle Bilder auf die Speicherkarte, wird in der Bestätigung erläutert, wie viele Bilder aus dem internen Speicher auf die Speicherkarte verschoben werden können. Können keine Bilder verschoben werden, erscheint die Meldung **SPEICHERKARTE VOLL**.

Während des Verschiebens wird ein Fortschrittsbalken angezeigt. Alle erfolgreich auf die Speicherkarte kopierten Bilder werden anschließend aus dem internen Kameraspeicher gelöscht. Nach Abschluss des Verschiebens wird wieder das Menü Einrichten angezeigt.

# **Kapitel 7: Fehlerbehebung und Support**

In diesem Kapitel werden folgende Themen behandelt:

- Zurücksetzen der Kamera ([Seite 102\)](#page-101-0)
- Verwenden der Kamera ohne die HP Image Zone Software [\(Seite 103](#page-102-1))
- Reinigen des Objektivs [\(Seite 109](#page-108-0))
- Mögliche Probleme, Ursachen und Lösungen ([Seite 110\)](#page-109-0)
- Fehlermeldungen auf der Bildanzeige der Kamera [\(Seite 126](#page-125-0))
- Fehlermeldungen am Computerbildschirm [\(Seite 140](#page-139-0))
- Unterstützung von HP ([Seite 143\)](#page-142-0)
- **HINWEIS** Weitere Informationen zu Lösungen für hier genannte Probleme sowie weitere Probleme, die möglicherweise mit der Kamera oder der HP Image Zone Software auftreten, finden Sie auf der HP Customer Website unter: [www.hp.com/support.](http://www.hp.com/support )

# <span id="page-101-0"></span>**Zurücksetzen der Kamera**

Reagiert Ihre Kamera nicht auf Tastendruck, können Sie diese wie folgt zurücksetzen:

- **1** Schalten Sie die Kamera aus.
- **2** Ist eine optionale Speicherkarte installiert, entfernen Sie diese. (Das Entfernen einer ggf. vorhandenen optionalen Speicherkarte ist zwar für das Zurücksetzen der Kamera nicht erforderlich, dient jedoch dazu, die Speicherkarte als mögliche Ursache für das Problem auszuschließen.)
- **3** Setzen Sie die Kamera zurück, indem Sie die Stromversorgung folgendermaßen unterbrechen:
	- **•** Wenn Sie für die Kamera lediglich Batterien verwenden, öffnen Sie die Klappe des Batterie-/Speicherkartenfachs, und entfernen Sie beide Batterien für einen Zeitraum von ungefähr fünf Sekunden.
	- **•** Verwenden Sie lediglich ein optionales HP Netzteil, trennen Sie dieses für mindestens fünf Sekunden von der Kamera.
	- **•** Wenn Sie beide Batterien und das HP Netzteil verwenden, entfernen Sie beide für mindestens fünf Sekunden.
- **4** Legen Sie die Batterien wieder ein, schließen Sie die Klappe des Batterie-/Speicherkartenfachs, und/oder schließen Sie das HP Netzteil wieder an die Kamera an.
- **5** Nachdem Sie sichergestellt haben, dass die Kamera ohne optionale Speicherkarte funktioniert, setzen Sie die Karte ggf. wieder ein.

# <span id="page-102-1"></span><span id="page-102-0"></span>**Verwenden der Kamera ohne die HP Image Zone Software**

Wenn Sie die HP Image Zone Software nicht auf Ihrem Computer installieren möchten (oder können), da beispielsweise der Arbeitsspeicher nicht ausreicht oder auf Ihrem Computer nicht das richtige Betriebssystem installiert ist, können Sie dennoch mit Ihrer Kamera Bilder und Videoclips aufnehmen. Einige Funktionen Ihrer Kamera stehen Ihnen in diesem Fall jedoch nicht zur Verfügung:

- **•** Die Funktion HP Instant Share ist von der HP Image Zone Software abhängig. Ist diese Software nicht auf Ihrem Computer installiert, können Sie die Kamerafunktion HP Instant Share nicht nutzen.
- Bilder, die Sie mit Hilfe des Kameramenüs HP Instant Share zum Drucken markiert haben, werden nicht automatisch gedruckt, wenn Sie die Kamera mit dem Computer verbinden. Diese Funktion ist jedoch in folgenden Fällen dennoch verfügbar:
	- **•** Wenn Sie die Kamera direkt mit einem Drucker verbinden.
	- **•** Wenn Ihr Drucker über einen Speicherkartensteckplatz verfügt und in Ihrer Kamera eine Speicherkarte installiert ist, können Sie diese einfach in den Speicherkartensteckplatz des Druckers einsetzen.
- Die Übertragung von Bildern und Videoclips von der Kamera auf den Computer verläuft anders, da diese Aufgabe normalerweise von der HP Image Zone Software übernommen wird. Siehe hierzu auch den folgenden Abschnitt.

### <span id="page-103-0"></span>**Übertragen von Bildern auf einen Computer ohne die HP Image Zone Software**

**HINWEIS** Wenn Sie mit Windows ME, 2000 oder XP oder Mac OS X arbeiten, können Sie den folgenden Abschnitt überspringen. Schließen Sie die Kamera einfach mit dem USB-Kabel an Ihren Computer an. Daraufhin startet das Betriebssystem ein Programm, das Sie beim Übertragen von Bildern unterstützt.

Wenn Sie die HP Image Zone Software nicht auf Ihrem Computer installieren möchten (oder können), bestehen zwei Möglichkeiten, um Bilder von der Kamera auf den Computer zu übertragen: Verwenden Sie ein Speicherkarten-Lesegerät, oder konfigurieren Sie die Kamera als Laufwerk.

#### <span id="page-103-1"></span>**Verwenden eines Speicherkarten-Lesegeräts**

Wenn Sie in Ihrer Kamera eine Speicherkarte verwenden, können Sie diese einfach aus der Kamera nehmen und in ein (separat erhältliches) Speicherkarten-Lesegerät einsetzen. Das Speicherkarten-Lesegerät verhält sich wie ein Diskettenoder CD-ROM-Laufwerk. Darüber hinaus verfügen bestimmte Computer und HP Photosmart Drucker über integrierte Speicherkartensteckplätze, die Sie in gleicher Weise verwenden können, um Bilder auf den Computer zu übertragen.

#### Übertragen von Bildern auf einen Windows-Computer

**1** Nehmen Sie die Speicherkarte aus Ihrer Kamera, und setzen Sie diese in ein Speicherkarten-Lesegerät (bzw. in den Speicherkartensteckplatz des Druckers oder Computers) ein.

- **2** Klicken Sie auf dem Desktop mit der rechten Maustaste auf das Symbol Arbeitsplatz, und wählen Sie die Option Öffnen aus.
- **3** Eine Anzeige mit allen Laufwerken unter Arbeitsplatz erscheint. Die Speicherkarte wird als Wechsellaufwerk angezeigt. Klicken Sie auf das Pluszeichen (+) links neben dem Wechseldatenträger.
- **4** Unter dem Wechseldatenträger erscheinen zwei Verzeichnisse (Ordner). Klicken Sie auf das Pluszeichen (+) neben dem Ordner DCIM. Ein Unterverzeichnis erscheint. Wenn Sie auf das Unterverzeichnis unter DCIM klicken, erscheint die Liste Ihrer Bilder auf der rechten Seite der Explorer Anzeige.
- **5** Wählen Sie alle Bilder aus (klicken Sie im Menü Bearbeiten auf Alles auswählen), und kopieren Sie diese (klicken Sie im Menü Bearbeiten auf Kopieren).
- **6** Klicken Sie unter Arbeitsplatz auf das Symbol Lokaler Datenträger. Sie arbeiten nun auf der Festplatte Ihres Computers.
- **7** Erstellen Sie unter Lokaler Datenträger einen neuen Ordner (öffnen Sie das Menü **Datei**, und klicken Sie nacheinander auf Neu und Ordner. Der Ordner Neuer Ordner erscheint auf der rechten Seite der Explorer Anzeige). Ist der Name dieses neuen Ordners hervorgehoben, können Sie einen neuen Namen eingeben (beispielsweise Bilder). Wenn Sie den Namen dieses Ordners später ändern möchten, klicken Sie einfach mit der rechten Maustaste auf den Ordnernamen, wählen Sie die Option Umbenennen aus, und geben Sie den neuen Namen ein.
- **8** Klicken Sie auf den neu erstellten Ordner, öffnen Sie das Menü Bearbeiten, und klicken Sie auf Einfügen.
- **9** Die in Schritt 5 kopierten Bilder werden in den neuen Ordner auf der Festplatte Ihres Computers eingefügt. Wenn Sie prüfen möchten, ob die Bilder erfolgreich von der Speicherkarte übertragen wurden, klicken Sie auf den neuen Ordner. Die Liste der Dateien in diesem Ordner muss der Liste der Dateien auf der Speicherkarte entsprechen (siehe Schritt 4).
- **10**Sobald Sie sichergestellt haben, dass die Bilder erfolgreich von der Speicherkarte auf Ihren Computer übertragen wurden, setzen Sie die Karte wieder in die Kamera ein. Sie können entweder die Bilder löschen oder die Karte formatieren, um Speicherplatz auf der Karte freizugeben (Option Löschen im Menü Wiedergabe der Kamera).
- **HINWEIS** Es wird empfohlen, die Karte zu formatieren anstatt die Bilder zu löschen, um eine Beschädigung der Karte oder der Bilder zu vermeiden.

#### Übertragen von Bildern auf einen Macintosh-Computer

- **1** Nehmen Sie die Speicherkarte aus Ihrer Kamera, und setzen Sie diese in ein Speicherkarten-Lesegerät (bzw. in den Speicherkartensteckplatz des Druckers oder Computers) ein.
- **2** Je nach Konfiguration und/oder Version des Mac OS X Betriebssystems wird eine der Anwendungen Image Capture oder iPhoto automatisch gestartet. Die Anwendung leitet Sie durch den Ablauf der Bildübertragung von der Kamera auf den Computer.
	- **•** Wird die Anwendung Image Capture gestartet, klicken Sie entweder auf Einige herunterladen oder auf Alle herunterladen, um die Bilder auf Ihren Computer zu übertragen. Standardmäßig werden die Bilder im Ordner Bilder oder Filme abgelegt (je nach Dateityp).
- **•** Wird die Anwendung iPhoto gestartet, klicken Sie auf die Schaltfläche Importieren, um die Bilder auf Ihren Computer zu übertragen. Die Bilder werden in der Anwendung iPhoto gespeichert. Wenn Sie also später auf diese Bilder zugreifen möchten, starten Sie einfach iPhoto.
- **•** Wenn sich automatisch keine Anwendung öffnet oder Sie die Bilder manuell kopieren möchten, suchen Sie auf dem Desktop nach dem Laufwerkssymbol der Speicherkarte, und kopieren Sie die Bilder von dort auf Ihre lokale Festplatte. Weitere Informationen zum Kopieren von Bildern finden Sie in der Mac Hilfe, dem Hilfesystem Ihres Computers.

#### **Konfigurieren der Kamera als Laufwerk**

Mit dieser Methode wird Ihre Kamera so eingerichtet, dass diese beim Verbinden mit dem Computer als Laufwerk erkannt wird.

- **HINWEIS** Diese Methode kann mit Windows 98-Computern möglicherweise nicht verwendet werden.
- **1** Stellen Sie an Ihrer Kamera den Modus Laufwerk ein (dieser Schritt ist nur einmal erforderlich):

a. Schalten Sie die Kamera ein, und drücken Sie die Taste Menu/OK (Menü/OK), um das Menü Aufnahme anzuzeigen.

**b.** Blättern Sie mit Hilfe der Taste  $\blacktriangleright$  zum Menü Einrichten  $\%$ .

c. Heben Sie mit Hilfe der Taste  $\blacktriangleright$  die Option USB hervor, und drücken Sie dann die Taste Menu/OK (Menü/OK).

 $d.$  Wählen Sie mit Hilfe der Taste  $\blacktriangleright$  die Option Laufwerk aus, und drücken Sie die Taste Menu/OK (Menü/OK).

e. Heben Sie mit Hilfe der Taste  $\blacktriangleright$  die Option BEENDEN hervor, und drücken Sie die Taste Menu/OK (Menü/OK).

- **2** Ist Ihre Kamera als Laufwerk konfiguriert, verbinden Sie diese über das USB-Kabel mit dem Computer.
- **3** Von diesem Punkt an erfolgt die Bildübertragung wie im Abschnitt [Verwenden eines Speicherkarten-Lesegeräts](#page-103-1) [auf Seite 104](#page-103-1) beschrieben. Bei einem Windows-Computer erscheint die Kamera in der Anzeige von Windows Explorer als Wechseldatenträger. Bei einem Macintosh-Computer wird eine der Anwendungen Image Capture oder iPhoto automatisch gestartet.
- **4** Nach Übertragen der Bilder von der Kamera zum Computer lösen Sie die Kamera einfach vom Computer. Läuft Ihr Computer unter Windows 2000 oder XP, wird möglicherweise nach Lösen der Kamera vom Computer die Warnung "Unzulässiges Entfernen" angezeigt. Sie können diese Warnung ignorieren.
- **HINWEIS** Wenn bei Macintosh-Computern weder Image Capture noch iPhoto automatisch gestartet wird, suchen Sie auf dem Desktop nach dem Laufwerkssymbol mit der Beschriftung HP\_M407. Weitere Informationen zum Kopieren von Bildern finden Sie in der Mac Hilfe, dem Hilfesystem Ihres Computers.
# **Reinigen des Objektivs**

Im Folgenden wird erläutert, wie Sie Schmiermittel entfernen können, das durch den Mechanismus zum Öffnen und Schließen auf das Objektiv gelangt ist. Ebenso können Sie Fingerabdrücke, Staub und anderen Schmutz auf dem Objektiv entfernen. Zum Reinigen des Objektivs benötigen Sie übliche Reinigungstücher, die in der Regel in Fotofachgeschäften erhältlich sind, sowie ein Wattestäbchen.

- **1** Schalten Sie die Kamera ein, um den Mechanismus zum Öffnen und Schließen zu aktivieren und das Objektiv auszufahren.
- **2** Schlagen Sie das Reinigungstuch um ein Ende des Wattestäbchens.
- **3** Verwenden Sie das Wattestäbchen mit dem Reinigungstuch, um das Objektiv in kreisförmigen Bewegungen zu säubern.

Achten Sie beim Umgang mit der Kamera nach der Objektivreinigung darauf, bei eingefahrenem Objektiv nicht auf die Abdeckung des Mechanismus zum Öffnen/Schließen zu drücken. Dies könnte dazu führen, dass Schmiermittel auf das Objektiv gelangt.

# <span id="page-109-0"></span>**Probleme und Lösungen**

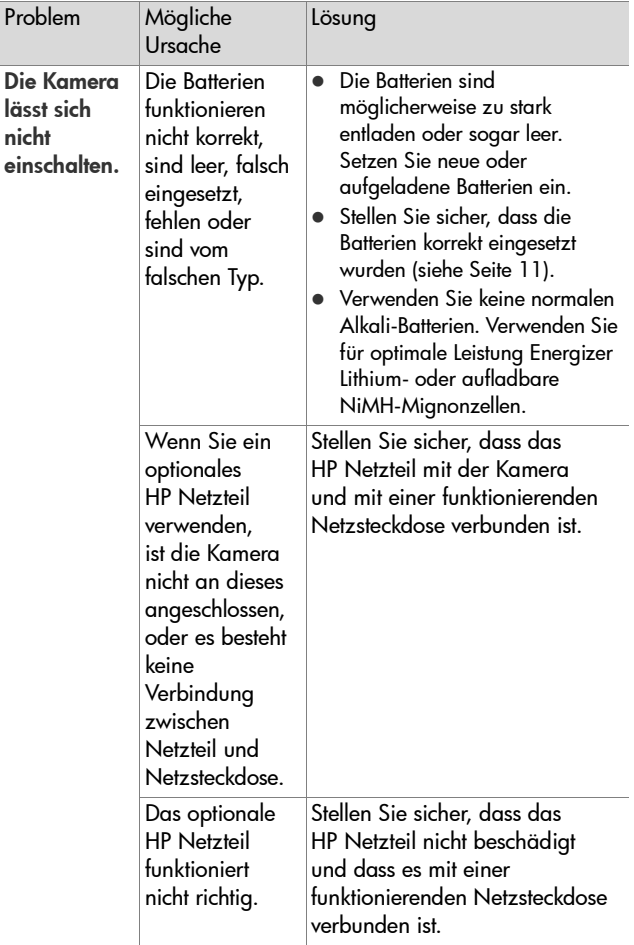

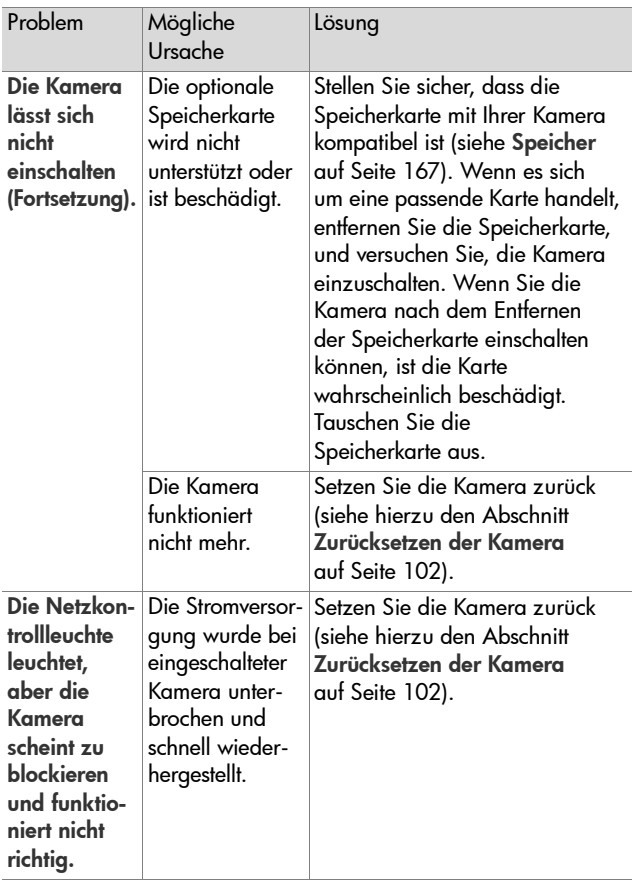

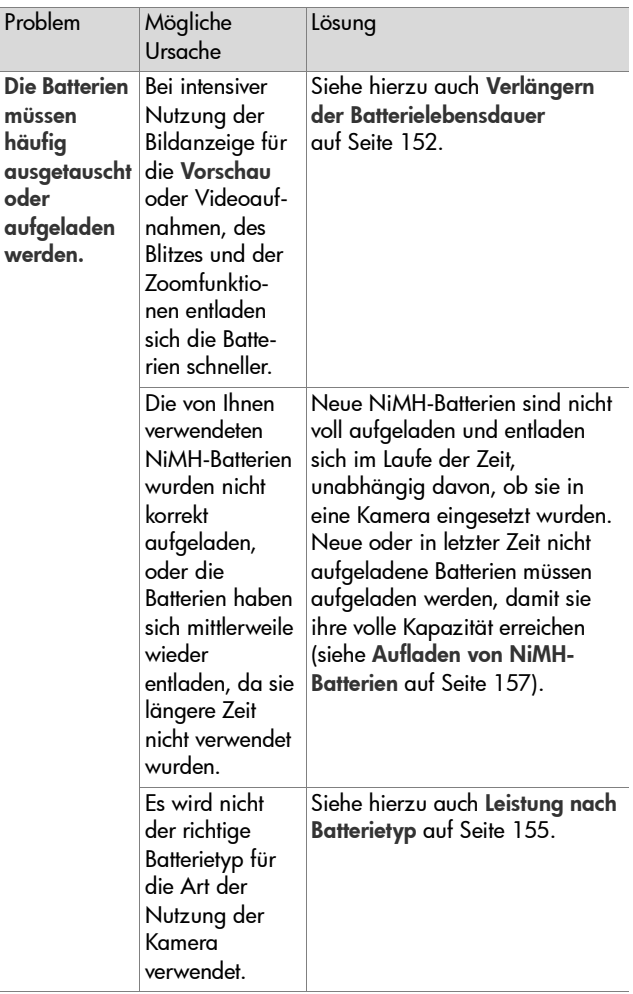

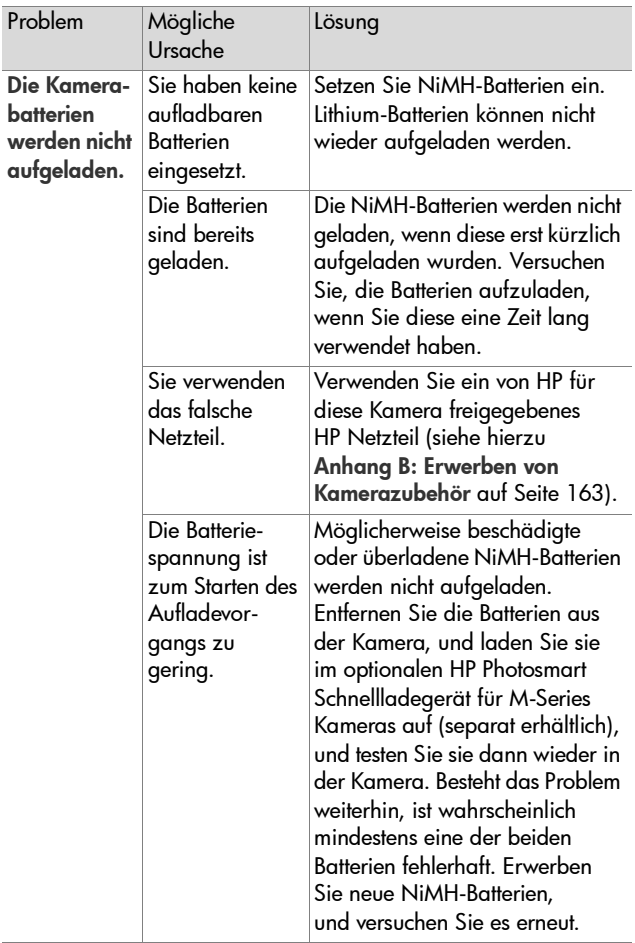

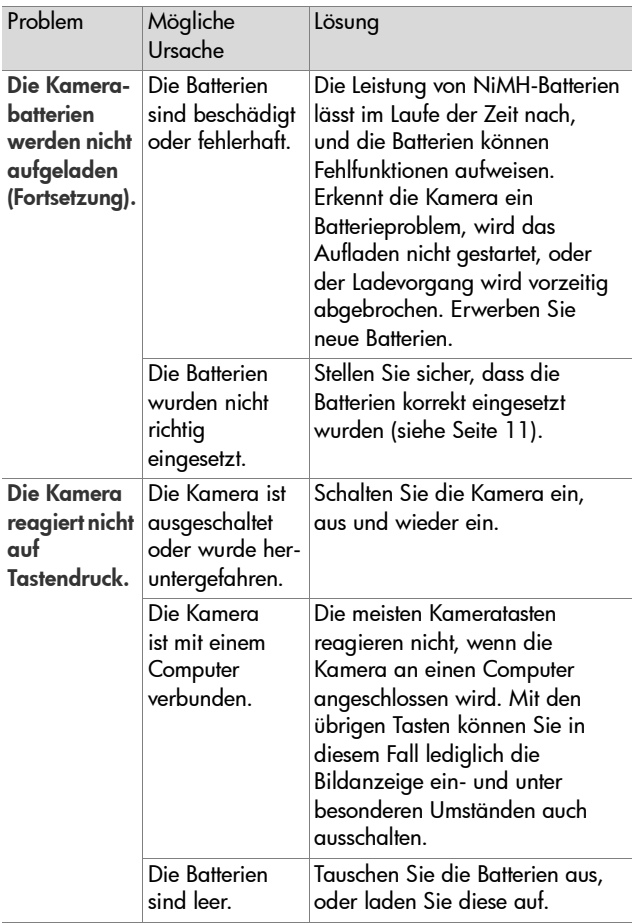

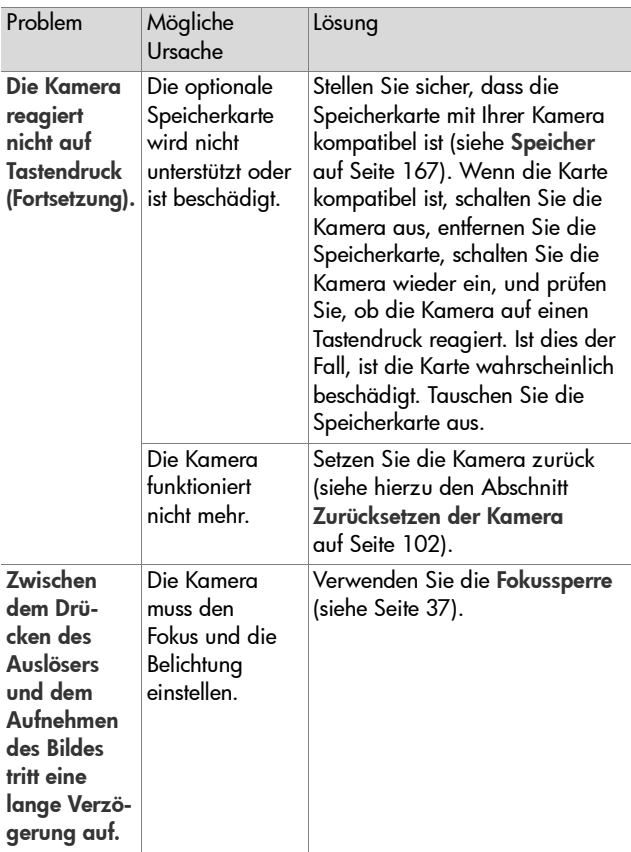

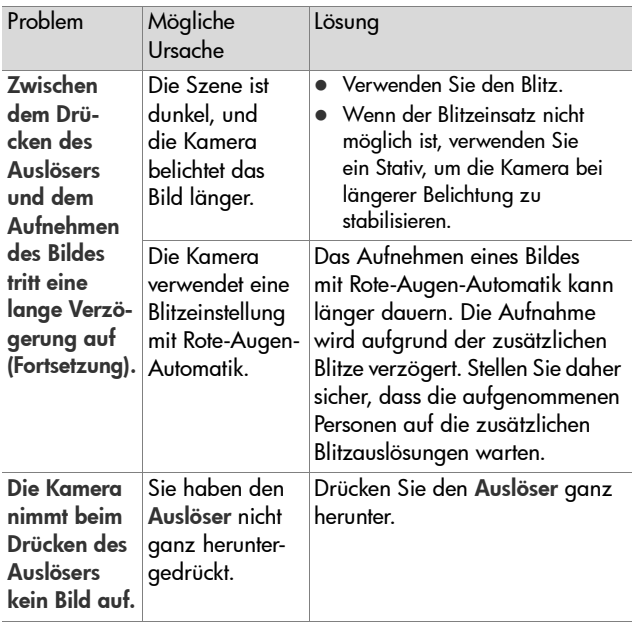

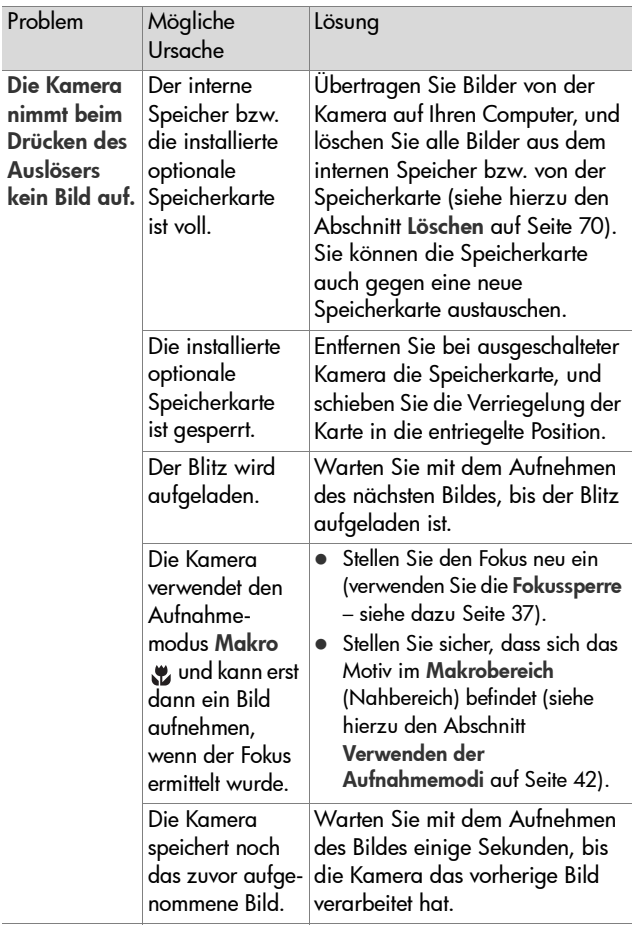

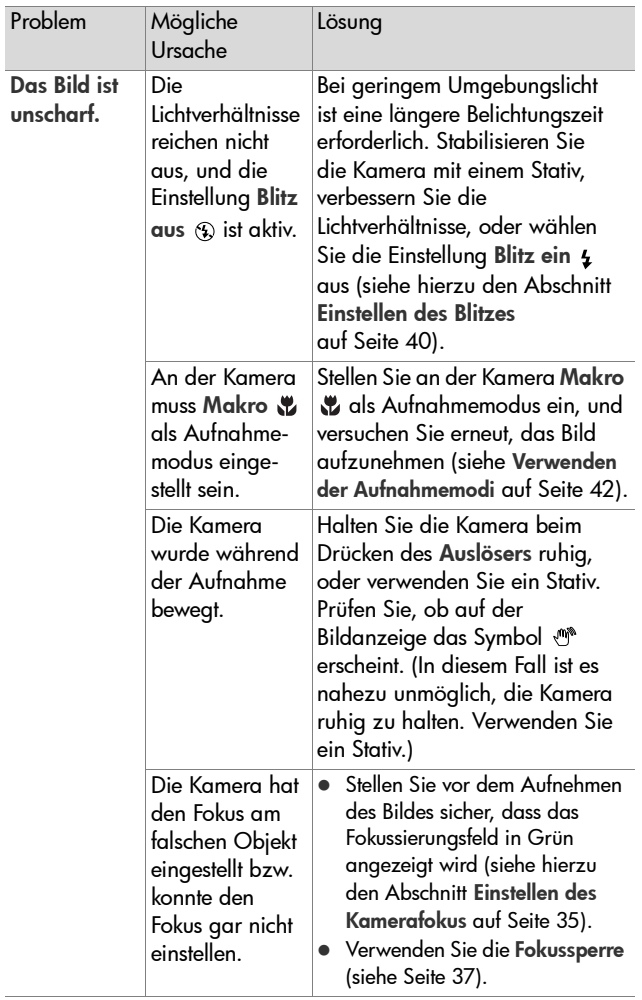

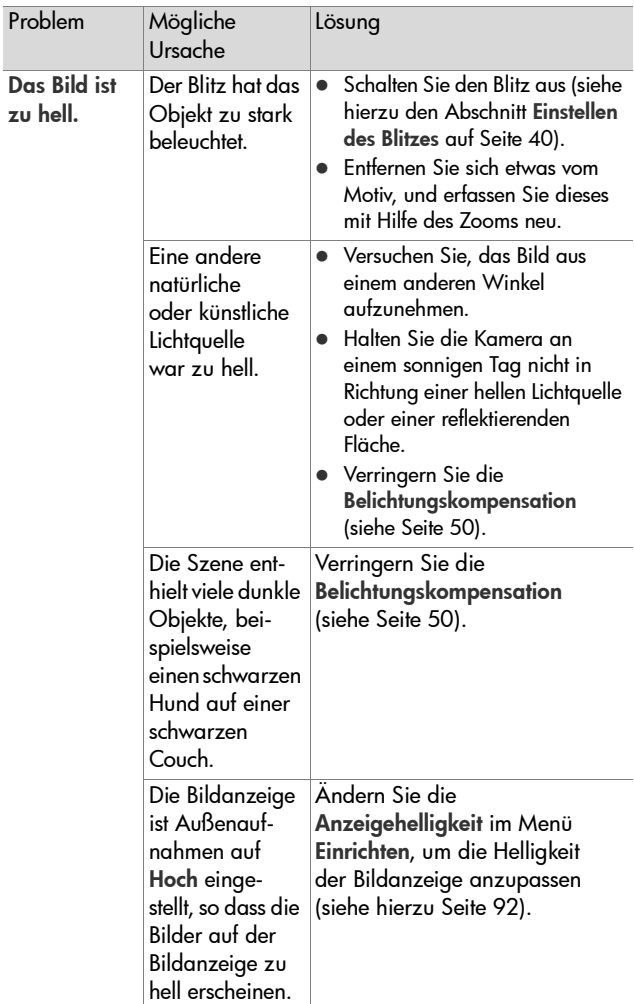

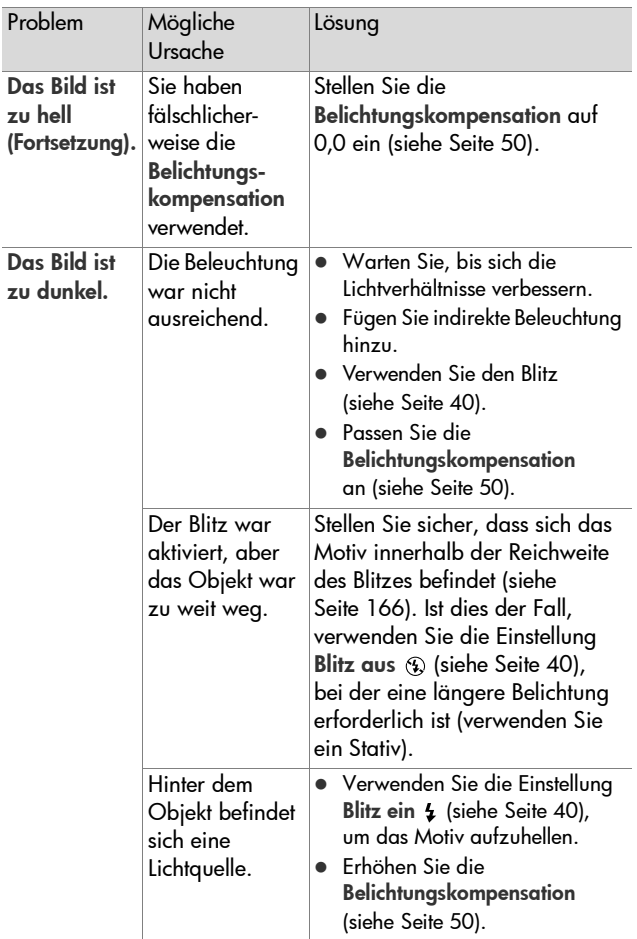

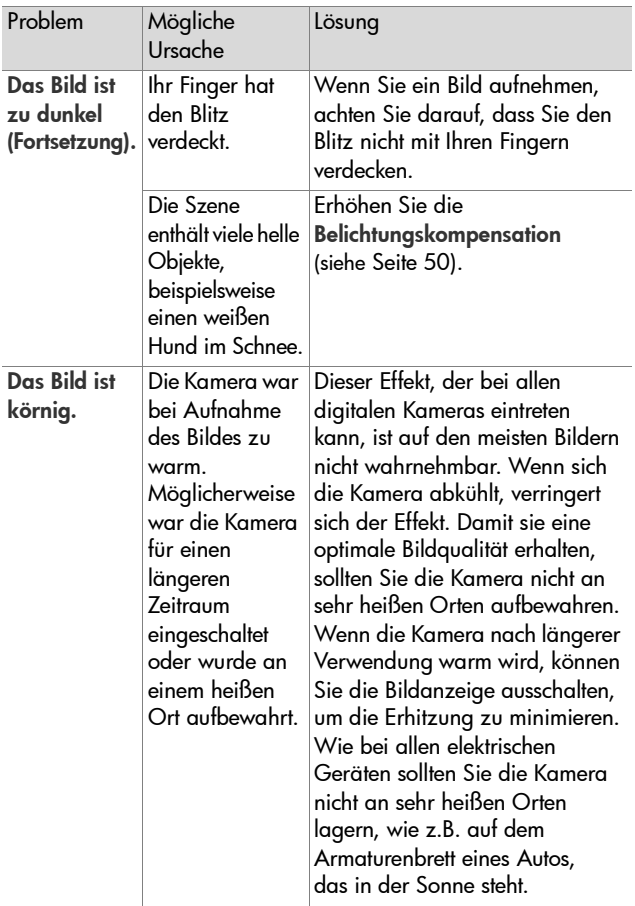

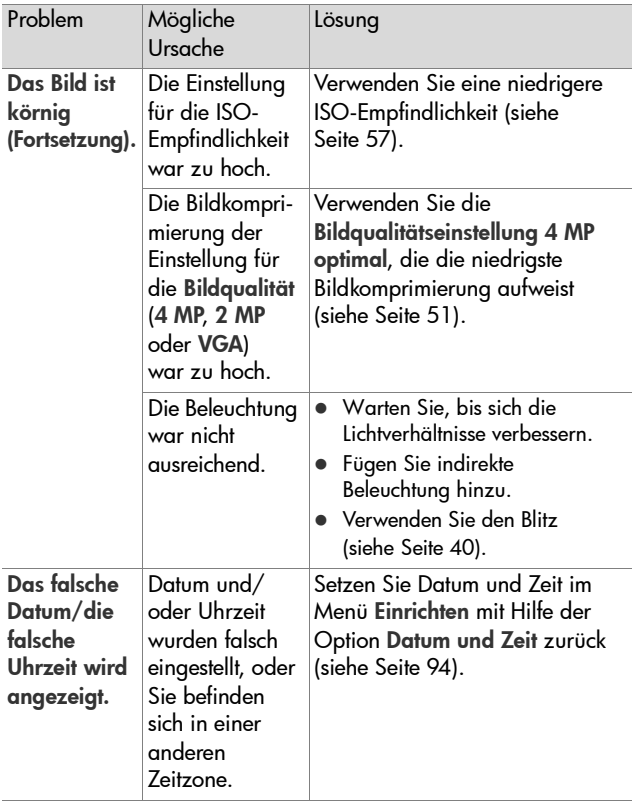

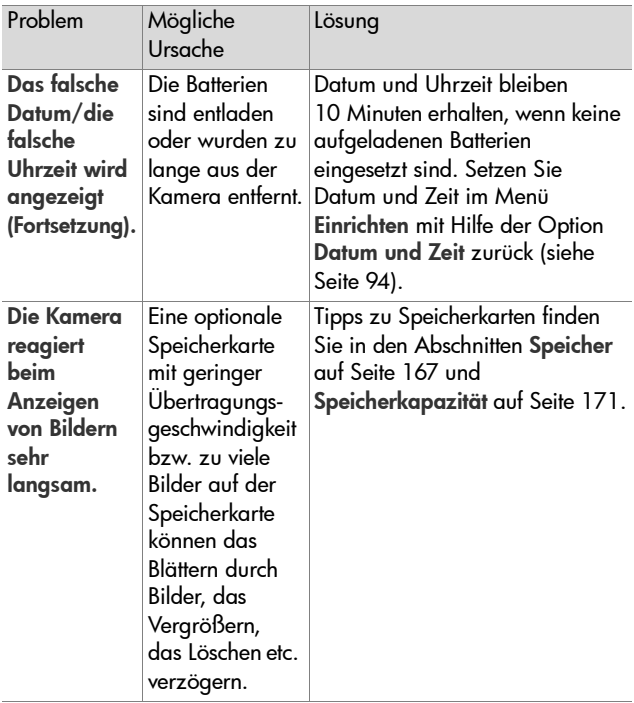

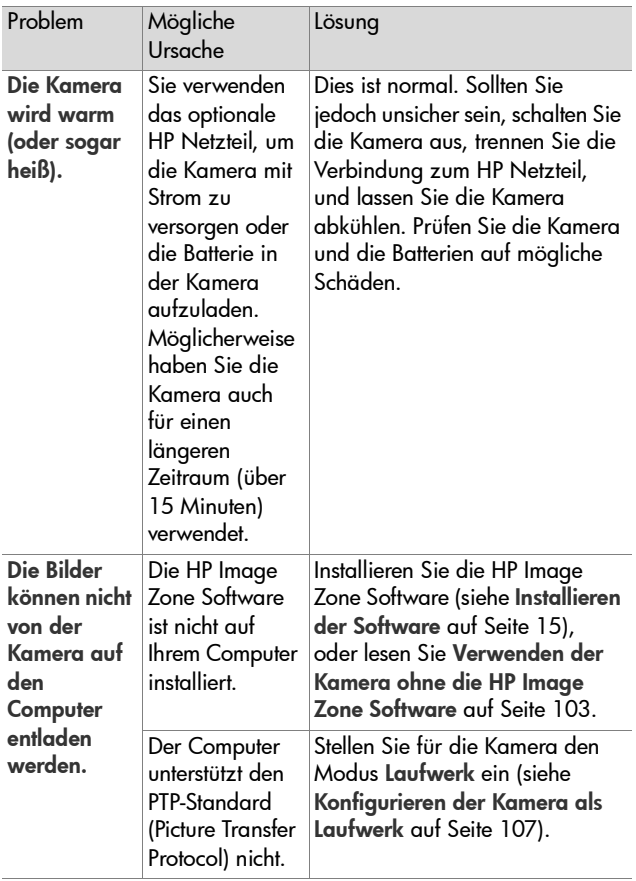

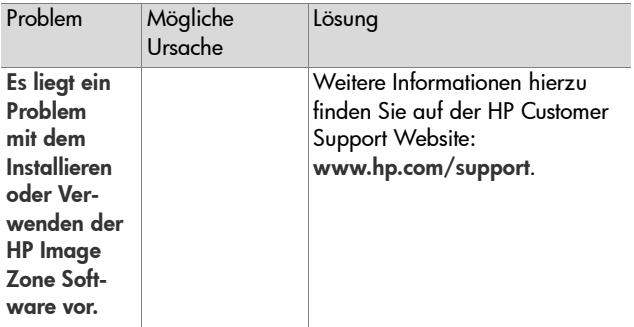

### **Fehlermeldungen auf der Bildanzeige der Kamera**

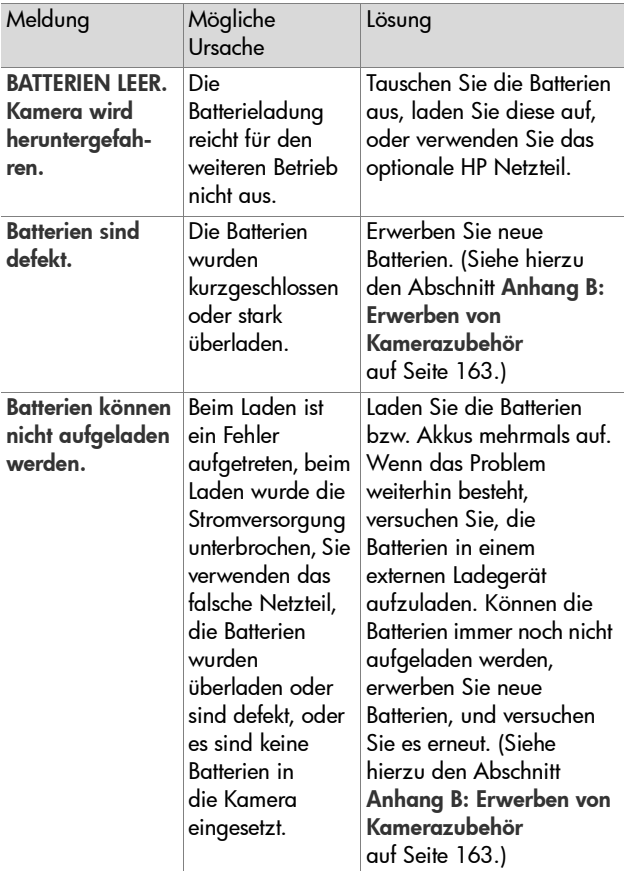

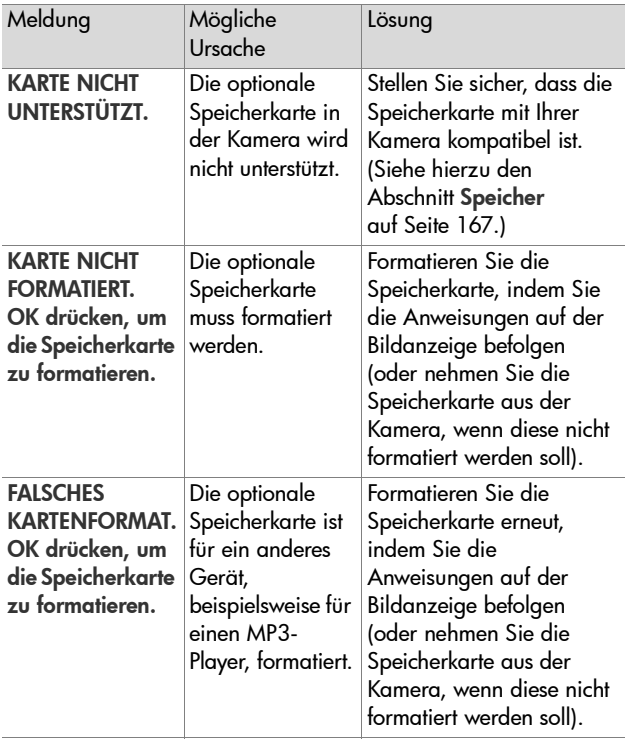

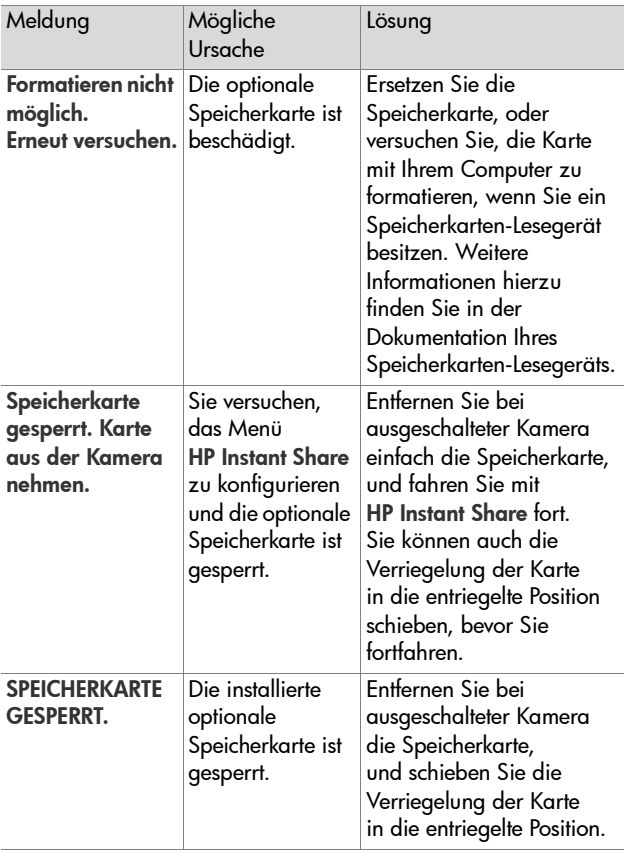

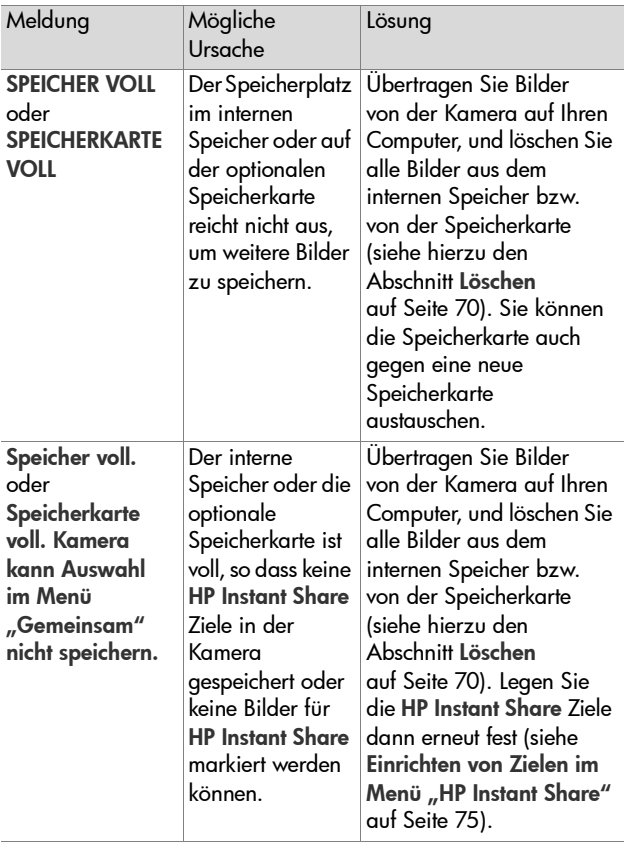

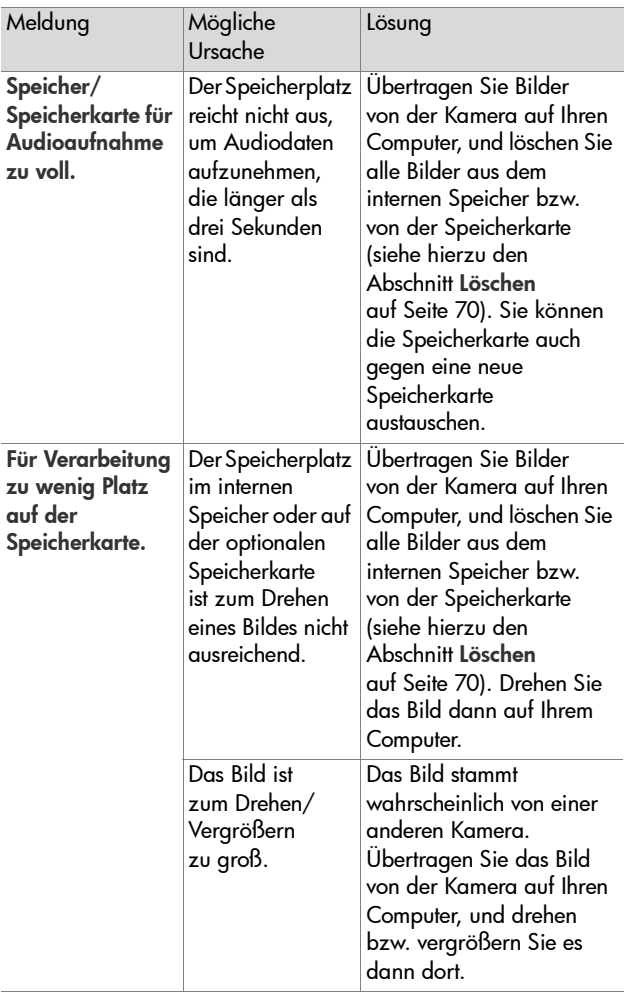

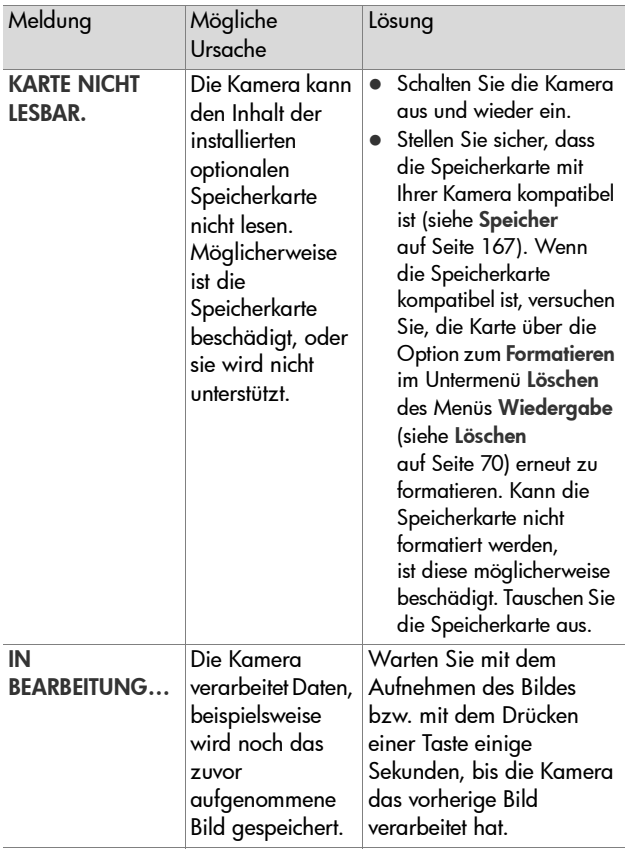

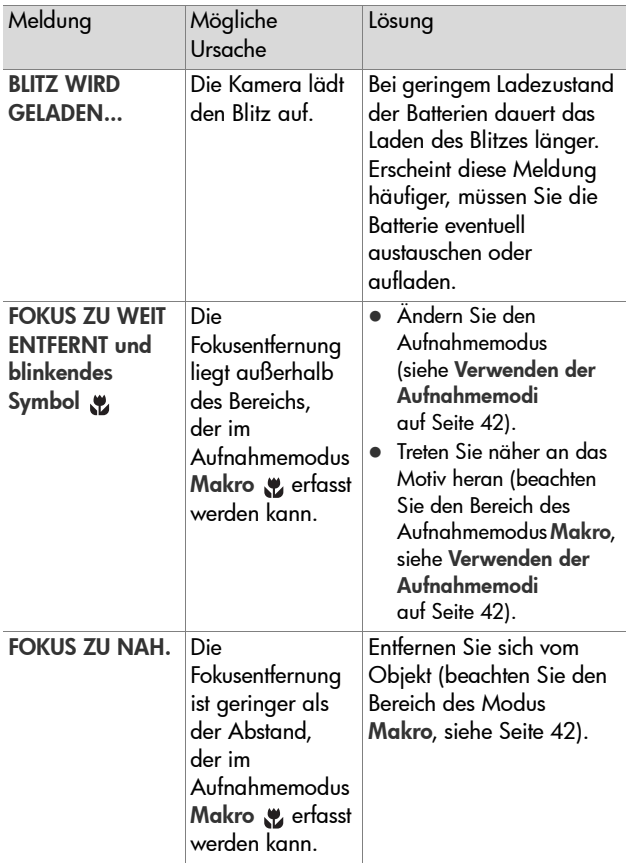

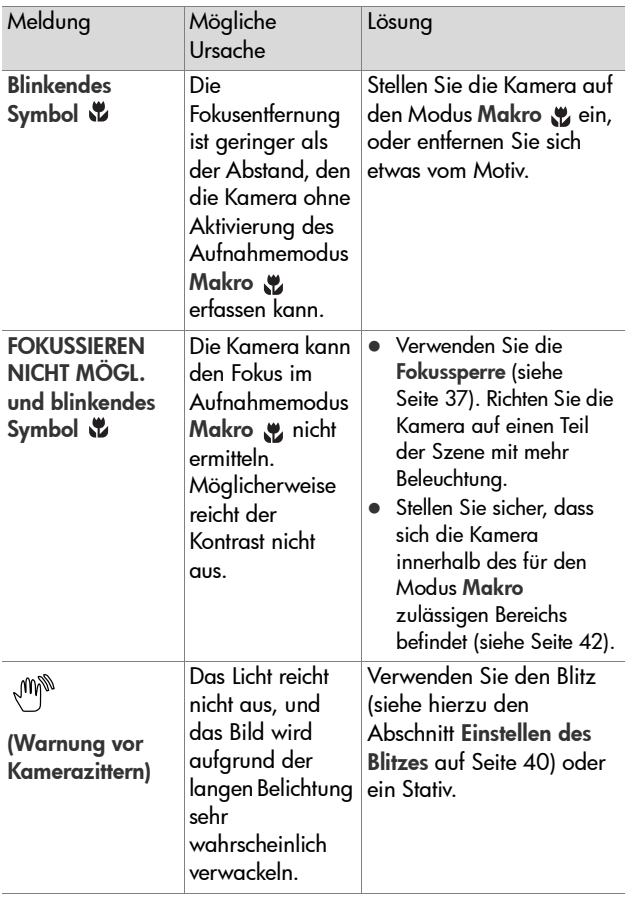

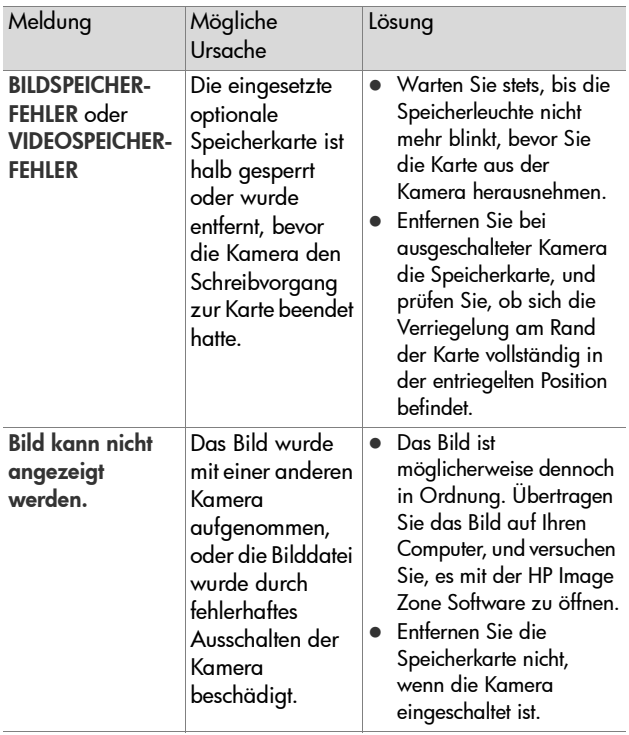

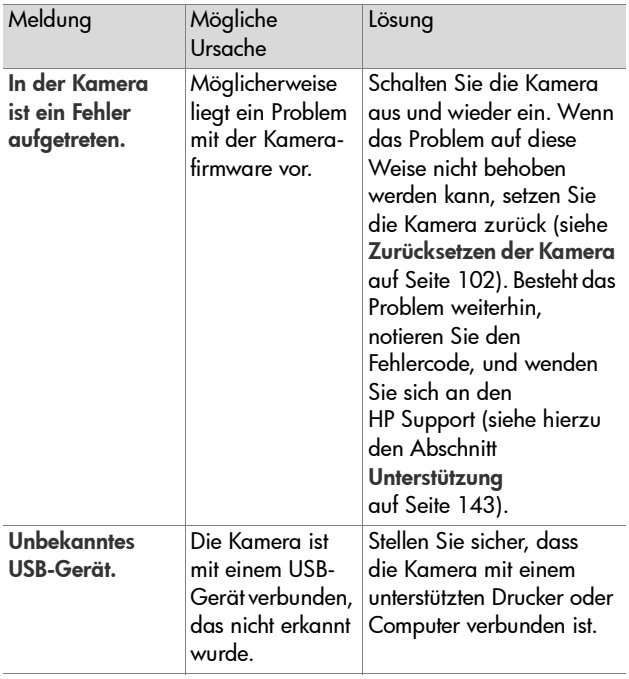

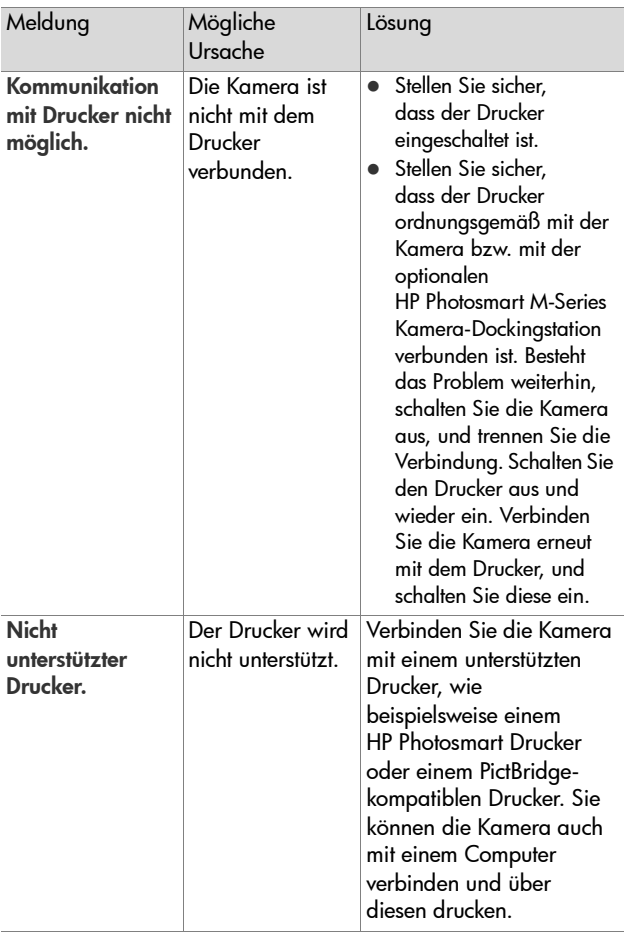

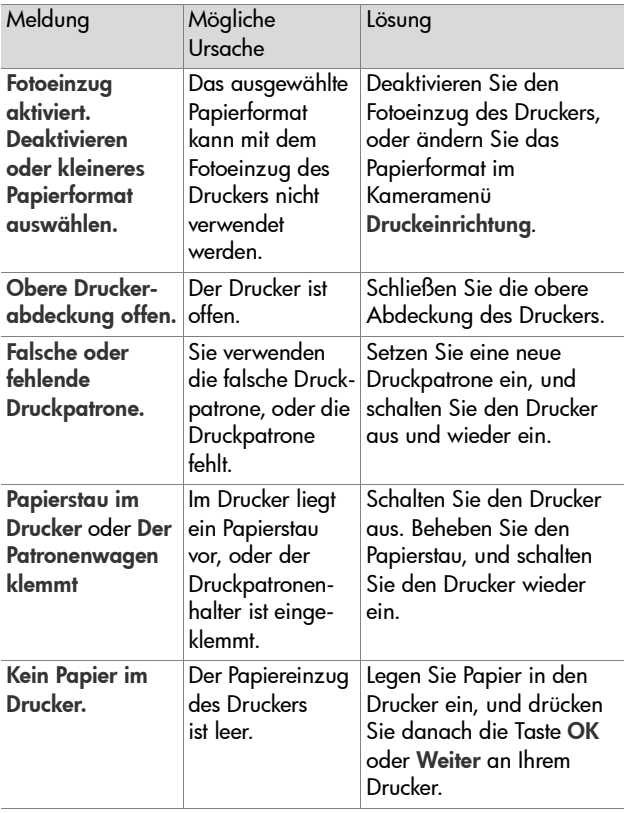

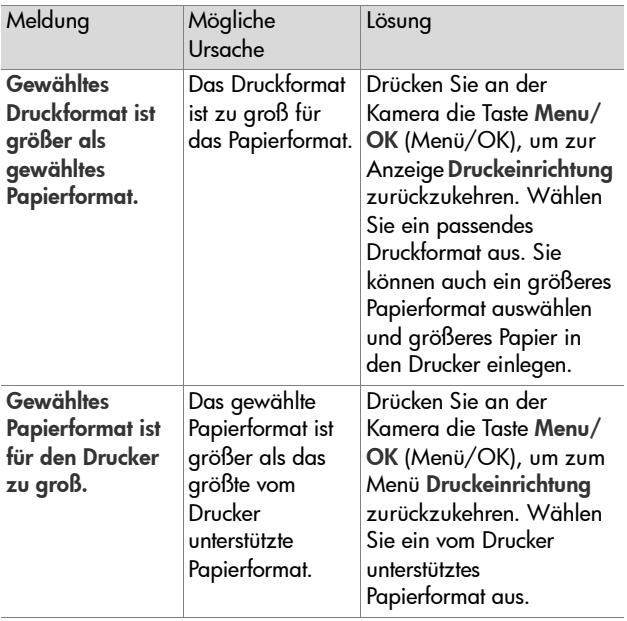

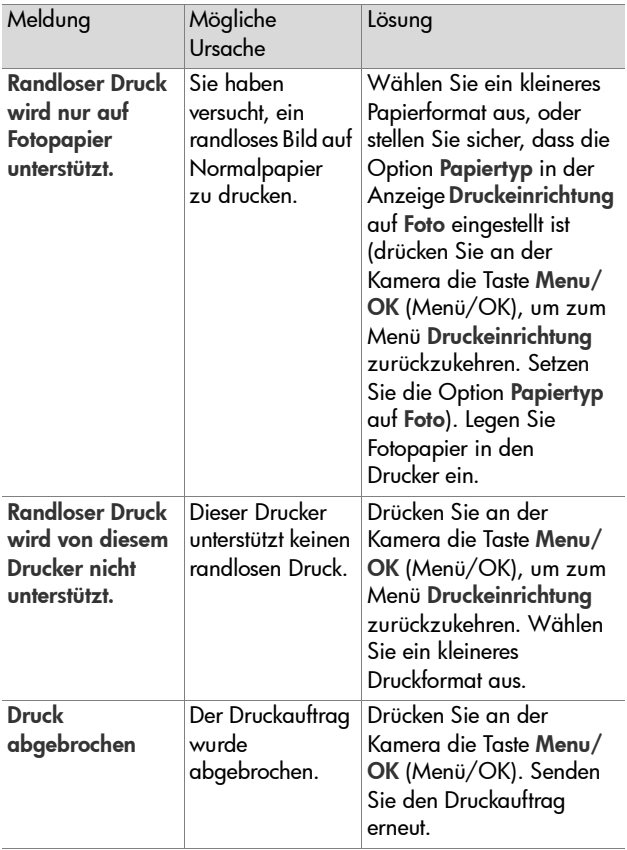

### **Fehlermeldungen auf dem Computer**

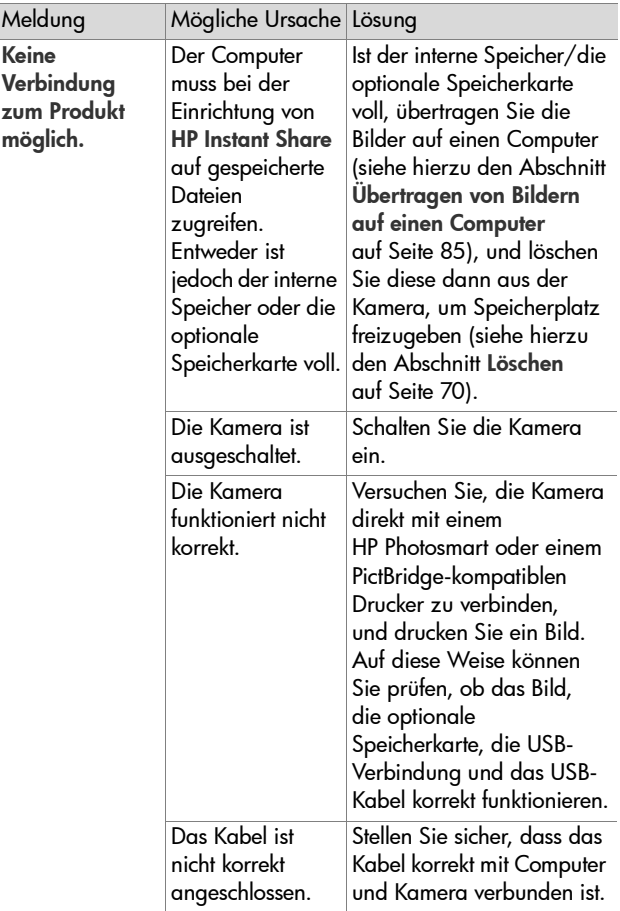

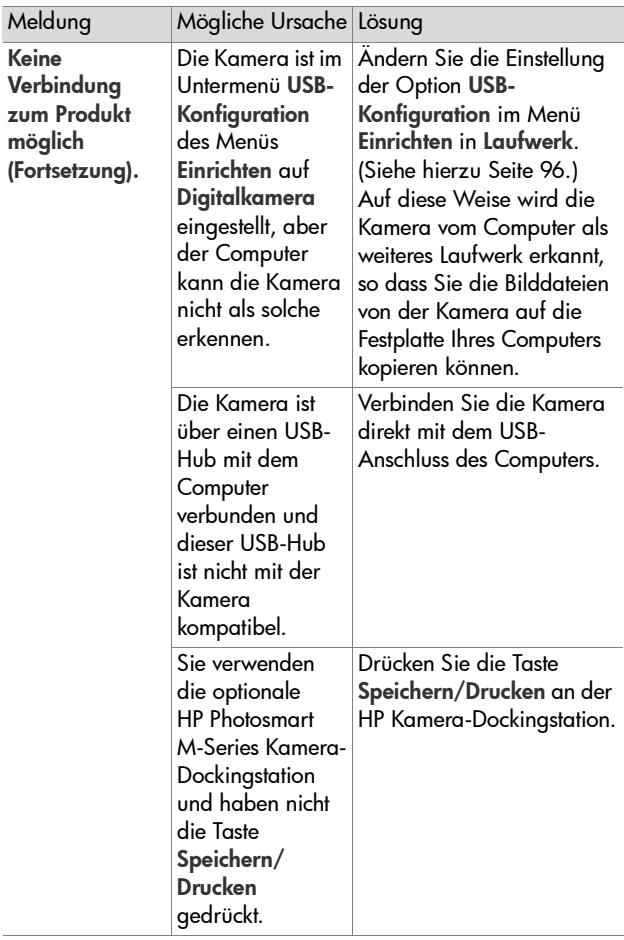

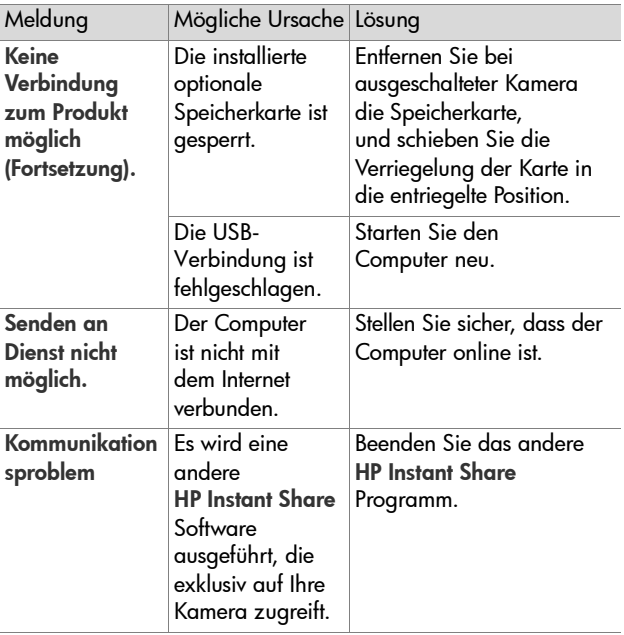

## <span id="page-142-0"></span>**Unterstützung**

Dieser Abschnitt enthält Support-Informationen für Ihre Digitalkamera. Hierzu zählen Informationen zur Support-Website, eine Erläuterung zum Support-Verlauf und eine Liste mit Support-Rufnummern.

#### **HP Website für behindertengerechte Produkte**

Kunden mit Behinderungen erhalten unter der Adresse [www.hp.com/hpinfo/community/accessibility/prodserv](http://www.hp.com/hpinfo/community/accessibility/prodserv) zusätzliche Unterstützung.

### **HP Photosmart Website**

Unter den Adressen [www.photosmart.hp.com](http://www.hp.com ) und [www.hp.com/photosmart](http://www.hp.com/photosmart ) erhalten Sie folgende Informationen:

- Tipps zur effizienten und kreativen Verwenduna Ihrer Kamera
- Treiber-Updates und Software für Ihre HP Digitalkamera
- Informationen zur Produktregistrierung
- Informationen zum Abonnieren von Newslettern, Treiberund Software-Updates und Support-Mitteilungen

### **Support-Verlauf**

Der HP Support verläuft am effizientesten, wenn Sie die folgenden Schritte in der angegebenen Reihenfolge ausführen:

- **1** Lesen Sie im Benutzerhandbuch den Abschnitt zur Fehlerbehebung (siehe hierzu den Abschnitt [Probleme und](#page-109-0)  Lösungen [auf Seite 110](#page-109-0)).
- **2** Besuchen Sie die Website der HP Kundenunterstützung, und informieren Sie sich dort über Support-Möglichkeiten. Wenn Sie über einen Internet-Zugang verfügen, können Sie umfassende Informationen zu Ihrer Digitalkamera abrufen. Besuchen Sie die HP Website für Produktunterstützung, Treiber und Software-Updates unter [www.hp.com/support](http://www.hp.com/support ).

Die Kundenunterstützung steht in folgenden Sprachen zur Verfügung: Niederländisch, Englisch, Französisch, Deutsch, Italienisch, Portugiesisch, Spanisch, Schwedisch, traditionelles und vereinfachtes Chinesisch, Japanisch und Koreanisch. (Support-Informationen für Dänemark, Finnland und Norwegen stehen nur in englischer Sprache zur Verfügung.)

- **3** Nutzen Sie den HP e-Support. Wenn Sie über einen Internet-Zugang verfügen, können Sie unter folgender Adresse per E-Mail Kontakt zu HP aufnehmen: [www.hp.com/support](http://www.hp.com/support ). Hier erhalten Sie eine persönliche Antwort von einem Mitarbeiter der HP Kundenunterstützung. E-Mail-Support ist in den auf der Website genannten Sprachen verfügbar.
- **4** (Kunden in den USA und Kanada können diesen Schritt überspringen und mit Schritt 5 fortfahren.) Wenden Sie sich an Ihren HP Fachhändler. Liegt bei Ihrer Digitalkamera ein Hardwarefehler vor, bringen Sie diese zu Ihrem HP Fachhändler. Der Service ist innerhalb des Gewährleistungszeitraums Ihrer Digitalkamera kostenlos.
- **5** Wenden Sie sich telefonisch an die HP Kundenunterstützung. Auf der folgenden Website erhalten Sie Informationen zu den Bedingungen für Telefon-Support in Ihrem Land/ Ihrer Region: [www.hp.com/support](http://www.hp.com/support ). Da wir unsere Informationen zu Telefon-Support ständig weiter verbessern, wird empfohlen, sich regelmäßig auf der HP Website über unser Angebot zu informieren. Lässt sich das Problem mit den zuvor genannten Optionen nicht beheben, begeben Sie sich zum Standort Ihres Computers und Ihrer Kamera, und rufen Sie HP an. Halten Sie für die reibungslose Service-Abwicklung folgende Informationen bereit:
	- **•** Modellnummer der Digitalkamera (an der Vorderseite der Kamera)
	- **•** Seriennummer der Digitalkamera (auf der Kameraunterseite)
	- **•** Betriebssystem des Computers und verfügbarer RAM
	- **•** Version der HP Software (auf dem CD-Etikett)
	- **•** Wortlaut der Meldungen, die beim Auftreten des Problems angezeigt werden

Änderungen der Bedingungen für HP Telefon-Support bleiben vorbehalten.

Sofern nicht anders angegeben, ist der Telefon-Support für den genannten Zeitraum kostenlos.

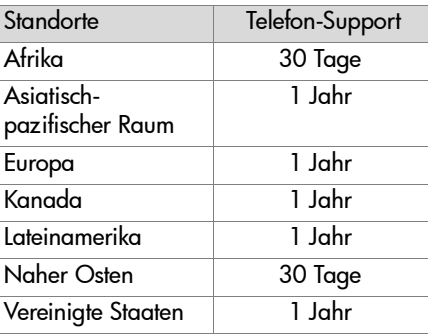

### **Telefon-Support in den Vereinigten Staaten und Kanada**

Der Support ist auch nach Ablauf der Gewährleistung verfügbar.

Im Gewährleistungszeitraum ist der Telefon-Support kostenlos. Rufnummer 1-(800)-474-6836 (1-800-HP Invent).

HP Total Care Telefon-Support ist rund um die Uhr in englischer und spanischer Sprache verfügbar. (Änderungen der Geschäftszeiten bleiben vorbehalten.)

Rufen Sie nach Ablauf der Gewährleistung die Nummer 1-(800)-474-6836 (1-800-HP Invent) an. Die jeweils anfallenden Gebühren werden über Ihre Kreditkarte abgerechnet. Wenn Sie glauben, dass Ihr HP Produkt gewartet werden muss, wenden Sie sich an HP Total Care. Ein Mitarbeiter von HP Total Care ist Ihnen dann dabei behilflich, die entsprechenden Wartungsoptionen zu bestimmen.

### **Telefon-Support in Europa, im Nahen Osten und in Afrika**

Änderungen der Rufnummern und Richtlinien der HP Kundenunterstützung vorbehalten. Auf der folgenden Website erhalten Sie Informationen zu den Bedingungen für Telefon-Support in Ihrem Land/Ihrer Region: [www.hp.com/support.](http://www.hp.com/support )

Algerien +213 61 56 45 43 Ägypten +20 2 532 5222 Bahrain 800 171 (Inland, gebührenfrei) Belgien 070 300 005 (Niederländisch) 070 300 004 (Französisch) Deutschland +49 (0)180 5652 180 (Euro 0,12/min) Dänemark +45 70 202 845 Finnland +358 (0)203 66 767 Frankreich +33 (0)892 69 60 22 (Euro 0,34/min) Griechenland +30 210 6073603 (internationale Rufnummer) 801 11 22 55 47 (Inland) 800 9 2649 (gebührenfrei von Zypern nach Athen) Irland 1890 923 902 Israel +972 (0) 9 830 4848 Italien 848 800 871 Luxemburg 900 40 006 (Französisch) 900 40 007 (Deutsch) Marokko +212 22 404747 Naher Osten +971 4 366 2020 (internationale Rufnummer) Niederlande 0900 2020 165 (Euro 0,10/Min.)

Kapitel 7: Fehlerbehebung und Support 147

Nigeria +234 1 3204 999 Norwegen +47 815 62 070 Österreich +43 1 86332 1000 0810-001000 (Inland) Polen +48 22 5666 000 Portugal 808 201 492 Rumänien +40 (21) 315 4442 Russische Föderation +7 095 7973520 (Moskau) +7 812 3467997 (St. Petersburg) Saudi-Arabien 800 897 1444 (Inland, gebührenfrei) Schweden +46 (0) 77 120 4765 Schweiz 0848 672 672 (Deutsch, Französisch, Italienisch – Hauptgeschäftszeit 0,08 Sfr/Ansonsten 0,04 Sfr) Slowakei +421250222444 Spanien 902 010 059 Südafrika 086 0001030 (Republik Südafrika) +27 11 2589301 (internationale Rufnummer) Tunesien +216 71 89 12 22 Tschechische Republik +420 261307310 Türkei +90 216 579 71 71 Ukraine +7 (380 44) 4903520 (Kiew) Ungarn +36 1 382 1111 Vereinigte Arabische Emirate 800 4520 (Inland, gebührenfrei) Vereinigtes Königreich +44 (0)870 010 4320 Westafrika +351 213 17 63 80 (nur französischsprachige Länder)

## **Sonstiger Telefon-Support weltweit**

Änderungen der Rufnummern und Richtlinien der HP Kundenunterstützung vorbehalten. Auf der folgenden Website erhalten Sie Informationen zu den Bedingungen für Telefon-Support in Ihrem Land/Ihrer Region: [www.hp.com/](http://www.hp.com/support ) [support](http://www.hp.com/support ).

Argentinien (54)11-4778-8380 oder 0-810-555-5520

Australien +61 (3) 8877 8000 oder lokal (03) 8877 8000

Brasilien 0800-15-7751 oder 11-3747-7799

Chile 800-360-999

China +86 (21) 3881 4518

Costa Rica 0-800-011-4114 oder 1-800-711-2884

Dominikanische Republik 1-800-711-2884

Ecuador +1-800-999-119 (Andinatel) +1-800-711-2884 (Andinatel) +1-800-225-528 (Pacifitel) +1-800-711-2884 (Pacifitel)

Guatemala 1-800-999-5105

Hongkong SAR +852 2802 4098

Indien 1 600 447737

Indonesien +62 (21) 350 3408

Jamaika 1-800-711-2884

Japan 0570 000 511 (in Japan) +81 3 3335 9800 (außerhalb von Japan)

Kanada 1-800-474-6836 (905-206-4663 aus dem Anrufbereich Mississauga)

Kapitel 7: Fehlerbehebung und Support 149

Kolumbien 01-800-51-HP-INVENT Malaysia 1 800 805 405 Mexiko 01-800-472-6684 oder (55) 5258-9922 Neuseeland +64 (9) 356 6640 Panama 001-800-711-2884 Peru 0-800-10111 Philippinen +63 (2) 8673551 Republik Korea +82 1588-3003 Singapur +65 6272 5300 Taiwan +886 0 800 010055 Thailand +66 (0) 2 353 9000 Trinidad und Tobago +1-800-711-2884 Vereinigte Staaten +1 (800) 474-6836 Venezuela 0-800-4746-8368 Vietnam +84 (0) 8 823 4530

# **Anhang A: Umgang mit Batterien**

Ihre Kamera benötigt zwei Mignonzellen. Verwenden Sie keine normalen Alkali-Batterien. Verwenden Sie für optimale Ergebnisse Energizer Lithium-Mignonzellen oder aufladbare Nickel-Metallhydrid-Mignonzellen (NiMH).

## <span id="page-150-1"></span><span id="page-150-0"></span>**Wichtige Fakten zu Batterien**

- Achten Sie beim ersten Einsatz von NiMH-Batterien darauf, dass diese vor dem Verwenden der Kamera vollständig geladen sind.
- Wenn Sie Ihre Kamera über einen längeren Zeitraum (länger als zwei Monate) nicht verwenden möchten, empfiehlt HP, dass Sie die Batterien aus der Kamera entnehmen. Dies gilt nicht, wenn Sie aufladbare Batterien verwenden und die Kamera in der Dockingstation bzw. mit einem optionalen HP Netzteil verbunden lassen.
- Wenn Sie die Batterien in die Kamera einsetzen, beachten Sie die Ausrichtungsmarkierungen im Batteriefach. Wenn Sie die Batterien falsch einsetzen, lässt sich die Klappe des Batteriefachs möglicherweise schließen, aber die Kamera funktioniert nicht.
- Verwenden Sie niemals Batterien unterschiedlichen Typs (Lithium und NiMH), Herstellers oder Alters zugleich. Dies kann zu fehlerhaftem Kameraverhalten sowie zum Auslaufen der Batterien führen. Verwenden Sie stets zwei Batterien des gleichen Typs, Herstellers und Alters.

• Die Leistung aller Batterien sinkt bei geringen Temperaturen. Verwenden Sie für optimale Ergebnisse bei geringer Umgebungstemperatur Energizer Lithium-Mignonzellen. NiMH-Batterien können ebenfalls eine akzeptable Leistung bei geringen Temperaturen bieten. Zur Verbesserung der Leistung aller Batterietypen bei geringer Umgebungstemperatur sollten Sie die Kamera und/oder Batterien in einer warmen Innentasche aufbewahren.

## <span id="page-151-0"></span>**Verlängern der Batterielebensdauer**

Hier einige Tipps zum Verlängern der Batterielebensdauer:

- Schalten Sie die Bildanzeige aus, und erfassen Sie Bilder und Videoclips stattdessen mit dem Sucher. Lassen Sie die Bildanzeige möglichst ausgeschaltet.
- Ändern Sie die Einstellung Vorschau beim Einschalten im Menü Einrichten in Vorschau aus, so dass die Kamera nicht mit aktivierter Vorschau eingeschaltet wird (siehe hierzu auch den Abschnitt [Vorschau beim Einschalten](#page-92-0) auf [Seite 93](#page-92-0)).
- Ändern Sie die Einstellung Anzeigehelligkeit im Menü Einrichten in Gering, so dass die Bildanzeige im Modus Vorschau weniger Strom verbraucht (siehe hierzu auch den Abschnitt [Anzeigehelligkeit](#page-91-0) auf Seite 92).
- Minimieren Sie den Blitzeinsatz, indem Sie die Blitzeinstellung Autom. Blitz anstelle der Einstellung Blitz ein verwenden (siehe hierzu auch den Absatz [Einstellen des](#page-39-0)  Blitzes [auf Seite 40](#page-39-0)).
- Verwenden Sie den Zoom nur bei Bedarf, um das Objektiv so selten wie möglich zu bewegen (siehe hierzu auch den Abschnitt [Verwenden der Zoomfunktionen](#page-37-0) auf Seite 38).
- Vermeiden Sie unnötiges Ein- und Ausschalten. Wenn Sie davon ausgehen, dass Sie innerhalb von fünf Minuten mehr als zwei Bilder aufnehmen, schalten Sie die Kamera nicht nach jeder Aufnahme aus, sondern lassen Sie diese (bei deaktivierter Bildanzeige) eingeschaltet. Auf diese Weise vermeiden Sie, dass das Objektiv häufig aus- und eingefahren wird.
- Verwenden Sie das optionale HP Netzteil oder die optionale HP Photosmart M-Series Kamera-Dockingstation, wenn Sie die Kamera längere Zeit eingeschaltet lassen (beispielsweise beim Übertragen von Bildern oder beim Drucken).

### <span id="page-152-0"></span>**Sicherheitshinweise zur Verwendung von NiMH-Batterien**

- Laden Sie in der Kamera, in der optionalen HP Photosmart M-Series Kamera-Dockingstation oder im optionalen HP Photosmart Schnellladegerät ausschließlich NiMH-Batterien auf.
- Werfen Sie NiMH-Batterien nicht ins Feuer, und erhitzen Sie diese nicht.
- Verbinden Sie auf keinen Fall den positiven Batteriepol mit Hilfe eines Metallstücks (z.B. einem Draht) mit dem negativen Pol.
- Bewahren Sie NiMH-Batterien nicht zusammen mit Metallstücken (Schmuck, Haarnadeln etc.) auf. Insbesondere der Kontakt von NiMH-Batterien mit Münzen kann gefährlich sein. Legen Sie diese Batterie nicht in eine mit Kleingeld gefüllte Jackentasche, um Verletzungen zu vermeiden.
- Perforieren Sie die Batterie nicht mit einem Nagel, schlagen Sie nicht mit einem Hammer auf die Batterie, treten Sie nicht auf die Batterie, und setzen Sie diese weder starken Vibrationen noch Stößen aus.
- Löten Sie keine Objekte auf die Batterie.
- z Die Batterie darf weder mit Salz- oder Süßwasser in Kontakt kommen noch nass werden.
- Die Batterie darf weder zerlegt noch modifiziert werden. Die Batterie enthält Sicherheits- und Schutzvorrichtungen, die (sofern sie beschädigt werden) dazu führen können, dass die Batterie Hitze erzeugt, explodiert oder brennt.
- Verwenden Sie die Batterie unter keinen Umständen, wenn Ihnen beim Verwenden, Aufladen oder Aufbewahren ein ungewöhnlicher Geruch auffällt, wenn sich die Batterie ungewöhnlich heiß anfühlt (ein Erwärmen ist normal), wenn sich die Farbe oder die Form der Batterie ändert oder wenn die Batterie sonst in irgendeiner Form verändert erscheint.
- Sollte die Batterie undicht sein und Batterieflüssigkeit in die Augen gelangen, reiben Sie diese nicht. Spülen Sie die Augen gründlich mit Wasser aus und suchen Sie sofort einen Arzt auf. Ohne Behandlung kann die Batterieflüssigkeit die Augen schädigen.

## <span id="page-154-0"></span>**Leistung nach Batterietyp**

Die folgende Tabelle enthält eine Übersicht zur Leistung von Lithium- und NiMH-Batterien in verschiedenen Arten von Nutzungsszenarien.

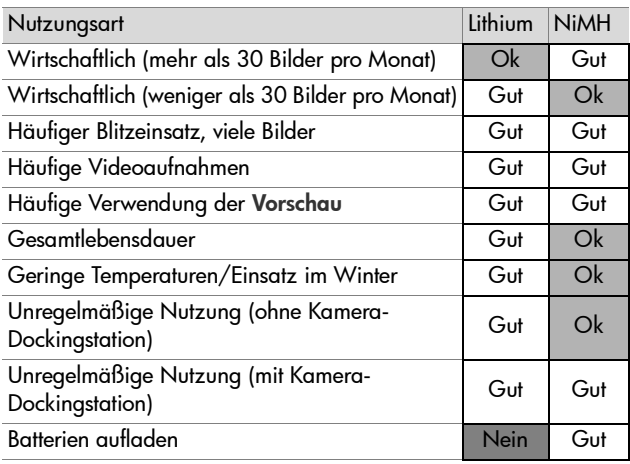

## <span id="page-155-0"></span>**Stromversorgungsanzeigen**

In der Statusanzeige, in der Vorschau, im Modus Wiedergabe und bei Anschluss an einen Computer oder Drucker können folgende Symbole angezeigt werden. Wenn kein Symbol angezeigt wird, bedeutet dies, dass der Ladezustand der Batterien für einen normalen Betrieb ausreichend ist.

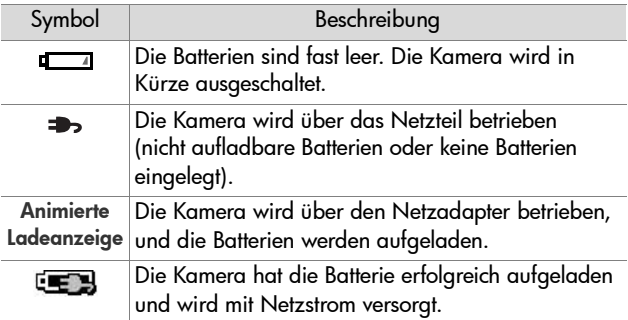

**HINWEIS** Werden die Batterien aus der Kamera entfernt, bleiben die Einstellungen für Datum und Uhrzeit für ca. 10 Minuten erhalten. Werden die Batterien länger 10 Minuten aus der Kamera entfernt, wird die Uhr auf das Datum/die Uhrzeit des letzten Ausschaltens der Kamera eingestellt. Möglicherweise werden Sie beim nächsten Einschalten der Kamera aufgefordert, Datum und Zeit neu einzustellen.

## <span id="page-156-1"></span><span id="page-156-0"></span>**Aufladen von NiMH-Batterien**

NiMH-Batterien können in der Kamera aufgeladen werden, sofern diese mit einem optionalen HP Netzadapter oder mit einer HP Photosmart M-Series Kamera-Dockingstation verbunden ist. NiMH-Batterien können auch mit Hilfe des optionalen HP Photosmart Schnellladegeräts aufgeladen werden. Siehe hierzu auch [Anhang B: Erwerben von](#page-162-0)  [Kamerazubehör](#page-162-0) auf Seite 163.

Wird das HP Netzteil bei ausgeschalteter Kamera zum Aufladen der Batterien verwendet, blinkt während des Ladevorgangs die Netzkontrollleuchte auf der Kamerarückseite. Bei Verwendung der HP Kamera-Dockingstation blinkt deren Leuchte. Bei Verwendung des Schnellladegeräts blinkt dessen Leuchte rot.

Die folgende Tabelle zeigt die mittleren Aufladezeiten vollständig entladener NiMH-Batterien je nach Art des verwendeten Aufladegeräts. Außerdem wird angegeben, wie dem Benutzer signalisiert wird, dass die Batterien vollständig aufgeladen sind.

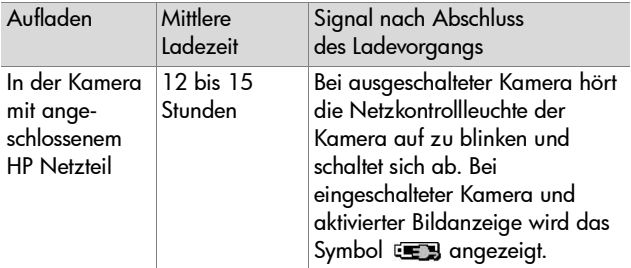

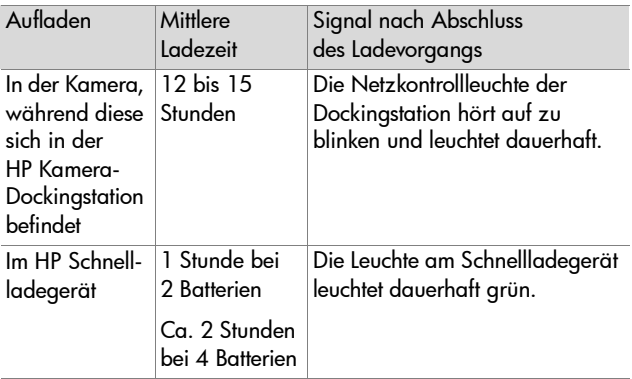

Wenn Sie die Kamera nach dem Aufladen der Batterien nicht sofort benötigen, wird empfohlen, die Kamera in der Dockingstation bzw. mit dem HP Netzteil verbunden zu lassen. Die Kamera lädt die Batterien regelmäßig neu auf, um die Betriebsbereitschaft sicherzustellen.

Beachten Sie bei der Verwendung von NiMH-Batterien Folgendes:

- Achten Sie beim ersten Einsatz von NiMH-Batterien darauf, dass diese vor dem Verwenden der Kamera vollständig geladen sind.
- Möglicherweise werden Sie feststellen, dass die Kapazität der NiMH-Batterien bei den ersten Nutzungszyklen geringer als erwartet ausfällt. Wenn Sie die Batterien vier oder fünf Mal vollständig aufgeladen und entladen (verbraucht) haben, erzielen Sie optimale Batterieleistung. Sie können die Kamera während dieser "Konditionierungsphase" ganz normal verwenden, um die Batterien zu entladen.
- Laden Sie stets beide NiMH-Batterien gleichzeitig auf. Eine Batterie mit geringem Ladezustand reduziert die Lebensdauer aller Batterien in der Kamera.
- NiMH-Batterien entladen sich bei Nichtgebrauch. Hierbei spielt es keine Rolle, ob sich die Batterien in der Kamera befinden oder nicht. Liegt das letzte Aufladen mehr als zwei Wochen zurück, laden Sie die Batterien vor dem erneuten Gebrauch auf. Auch wenn Sie Ihre Batterien nicht verwenden, sollten Sie diese alle sechs Monate aufladen, um deren Lebensdauer zu verlängern.
- Die Leistungsfähigkeit aufladbarer Batterien (einschließlich NiMH-Batterien) lässt im Laufe der Zeit nach. Dies gilt insbesondere dann, wenn die Batterien bei hohen Temperaturen aufbewahrt und verwendet werden. Tauschen Sie die Batterien aus, wenn sich die Batterieleistung mit der Zeit auf ein inakzeptables Maß verringert.
- Die Kamera, die HP Kamera-Dockingstation und das HP Schnellladegerät können sich während des Betriebs und beim Aufladen von NiMH-Batterien erwärmen. Dies ist normal.
- NiMH-Batterien können problemlos beliebig lange in der Kamera, in der HP Kamera-Dockingstation oder im HP Schnellladegerät bleiben. Bewahren Sie aufgeladene Batterien stets an einem kühlen Ort auf.

### **Sicherheitshinweise zum Aufladen von NiMH-Batterien**

- Laden Sie in der Kamera, in der HP Kamera-Dockingstation und im HP Schnellladegerät keine anderen Batterietypen als NiMH-Batterien auf.
- Setzen Sie die NiMH-Batterien richtig herum in die Kamera, in die HP Kamera-Dockingstation bzw. in das HP Schnellladegerät ein.
- Verwenden Sie die Kamera, die HP Kamera-Dockingstation und das HP Schnellladegerät nur an trockenen Orten.
- Laden Sie NiMH-Batterien nicht an einem heißen Ort auf. beispielsweise in der Nähe eines Feuers oder in direktem Sonnenlicht.
- Wenn Sie NiMH-Batterien aufladen, decken Sie die Kamera, die HP Kamera-Dockingstation bzw. das HP Schnellladegerät nicht ab.
- Verwenden Sie die Kamera, die HP Kamera-Dockingstation oder das HP Schnellladegerät nicht, wenn die NiMH-Batterien beschädigt zu sein scheinen.
- Zerlegen Sie die Kamera, die Kamera-Dockingstation bzw. das HP Schnellladegerät nicht.
- Ziehen Sie das Netzkabel des HP Netzteils bzw. des Schnellladegeräts von der Netzsteckdose ab, bevor Sie diese Geräte reinigen.

## **Aktivieren des Energiesparmodus**

Um Batteriestrom zu sparen, schaltet sich die Bildanzeige automatisch ab, wenn in der Vorschau 20 Sekunden lang keine Taste betätigt wird. In allen anderen Modi erfolgt die Abschaltung nach 30 Sekunden. Wenn die Kamera an einen Computer angeschlossen ist, schaltet sich die Bildanzeige 10 Sekunden nach dem Herstellen der Verbindung automatisch ab. Befindet sich die Kamera in diesem Wartezustand, müssen Sie nur eine Taste drücken, damit die Kamera wieder in den ursprünglichen Zustand zurückkehrt. Wenn im Wartezustand keine Tasten gedrückt werden, wird die Kamera nach weiteren 5 Minuten ausgeschaltet.

# <span id="page-162-0"></span>**Anhang B: Erwerben von Kamerazubehör**

Sie können für Ihre Kamera weiteres Zubehör erwerben.

Einige verfügbare Zubehörteile für diese Digitalkamera werden in der folgenden Liste aufgeführt:

z HP Photosmart M-Series Kamera-Dockingstation – C8907A

<span id="page-162-3"></span>Laden Sie die NiMH-Mignonzellen Ihrer Kamera direkt in dieser auf, so dass Sie die Kamera jederzeit verwenden können. Übertragen Sie

<span id="page-162-2"></span><span id="page-162-1"></span>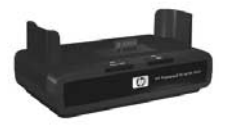

Fotos ganz einfach auf Ihren Computer, senden Sie Fotos über HP Instant Share per E-Mail oder drucken Sie Fotos auf Tastendruck. Schließen Sie die Kamera an ein Fernsehgerät an, und betrachten Sie Diashows.

Zum Lieferumfang gehört eine Kamera-Dockingstation mit zwei aufladbaren NiMH-Mignonzellen, ein Audio/Video-Kabel, ein USB-Kabel sowie ein HP Netzteil.

• HP Photosmart M-Series Schnelllade-Kit – L1815A (nicht in Lateinamerika)

Aufladen von NiMH-Mignonzellen innerhalb von einer Stunde und Schutz für Ihre HP Photosmart M-Series Kamera. Dieses Kit enthält alles für die sichere Aufbewahrung Ihrer Kamera: ein ultraleichtes Ladegerät, eine Kameratasche und vier aufladbare Hochleistungs-NiMH-Mignonzellen.

• HP Photosmart 3,3 V-Netzteil für HP Photosmart M-Series Kameras – C8912B (nicht in Lateinamerika)

<span id="page-163-0"></span>Dies ist das einzige für M-Series Kameras geeignete Netzteil.

# <span id="page-164-3"></span>**Anhang C: Spezifikationen**

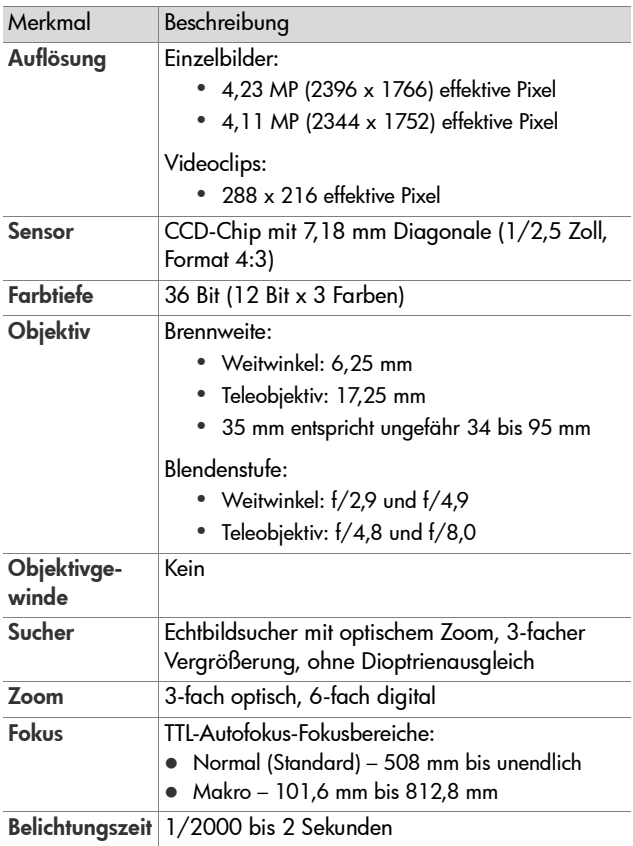

<span id="page-164-4"></span><span id="page-164-2"></span><span id="page-164-1"></span><span id="page-164-0"></span>Anhang C: Spezifikationen 165

<span id="page-165-0"></span>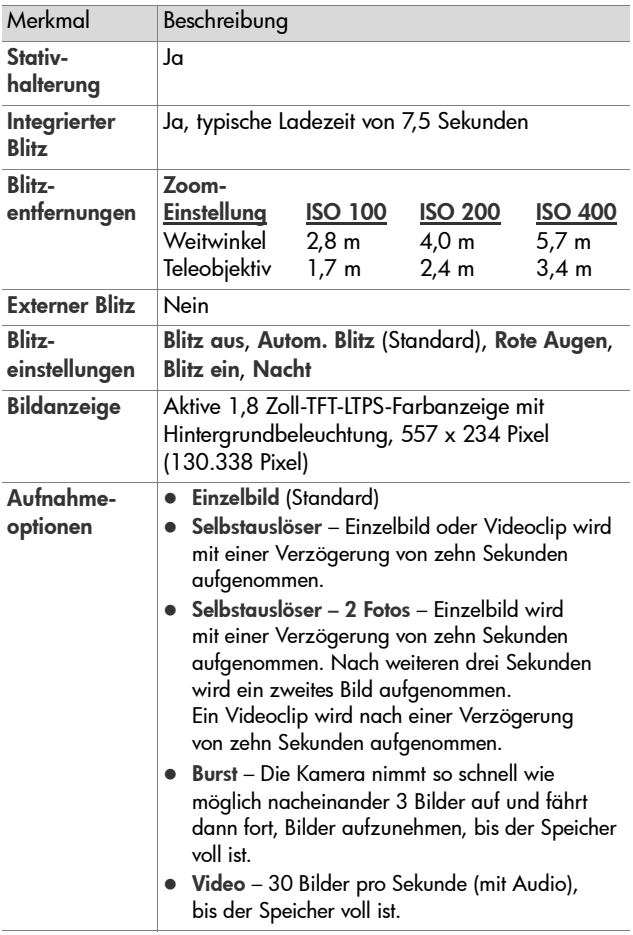

<span id="page-166-0"></span>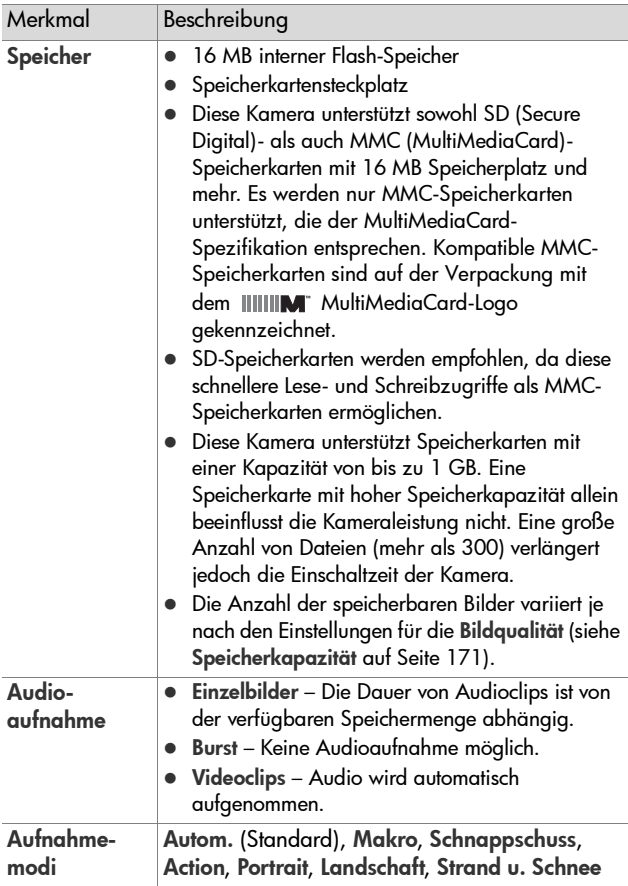

<span id="page-167-1"></span><span id="page-167-0"></span>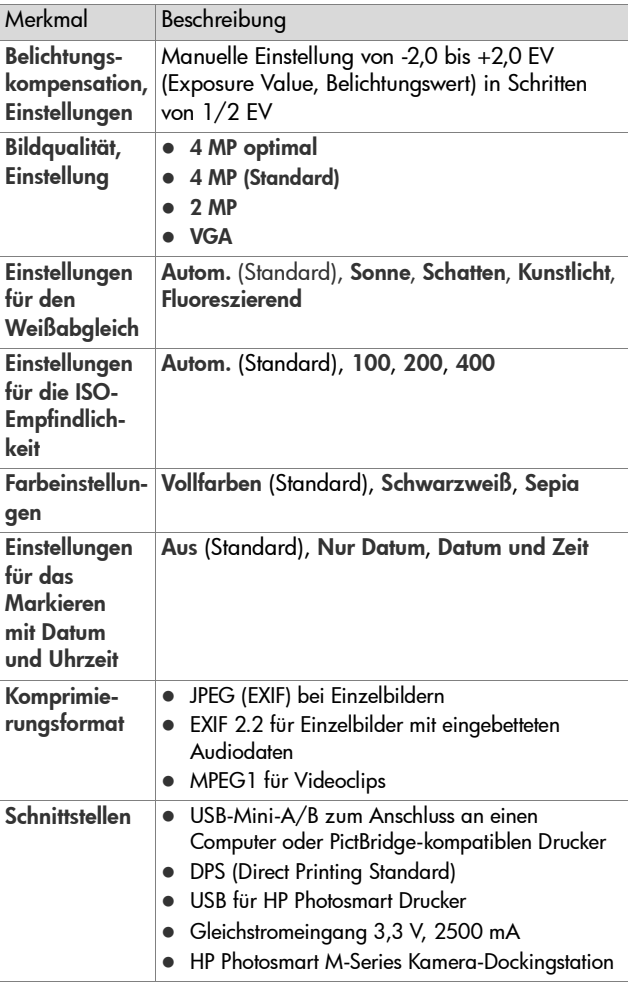

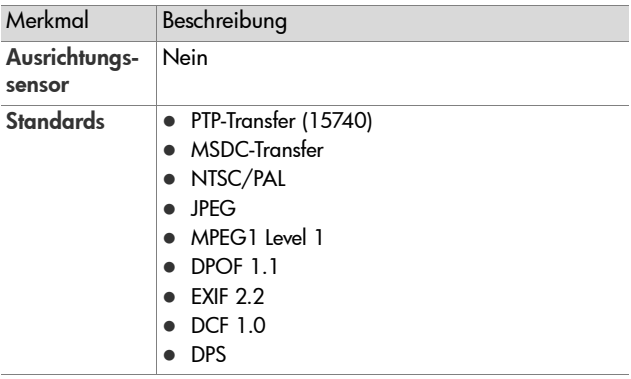

<span id="page-169-0"></span>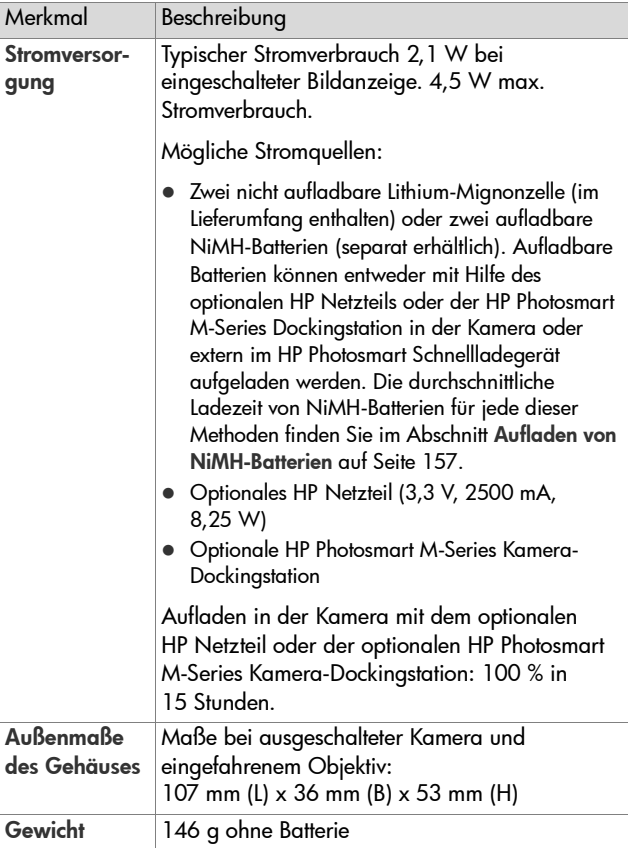

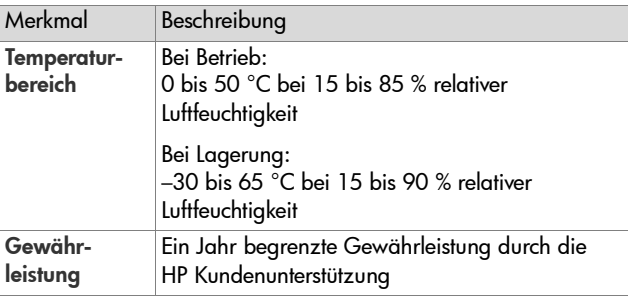

# <span id="page-170-1"></span><span id="page-170-0"></span>**Speicherkapazität**

Die folgende Tabelle enthält die ungefähre Anzahl und die mittlere Größe von Einzelbildern, die im internen Speicher der Kamera gespeichert werden können, wenn die Kamera im Menü Aufnahme auf unterschiedliche Bildqualität eingestellt wird.

**HINWEIS** Ihnen stehen nicht die gesamten 16 MB zum Speichern von Bildern zur Verfügung, da ein Teil des Speichers für interne Kamerafunktionen verwendet wird. Die tatsächliche Größe der Dateien und die Anzahl der speicherbaren Einzelbilder im internen Speicher der Kamera oder auf der optionalen Speicherkarte variiert außerdem je nach den gewählten Motiven für die Einzelbilder.

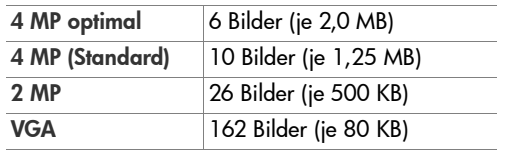

# **Index**

#### A

[Abdunkeln von Bildern 50](#page-49-0) [AF-Sucherleuchte 21](#page-20-0) Anschlüsse [HP Kamera-Dockingstation 23](#page-22-0) [Netzteil 23](#page-22-1) [USB 23](#page-22-2) Anzahl [Bilder im internen](#page-170-1)  Speicher 171 [verbleibende Bilder 28,](#page-27-0)  [34,](#page-33-0) [64](#page-63-0) [Anzeige für Batteriestatus 156](#page-155-0) [Anzeigehelligkeit, einstellen 92](#page-91-1) [Anzeigen von Bildern 61](#page-60-0) Anzeigen, [Stromversorgung 156](#page-155-0) [Arbeitsbereich des Blitzes 166](#page-165-0) [Audioclips, aufnehmen 30,](#page-29-0) [71](#page-70-0) [Aufhellen von Bildern 50](#page-49-0) [Aufladen von NiMH-](#page-156-1)Batterien 157 Aufnahmemodus [Einstellungen 42](#page-41-0) [Taste 20](#page-19-0) [Wiederherstellen einer](#page-43-0)  Einstellung 44 Aufnehmen [Audioclips 30,](#page-29-0) [71](#page-70-0) [Videoclips 31](#page-30-0) Auslöser [Beschreibung 24](#page-23-0) [Sperren von Belichtung](#page-34-0)  und Fokus 35

[Außerkraftsetzen der](#page-41-0)  automatischen Belichtung 42 [Auswählen von Bildern für](#page-80-0)  HP Instant Share Ziele 81 [Automatische Belichtung, außer](#page-41-0)  Kraft setzen 42

#### B

[Batterielebensdauer](#page-151-0)  verlängern 152 Batterien [Anzeigen 156](#page-155-0) [Aufladen von NiMH-](#page-156-1)Batterien 157 [installieren 11](#page-10-0) [Klappe an der Kamera 19](#page-18-0) [Lebensdauer verlängern 152](#page-151-0) [Leistung nach Typ 155](#page-154-0) [Schnelllade-Kit 163](#page-162-1) [wichtige Informationen zur](#page-150-0)  Nutzung 151 [zu verwendende Arten 151](#page-150-1) [Belichtungskompensation,](#page-49-0)  Einstellung 50 Bereich [Belichtungskompensation 168](#page-167-0) [Blendenstufe 165](#page-164-0) [Blitz 166](#page-165-0) [Fokus 165](#page-164-1) [Bereiche für die](#page-164-2)  [Belichtungszeit 165](#page-164-2)

#### Index 173

Bildanzeige [Beschreibung 20](#page-19-1) [Statusanzeige 28](#page-27-1) [Taste "Vorschau" 22](#page-21-0) [verwenden 33](#page-32-0) [Vorschau beim Einschalten,](#page-92-1)  Einstellung 93 Bilder [abdunkeln 50](#page-49-0) [Anzahl im internen](#page-170-1)  Speicher 171 [Anzahl verbleibende 28,](#page-27-0)  [34,](#page-33-0) [64](#page-63-0) [aufhellen 50](#page-49-0) [Aufnahmemodi 42](#page-41-0) [Aufnehmen von Audioclips 30](#page-29-0) [Bildqualität, Einstellung 51](#page-50-0) [Datums-/Zeitstempel 59](#page-58-0) [drehen 72](#page-71-0) [Einzelbilder aufnehmen 29](#page-28-0) [Empfindlichkeit \(ISO\)](#page-56-0)  einstellen 57 [Farbeinstellungen 58](#page-57-0) [gemeinsam nutzen 73](#page-72-0) [Miniaturansichten 65](#page-64-0) [mit Selbstauslöser](#page-44-0)  aufnehmen 45 [übertragen von der Kamera](#page-84-0)  auf den Computer 85 [vergrößern 66](#page-65-0) [Weißabgleich einstellen 55](#page-54-0) [zu dunkel/zu hell 50](#page-49-0) [Bildfarbe, Einstellung 58](#page-57-0) [Bildqualität, Einstellung 51](#page-50-0) [Bildübersicht 64](#page-63-0) [Blinkende Leuchten an der](#page-17-0)  [Kamera 18,](#page-17-0) [19,](#page-18-1) [21,](#page-20-0) [23](#page-22-3)

Blitz [Beschreibung 23](#page-22-4) [Einstellungen 40](#page-39-1) [Entfernung 166](#page-165-0) [verwenden 40](#page-39-1) [Wiederherstellen einer](#page-41-1)  Einstellung 42 Burst [Einstellung 47](#page-46-0) [Taste "Selbstauslöser/](#page-19-2) Burst" 20 [Wiederherstellen einer](#page-47-0)  Einstellung 48

#### C

[Computer, Kamera](#page-84-0)  verbinden mit 85

#### D

[Datum und Zeit,](#page-13-0) [Einstellung 14, 94](#page-93-0) [Datums-/Zeitstempel,](#page-58-0)  Einstellung 59 [Digital-Zoom 39](#page-38-0) Direkter Druck [Senden von Bildern direkt von](#page-86-0)  der Kamera an einen Drucker oder Computer 87 Taste ..HP Instant Share/ Drucken" 20 [Drehen von Bildern 72](#page-71-0) Drucken von Bildern [direkt auf einem Drucker 87](#page-86-0)

Taste ..HP Instant Share/ Drucken" 20 [Verwenden von HP Instant](#page-72-0)  Share 73

#### E

[Ein-/Ausschalten der](#page-12-0)  Stromversorgung 13 [Einstellungen, wiederherstellen](#page-41-1)  [42,](#page-41-1) [44,](#page-43-0) [47,](#page-46-1) [48,](#page-47-0) [49](#page-48-0) [Einstellungen, zurücksetzen 28](#page-27-2) [Einzelbilder, aufnehmen 29](#page-28-0) Erwerben von [Kamerazubehör 163](#page-162-2)

#### F

[Fehler beheben 101](#page-100-0) Fehlermeldungen [auf dem Computer 140](#page-139-0) [auf der Kamera 126](#page-125-0) Fokus [Bereich 165](#page-164-1) [Kamerazittern 38](#page-37-1) [Markierungen, verwenden 35](#page-34-1) [sperren 37](#page-36-0) Formatieren [interner Speicher 70](#page-69-0) [Speicherkarte 70](#page-69-0)

#### G

[Gemeinsames Nutzen von](#page-72-0)  Bildern 73

#### H

[Halteschlaufe, befestigen](#page-9-0)  an der Kamera 10 Hilfe durch die [Kundenunterstützung 144](#page-143-0)

Hilfe, Online [für Optionen des Menüs](#page-49-1)  "Aufnahme" 50 [Menü "Hilfe", verwenden 27](#page-26-0) HP Image Zone Software [installieren 15](#page-14-0) [nicht verwenden 103](#page-102-0) HP Instant Share Anpassen des Menüs ["HP Instant Share" 75](#page-74-0) [Auswählen einzelner](#page-80-0)  Bilder 81 [Beschreibung 9,](#page-8-0) [73](#page-72-0) [ein-/ausschalten 76](#page-75-0) Taste ..HP Instant Share/ [Drucken" 20,](#page-19-3) [76](#page-75-0) [Verwenden des Menüs](#page-73-0)  "HP Instant Share" 74 HP Kamera-Dockingstation [Anschluss an der Kamera 23](#page-22-0) [Beschreibung 10](#page-9-1) [erwerben 163](#page-162-3) HP Netzteil [Anschluss an der Kamera 23](#page-22-1) [erwerben 164](#page-163-0) [HP Websites 143](#page-142-0)

#### I

Installieren [Batterien 11](#page-10-0) [Halteschlaufe 10](#page-9-0) [Software 15,](#page-14-0) [16](#page-15-0) [Speicherkarte 12](#page-11-0) Interner Speicher [Bildkapazität 171](#page-170-1) [formatieren 70](#page-69-0) [verbleibende Bilder 28,](#page-27-0)  [34,](#page-33-0) [64](#page-63-1)

#### Index 175

[ISO-Empfindlichkeit,](#page-56-0)  einstellen 57

#### K

Kamera [ein-/ausschalten 13](#page-12-0) [Menüs 25](#page-24-0) [Reinigen des Objektivs 109](#page-108-0) [Spezifikationen 165](#page-164-3) [Status 24](#page-23-1) [Zubehör erwerben 163](#page-162-2) [zurücksetzen 102](#page-101-0) [Kamera zurücksetzen 102](#page-101-0) Kamerateile [Oberseite der Kamera 24](#page-23-2) [Vorder- und Rückseite der](#page-17-1)  Kamera 18 [Vorderseite, Rückseite und](#page-21-1)  Unterseite der Kamera 22 [Kameratöne, Einstellung 93](#page-92-2) [Kapazität des internen](#page-170-1)  Speichers 171 Kaufen von [Kamerazubehör 163](#page-162-2) [Komprimierungsformat 168](#page-167-1) [Kundenunterstützung 144](#page-143-0)

#### L

[Laufwerk, verbinden als 96](#page-95-0) [Lebensdauer der Batterien,](#page-151-0)  verlängern 152 LEDs (Leuchten) an der Kamera [AF-Sucherleuchte 21](#page-20-0) [Netzkontrollleuchte 18](#page-17-0) Selbstauslöser-/ [Videoleuchte 23](#page-22-3) [Speicherleuchte 19](#page-18-1) [Videosucherleuchte 21](#page-20-0)

[Leistung nach Batterietyp 155](#page-154-0) [Löschen während der](#page-28-1)  [Sofortkontrolle 29,](#page-28-1) [32](#page-31-0) [Löschen, verwenden 70](#page-69-1)

#### M

Macintosh-Computer [anschließen 85](#page-84-1) [Software installieren 16](#page-15-0) [USB-Einstellung der](#page-95-0)  Kamera 96 [Markierung im Sucher 35](#page-34-1) [Markierungen in der](#page-34-1)  Vorschau 35 Meldungen [auf dem Computer 140](#page-139-0) [auf der Kamera 126](#page-125-0) Menü "HP Instant Share" [Beschreibung 74](#page-73-1) Menü "Aufnahme" Einstellungen [wiederherstellen 49](#page-48-0) [Hilfe zu Menüoptionen 50](#page-49-1) [verwenden 48](#page-47-1) Menü "Einrichten", verwenden 91 Menü "HP Instant Share" [Beschreibung 74](#page-73-1) [Einrichten von Zielen 75](#page-74-0) Menü "HP Instant Share" [Auswählen einzelner](#page-80-0)  Bilder 81 Menü "HP Instant Share" [anpassen 75](#page-74-0) [verwenden 74](#page-73-0) Menüs [Aufnahme 48](#page-47-1) [Einrichten 91](#page-90-0)

[Hilfe 27](#page-26-0) [HP Instant Share 74](#page-73-0) [Übersicht 25](#page-24-0) [Wiedergabe 66](#page-65-1) [Mignonzellen, zu verwendende](#page-150-1)  Arten 151 [Mikrofon, Beschreibung 23](#page-22-5) Miniaturansichten [anzeigen 65](#page-64-0) [Steuerung am Zoom-Hebel 19](#page-18-2) [Modus "Action", einstellen 44](#page-43-1) Modus "Landschaft", einstellen 44 [Modus "Makro", einstellen 43](#page-42-0) [Modus "Portrait", einstellen 44](#page-43-3) Modus "Schnappschuss", einstellen 43 Modus "Strand u. Schnee", einstellen 44

#### N

[Netzkontrollleuchte,](#page-17-0)  Beschreibung 18 Netzteil [Anschluss an der Kamera 23](#page-22-1) [erwerben 164](#page-163-0) [Netzteil, HP 23](#page-22-6) [Anschluss an der Kamera 23](#page-22-1) [erwerben 164](#page-163-0) NiMH-Batterien [aufladen 157](#page-156-1) [Sicherheitshinweise 153](#page-152-0)

#### O

[Objektiv reinigen 109](#page-108-0) Online-Hilfe [für Optionen des Menüs](#page-49-1)  "Aufnahme" 50

[Menü "Hilfe", verwenden 27](#page-26-0) [Optischer Zoom 38](#page-37-2)

#### P

[Pfeile auf der Steuertaste 20](#page-19-4) [Platz, verbleibender im](#page-27-0)  [Speicher 28,](#page-27-0) [34,](#page-33-0) [64](#page-63-0) [Probleme, beheben 101](#page-100-0) [Produktunterstützung 144](#page-143-0)

#### R

[Reinigen des Objektivs 109](#page-108-0) [Rote-Augen-Automatik,](#page-41-2)  Beschreibung 42

#### S

[Schalter ON/OFF,](#page-17-2)  Beschreibung 18 Selbstauslöser [Einstellungen 45](#page-44-0) [Leuchte 23](#page-22-3) [Taste "Selbstauslöser/](#page-19-2) Burst" 20 [Wiederherstellen einer](#page-46-1)  Einstellung 47 [Sicherheitshinweise zu](#page-152-0)  NiMH-Batterien 153 Software [installieren 15,](#page-14-0) [16](#page-15-0) Verwenden der [Kamera ohne 103](#page-102-0) Speicher, intern [Bildkapazität 171](#page-170-1) [formatieren 70](#page-69-0) Speicherkarte [formatieren 70](#page-69-0) [installieren 12](#page-11-0) [Klappe an der Kamera 19](#page-18-0)

Index 177

[unterstützte Typen und](#page-166-0)  Größen 167 [verbleibende Bilder 28,](#page-27-0)  [34,](#page-33-0) [64](#page-63-0) [Speicherleuchte,](#page-18-1)  Beschreibung 19 [Spezifikationen 165](#page-164-3) Sprache [Ändern der Einstellung 98](#page-97-0) [auswählen beim ersten](#page-13-1)  Starten 14 Stativhalterung, [Beschreibung 23](#page-22-7) [Status, Kamera 24](#page-23-1) [Statusanzeige 28](#page-27-1) [Steuertaste mit Pfeilen,](#page-19-4)  Beschreibung 20 Stromversorgung [Anzeigen 156](#page-155-0) [ein-/ausschalten 13](#page-12-0) [Leuchte 18](#page-17-0) [Spezifikationen 170](#page-169-0) Sucher [Beschreibung 20](#page-19-5) [Leuchten 21](#page-20-0) [Markierungen 35](#page-34-1) [verwenden 35](#page-34-2)

#### T

[Taste "Blitz", Beschreibung 20](#page-19-6) Taste ..HP Instant Share/ Drucken" 76 Taste "Menu/OK" (Menü/OK), Beschreibung 19 [Taste "Selbstauslöser/Burst" 20](#page-19-2) [Taste "Video", Beschreibung 24](#page-23-3) [Taste MODUS 20](#page-19-0)

Taste ON/OFF, [Beschreibung 18](#page-17-2) [Tasten an der Kamera 18](#page-17-3) [Technischer Support 144](#page-143-0) Teile der Kamera [Oberseite der Kamera 24](#page-23-2) [Vorder- und Rückseite der](#page-17-1)  Kamera 18 [Vorderseite, Rückseite und](#page-21-1)  Unterseite der Kamera 22 [Töne der Kamera 93](#page-92-2) [TV-Konfiguration, Einstellung 97](#page-96-0)

#### U

[Überbelichten von Bildern 50](#page-49-0) [Übertragen von Bildern auf](#page-84-0)  einen Computer 85 [Unterbelichten von Bildern 50](#page-49-0) [Unterstützung für Benutzer 144](#page-143-0) USB [Anschluss an der Kamera 23](#page-22-2) [Konfigurationseinstellung 96](#page-95-1)

#### V

Verbindungen [als PTP-Gerät \(Picture](#page-95-2)  Transfer Protocol) 96 [mit einem Computer 85](#page-84-0) [mit einem Drucker 87](#page-86-0) mit einem USB-Massenspeichergerät [\(Mass Storage Device](#page-95-0)  Class, MSDC) 96 Verbleibende Bilder, [Anzahl 28,](#page-27-0) [34,](#page-33-1) [64](#page-63-2)

Vergrößern [Steuerung am Zoom-Hebel 19](#page-18-4) [verwenden 66](#page-65-2) [Vergrößern von Bildern 66](#page-65-2) [Verkleinern und Vergrößern,](#page-18-2)  Funktionen 19 Verlängern der [Batterielebensdauer 152](#page-151-0) [Verschieben von Bildern auf](#page-98-0)  die Speicherkarte 99 [Videoclips, aufnehmen 31](#page-30-0) [Videosucherleuchte 21](#page-20-0) Vorschau [Taste 22](#page-21-0) [verwenden 33](#page-32-0) [Vorschau beim Einschalten,](#page-92-1)  Einstellung 93

#### W

[Websites für HP 143](#page-142-0) [Weißabgleich, Einstellung 55](#page-54-0) Wiedergabe [Menü, verwenden 66](#page-65-1) [Taste, Beschreibung 22](#page-21-2) [verwenden 61](#page-60-0) [Wiederherstellen von](#page-41-1)  [Einstellungen 42,](#page-41-1) [44,](#page-43-0) [47,](#page-46-1)  [48, 4](#page-47-0)9 Windows-Computer [anschließen 85](#page-84-1) [Software installieren 16](#page-15-1)

#### Z

Zeit und Datum, [Einstellung 14,](#page-13-0) [94](#page-93-0) Zoom [digital 39](#page-38-0) [optisch 38](#page-37-2)

#### Index 179

[Spezifikationen 165](#page-164-4) Zoom-Hebel, [Beschreibung 19](#page-18-2) [Zubehör für die Kamera 163](#page-162-2)